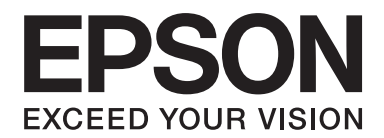

# PLQ-30/PLQ-30M **Navodila za uporabo**

NPD5346-00 SL

### **Avtorske pravice in blagovne znamke**

Brez predhodnega pisnega dovoljenja družbe Seiko Epson Corporation ni dovoljeno nobenega dela te publikacije reproducirati, shraniti v sistemu za upravljanje dokumentov ali prenašati v katerikoli obliki ali na kakršenkoli način, elektronsko, mehansko, s fotokopiranjem, snemanjem ali drugače. Informacije, ki so tukaj vsebovane so namenjene samo tiskalniku Epson. Epson ni odgovoren za uporabo informacij, posplošene na druge tiskalnike.

Ne družba Seiko Epson Corporation ne njena lastniško povezana podjetja niso kupcu tega izdelka ali tretjim osebam odgovorna za škodo, izgubo, stroške ali izdatke, ki jih kupec ali tretje osebe utrpijo kot posledico: nesreče, napačne uporabe ali zlorabe tega izdelka, nedovoljenih sprememb, popravil ali dopolnitev tega izdelka oziroma (razen v ZDA) ravnanja, ki ni skladno z navodili družbe Seiko Epson Corporation za uporabo in vzdrževanje.

Seiko Epson Corporation ni odgovorna za škodo ali težave, ki so posledica uporabe dodatne opreme ali potrošnih izdelkov, ki jih družba Seiko Epson Corporation ni označila kot izvirne izdelke Epson ali odobrene izdelke Epson.

EPSON® in ESC/P® so registrirane blagovne znamke, EPSON EXCEED YOUR VISION , EXCEED YOUR VISION in ESC/P2 pa so blagovne znamke družbe Seiko Epson Corporation.

Microsoft®, Windows®, in Windows Vista® so zaščitene blagovne znamke Microsoft v ZDA in/ali drugih državah.

IBM® je zaščitena blagovna znamka družbe International Business Machines Corporation.

Splošno obvestilo: Imena drugih izdelkov so v tem dokumentu uporabljena zgolj za namene prepoznavanja in so lahko blagovne znamke njihovih lastnikov. Epson se odreka vsem pravicam do teh znamk.

Vsebina tega priročnika se lahko spremeni brez vnaprejšnjega obvestila.

Avtorske pravice © 2015 Seiko Epson Corporation. All rights reserved.

### **Različice operacijskih sistemov**

V tem priročniku so v uporabi okrajšave, navedene v nadaljevanju.

#### **Windows pomeni Microsoft Windows 8, 7, Vista, XP in 2000**.

- ❏ Windows 8 pomeni Windows 8, Windows 8 Pro, Windows 8 Enterprise in Windows 8.1.
- ❏ Windows 7 pomeni Windows 7 Home Basic, Windows 7 Home Premium, Windows 7 Professional, Windows 7 Enterprise, inWindows 7 Ultimate.
- ❏ Windows Vista pomeni različice Windows Vista Home Basic Edition, Windows Vista Home Premium Edition, Windows Vista Business Edition, Windows Vista Enterprise Edition in Windows Vista Ultimate Edition.
- ❏ Windows XP pomeni različice Windows XP Home Edition, Windows XP Professional x64 Edition in Windows XP Professional.
- ❏ Windows 2000 pomeni Windows 2000 Professional.

### **Vsebina**

### **[Spoznavanje vašega tiskalnika](#page-7-0)**

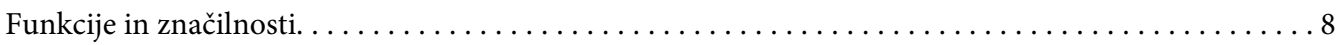

### **[Varnostna navodila](#page-8-0)**

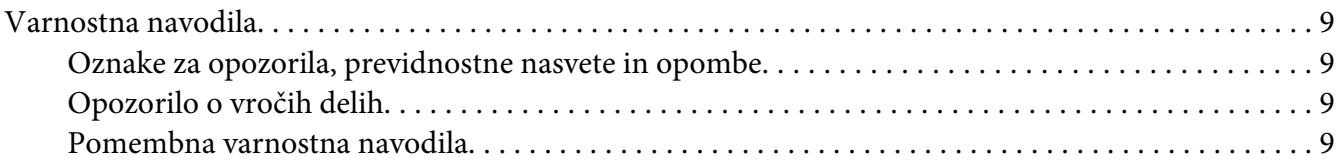

### Poglavje 1 **[Ravnanje s papirjem](#page-13-0)**

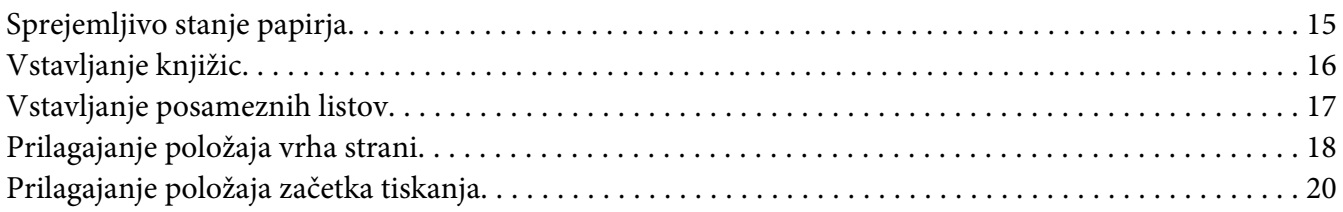

### Poglavje 2 **[Programska oprema tiskalnika](#page-21-0)**

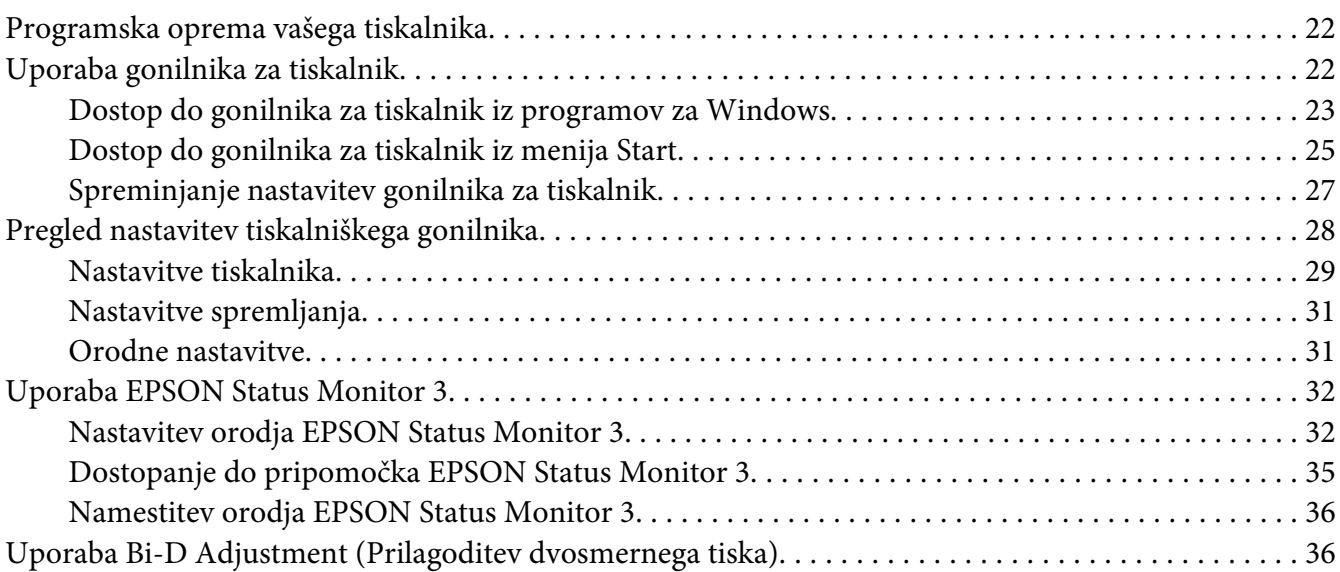

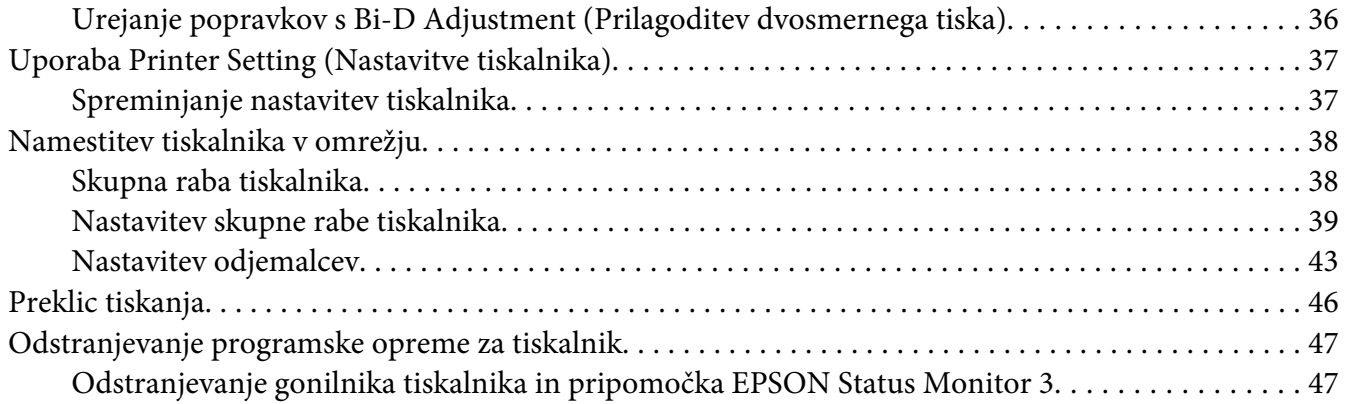

### Poglavje 3 **[Nadzorna plošča](#page-49-0)**

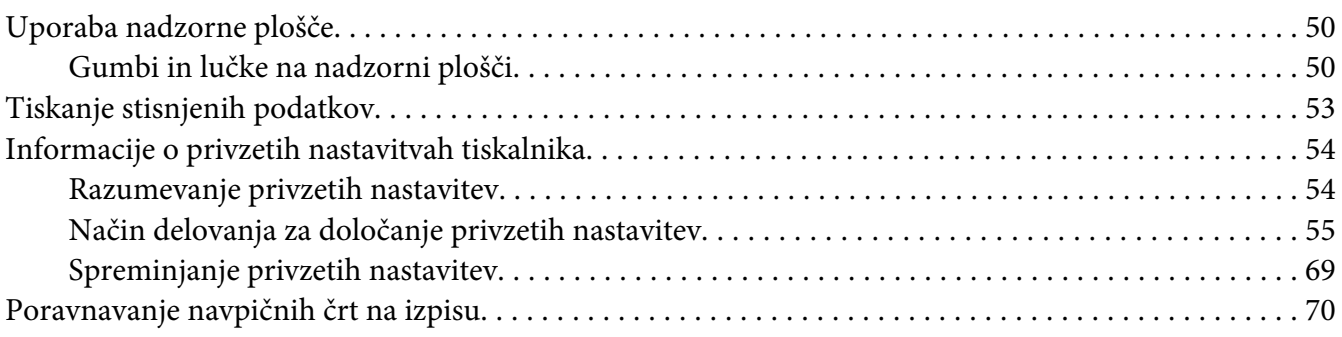

### Poglavje 4 **[Odpravljanje težav](#page-71-0)**

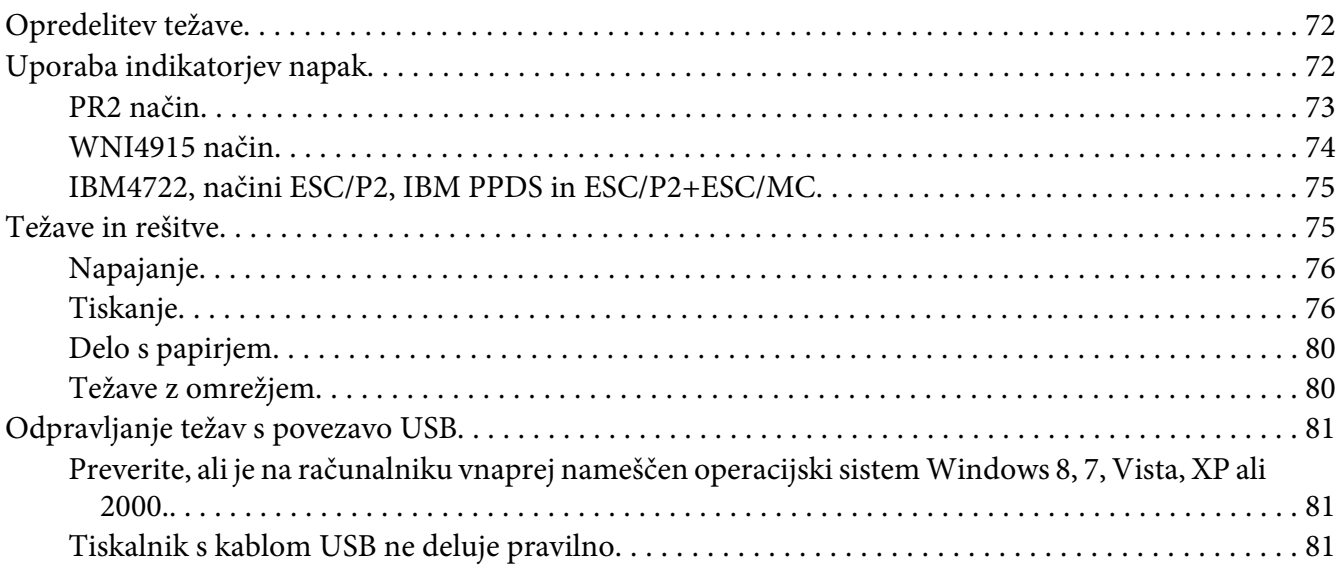

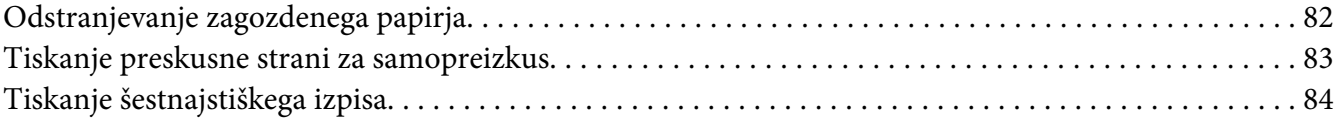

### Poglavje 5 **[Kako do pomoči](#page-85-0)**

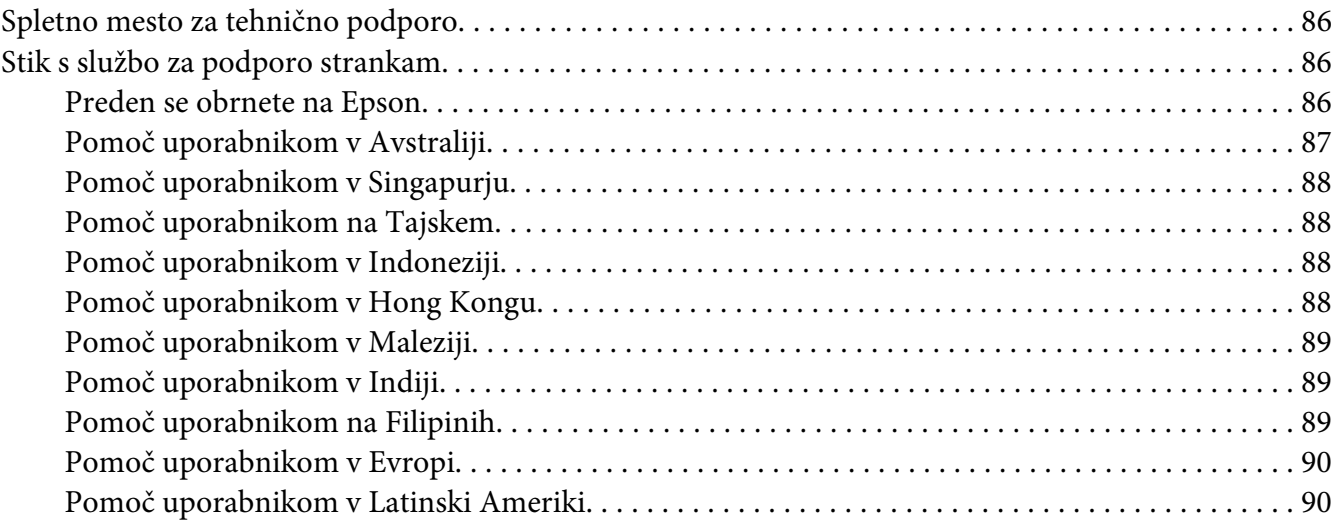

### Poglavje 6 **[Dodatna oprema in potrošni material](#page-91-0)**

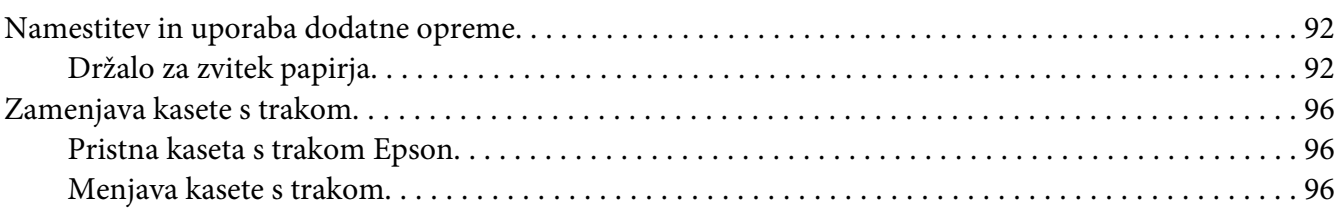

### Poglavje 7 **[Informacije o izdelku](#page-102-0)**

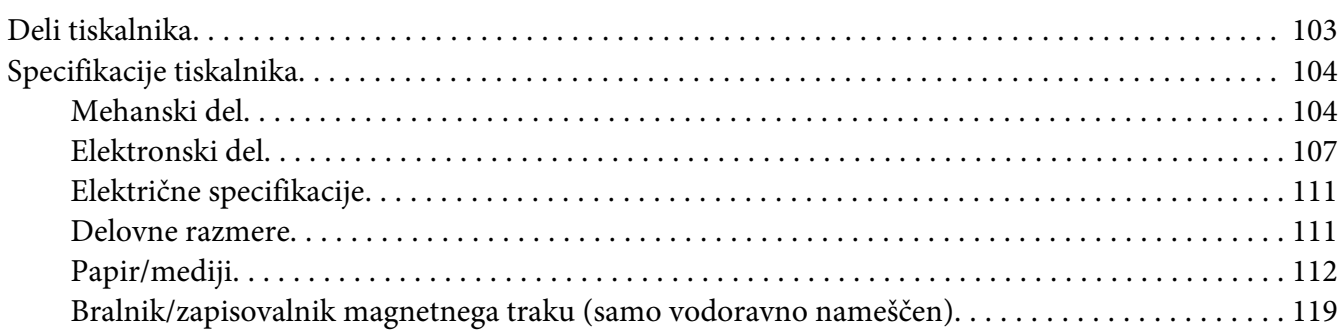

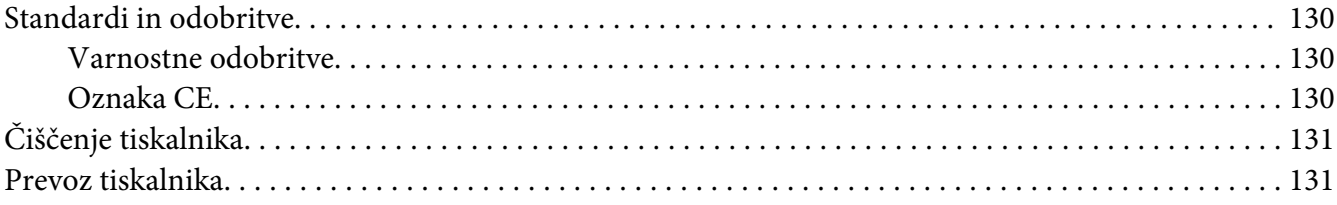

### **[Slovarček](#page-132-0)**

### **[Stvarno kazalo](#page-136-0)**

### <span id="page-7-0"></span>**Spoznavanje vašega tiskalnika**

### **Funkcije in značilnosti**

24-iglični matrični tiskalnik EPSON ®PLQ-30/PLQ-30M z ravnim ležiščem je kompakten in tiska z visoko kakovostjo in učinkovitostjo. Njegove značilnosti so med drugim:

- ❏ PLQ-30M zna brati in zapisovati magnetne trakove.
- ❏ Z napravo lahko uporabljate najrazličnejše vrste papirja, vključno s knjižicami, posameznimi listi, večdelnimi obrazci (z enim izvirnikom in do šestimi kopijami) in papirjem v zvitku.

### <span id="page-8-0"></span>**Varnostna navodila**

### **Varnostna navodila**

### **Oznake za opozorila, previdnostne nasvete in opombe**

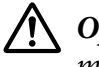

!**Opozorila**

morate skrbno upoštevati, da se izognete telesnim poškodbam.

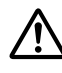

!**Previdnostne nasvete**

morate upoštevati, da se izognete poškodbam opreme.

#### **Opombe**

vsebujejo pomembne informacije in koristne nasvete za uporabo tiskalnika.

### **Opozorilo o vročih delih**

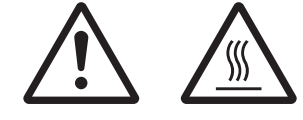

Ta oznaka na tiskalni glavi ali drugih delih označuje, da so morda vroči. Teh delov se takoj po uporabi tiskalnika ne dotikajte. Najprej počakajte nekaj minut, da se ohladijo.

### **Pomembna varnostna navodila**

Pred uporabo tiskalnika v celoti preberite varnostna navodila. Upoštevajte tudi vsa opozorila in navodila na tiskalniku.

Nekateri simboli na vašem izdelki so namenjeni varnosti in pravilni uporabi izdelka. Razlago simbolov najdete na naslednjem spletnem mestu. http://support.epson.net/symbols

#### **Namestitev tiskalnika**

- ❏ Tiskalnika ne postavljajte na nestabilno površino, zraven radiatorja ali drugega vira toplote.
- ❏ Tiskalnik postavite na ravno, stabilno površino. Če tiskalnik stoji pod kotom ali je nagnjen, ne bo deloval pravilno.
- ❏ Tega izdelka ne postavljajte na mehko, nestabilno površino, na primer na posteljo ali kavč, oziroma v majhen zaprt prostor, kjer bo prezračevanje ovirano.
- ❏ Ne prekrivajte rež in odprtin na ohišju tiskalnika ter vanje ne potiskajte predmetov.
- ❏ Okoli tiskalnika naj bo dovolj prostora za preprosto uporabo in vzdrževanje.
- ❏ Ko ta izdelek s kablom priključujete v računalnik ali drugo napravo, pazite na pravilno usmerjenost priključkov. Vsak priključek ima le eno pravilno usmerjenost. Če ga vstavite napačno obrnjenega, lahko poškodujete obe napravi, povezani s kablom.
- ❏ Uporabljajte samo tisti vir napajanja, ki je označen na nalepki na tiskalniku. Če ne veste, kakšna je električna oskrba na vašem območju, se obrnite na ponudnika električne energije ali se posvetujte s prodajalcem.
- ❏ Vso opremo priključite na ustrezno ozemljene vtičnice. Ne uporabljajte vtičnic v krogotoku, kamor so priključeni fotokopirni stroji ali klimatske naprave, ki se redno vklapljajo in izklapljajo.
- ❏ Ne uporabljajte poškodovanega ali natrganega napajalnega kabla.
- ❏ Napajalni kabel naj bo nameščen tako, da se ne bo opraskal, presekal, natrgal, prepognil, zavozlal ali kako drugače poškodoval.
- ❏ Če za priključitev napajalnika uporabljate podaljšek z razdelilnikom, mora biti skupni nazivni tok vseh naprav, priključenih nanj, manjši od nazivnega toka podaljška. Prav tako nazivni tok vseh naprav, priključenih v zidno električno vtičnico, ne sme presegati nazivnega toka vtičnice.
- ❏ Uporabite napajalni kabel, ki ste ga dobili s tem izdelkom. Če boste uporabili drug kabel, lahko povzročite požar ali električni udar.
- ❏ Napajalni kabel, priložen temu izdelku, je namenjen samo uporabi s tem izdelkom. Če ga boste uporabili z drugo opremo, lahko povzročite požar ali električni udar.
- ❏ Napajalni kabel mora ustrezati varnostnim standardom v državi, kjer uporabljate tiskalnik.
- ❏ Tiskalnika ne uporabljajte ali shranjujte v okolju, kjer se temperatura in vlažnost hitro spreminjata. Ne izpostavljajte ga neposredni sončni svetlobi, močni svetlobi, virom toplote in čezmerni vlagi ali prahu.
- ❏ Izogibajte se mestom, ki so izpostavljena udarcem in vibracijam.
- ❏ Tiskalnik namestite v bližino stenske vtičnice, da lahko po potrebi hitro iztaknete napajalni kabel.
- ❏ Ves računalniški sistem ne sme biti v bližini virov morebitnih elektromagnetnih motenj, kot so zvočniki ali podnožja brezvrvičnih telefonov.
- ❏ Ne uporabljajte električnih vtičnic, upravljanih s stikali ali samodejnimi urami. Prekinitev električnega napajanja lahko izbriše informacije iz pomnilnika tiskalnika ali računalnika. Ne uporabljajte vtičnic, ki so v skupnem električnem krogotoku z močnimi motorji ali drugimi napravami, ki lahko povzročijo nihanje električne napetosti.
- ❏ Uporabite ozemljeno električno vtičnico. Ne uporabljajte električnih vmesnikov.
- ❏ Če nameravate uporabiti stojalo tiskalnika, sledite naslednjim priporočilom:
	- Uporabite stojalo, ki lahko podpira vsaj dvakratno težo tiskalnika.

- Ne uporabite stojala, na katerem bi bil tiskalnik nagnjen. Tiskalnik mora biti vedno v vodoravnem položaju.

- Napajalni kabel tiskalnika in kabel vmesnika namestite tako, da ne motita podajanja papirja. Če je mogoče, kable pritrdite na nogo stojala za tiskalnik.

❏ Ne nameščajte v bližino zaslonov CRT, ki oddajajo močno elektromagnetno sevanje.

#### **Vzdrževanje tiskalnika**

- ❏ Pred čiščenjem tiskalnika iztaknite napajalni kabel, pri čiščenju pa vedno uporabljajte le vlažno krpo.
- ❏ Tiskalnika ne smete politi s tekočino.
- ❏ Tiskalnika ne skušajte popraviti sami, razen tako, kot je izrecno opisano v tem priročniku.
- ❏ V naslednjih primerih iztaknite napajalni kabel tiskalnika in se obrnite na ustrezno usposobljenega serviserja:
	- i. Če je napajalni kabel ali vtikač poškodovan.
	- ii. Če je v notranjost tiskalnika prodrla tekočina.
	- iii. Če je tiskalnik padel ali je ohišje poškodovano.
	- iv. Če tiskalnik ne deluje kot običajno ali se način delovanja znatno spremeni.
- ❏ Notranjosti ali okolice tega izdelka ne pršite z razpršili, ki vsebujejo vnetljive pline, ker lahko povzročite požar.
- ❏ Prilagajajte samo nastavitve, opisane v navodilih za uporabo.

❏ Ne dotikajte se belega kabla v notranjosti tiskalnika.

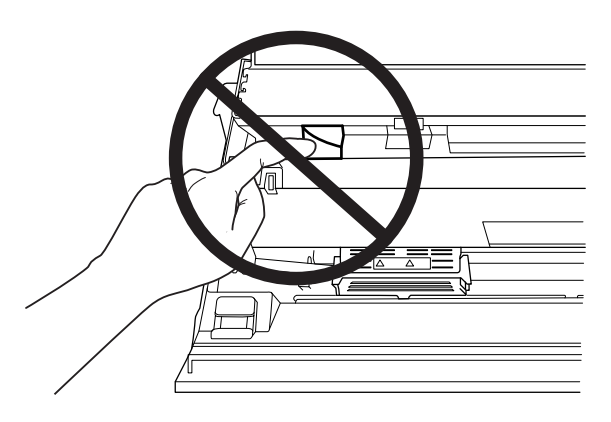

#### **Pri vstavljanju papirja**

- ❏ Uporabljajte knjižice in papir z več kot 60 % odbojnostjo.
- ❏ Če uporabljate knjižice, v načinu delovanja za določanje privzetih nastavitev dodelite nastavitvi **Passbook** vrednost **On**, za nastavitev **Binding** pa izberite metodo vezave knjižice.
- ❏ Ne vstavljajte knjižic, ki so zgubane ali imajo strgane šive.
- ❏ Ne uporabljajte knjižic s kovinskimi deli, kot so sponke za spenjač ali kovinske sponke za papir.
- ❏ Ne uporabljajte knjižic z lepljivimi deli, kot so znamke ali nalepke.
- ❏ Ne uporabljajte knjižic, ki vsebujejo strani, manjše od platnic.
- ❏ Ne tiskajte na platnice knjižice. Tiskate lahko samo, ko je knjižica odprta.
- ❏ Če uporabite papir, ki je krajši od 110,0 mm, nastavite smer izmeta papirja na sprednjo stran tiskalnika. Tovarniško privzeta nastavitev je sprednja stran. Več informacij je dostopnih na [http://](http://www.epson.com) [www.epson.com](http://www.epson.com).
- ❏ V režo ne vstavljajte zmečkanega ali prepognjenega papirja.
- ❏ Papirja ne smete preluknjati v območju od 25,0 do 40,0 mm od levega roba papirja.
- ❏ Uporabljajte tiskalnik z vstavljeno kaseto s trakom. Če tega ne storite, se lahko papir zagozdi.

#### **Uporaba tiskalnika**

❏ Tiskalnika ne uporabljajte ali shranjujte v okolju, kjer se temperatura in vlažnost hitro spreminjata. Ne izpostavljajte ga neposredni sončni svetlobi, močni svetlobi, virom toplote in čezmerni vlagi ali prahu.

- ❏ Prilagajajte samo nastavitve, opisane v uporabniški dokumentaciji. Z nepravilnim prilagajanjem drugih nastavitev lahko povzročite take poškodbe, da bodo potrebna večja popravila pri usposobljenem serviserju.
- ❏ Ko tiskalnik izklopite, pred ponovnim vklopom počakajte vsaj pet sekund, sicer ga lahko poškodujete.
- ❏ Tiskalnika med izvajanjem samopreizkusa ne izklapljajte. Če želite tiskanje ustaviti, pritisnite gumb **Pause** in šele nato izklopite tiskalnik.
- ❏ Tiskalnika med tiskanjem šestnajstiškega izpisa ne izklapljajte. Za začasno prekinitev tiskanja pritisnite gumb **Offline**. Nato tiskalnik izklopite.
- ❏ Napajalnega kabla ne smete priključiti v električno vtičnico z neustrezno napetostjo.
- ❏ Tiskalne glave nikoli ne menjajte sami, ker lahko poškodujete tiskalnik. Pri zamenjavi tiskalne glave je treba pregledati še druge dele tiskalnika.
- ❏ Pri zamenjavi kasete s trakom morate ročno premakniti tiskalno glavo. Če ste tiskalnik pravkar uporabljali, je tiskalna glava morda vroča. Preden se je dotaknete, naj se nekaj minut ohlaja.
- ❏ Če pride črnilo v stik s kožo, ga sperite z milom in vodo. Če pride v stik z očmi, jih takoj sperite z vodo.
- ❏ Če nameravate tiskalnik uporabljati v Nemčiji, upoštevajte naslednje: Električna napeljava v stavbi mora biti zavarovana s 16-amperskim tokovnim odklopnikom, da zagotovite ustrezno zaščito tiskalnika pred kratkim stikom in prekomernim tokom. Beim Anschluss des Druckers an die Stromversorgung muss sichergestellt werden, dass die Gebäudeinstallation mit einer 16-A-Sicherung abgesichert ist.

#### **Omejenost uporabe**

Ko se izdelek uporablja v okoljih, ki zahtevajo visoko stopnjo zanesljivosti/varnosti, npr. v prevoznih sredstvih v letalstvu, železniškem, morskem cestnem prometu itd.; v ustanovah za preprečevanje naravnih in drugih nesreč, v raznih varnostnih napravah itd; ali z visokofunkcionalnimi/preciznimi napravami, ga lahko uporabljate samo po tem, ko ste za zagotovitev varnosti in zanesljivosti celega sistema vanj vključili elemente, potrebne za zagotavljanje principa varne okvare, in redundance. Ker ta izdelek ni namenjen uporabi v okoljih, ki zahtevajo skrajno visoko stopnjo zanesljivosti/varnosti, kot so vesoljske naprave, glavne komunikacijske naprave, naprave za nadzor jedrske energije ali medicinske naprave, povezane z neposredno zdravstveno oskrbo, prosimo, da po njegovem popolnem ovrednotenju sami presodite o ustreznosti izdelka.

<span id="page-13-0"></span>Poglavje 1

## **Ravnanje s papirjem**

### <span id="page-14-0"></span>**Sprejemljivo stanje papirja**

#### !**Pazljivo:**

❏ Ne uporabljajte prepognjenega, zgubanega, zvitega, natrganega, umazanega ali žigosanega papirja. Uporabljajte papir, ki ustreza specifikacijam. Več informacij najdete v razdelku ["Papir/mediji" na strani 112](#page-111-0).

 $\Box$  Na spodnjih ilustracijah je prikazano stanje papirja, ki ga smete oz. ne smete uporabiti v tiskalniku. Uporabljajte le papir, ki je sprejemljiv za vaš tiskalnik.

Sprejemljiv

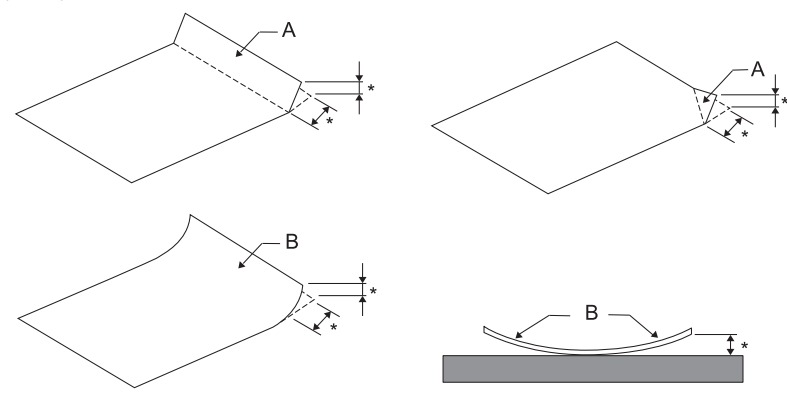

A: Prepognjen B: Upognjen \*: 3 mm ali manj

Prepognjen ali upognjen papir pred vstavljanjem v tiskalnik poravnajte.

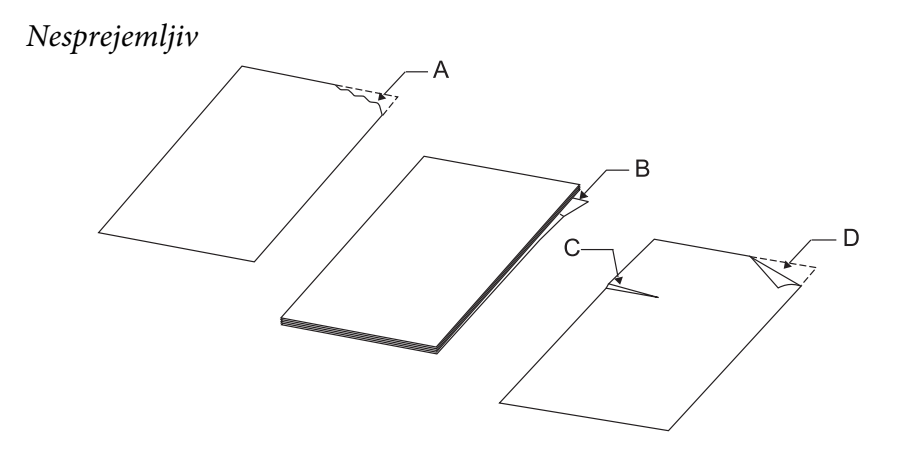

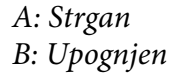

<span id="page-15-0"></span>C: Naguban D: Prepognjen

### **Vstavljanje knjižic**

!**Pazljivo:**

Uporabljajte tiskalnik z vstavljeno kaseto s trakom. Če tega ne storite, se lahko papir zagozdi.

Vstavite lahko knjižice z navpičnim ali vodoravnim pregibom. Pri vstavljanju knjižic ravnajte po spodaj opisanem postopku.

- 1. Vklopite tiskalnik.
- 2. Knjižico odprite na strani, kjer želite tiskati.

#### **Opomba:**

Preden knjižico vstavite v sprednjo režo, pritisnite na izbočene dele preložene knjižice, da ne bodo debelejši od 0,6 mm. Informacije o debelini knjižic, na katere lahko tiskate, preberite v razdelku ["Papir/mediji" na strani 112](#page-111-0).

3. Vstavite knjižico v sprednjo režo tiskalnika tako, da je stran za tiskanje obrnjena navzgor in magnetni trak obrnjen proč od tiskalnika. Sprednji del knjižice mora doseči valj znotraj tiskalnika. Tiskalnik knjižico samodejno premakne v pravilni položaj. Knjižica je sedaj pripravljena za tisk.

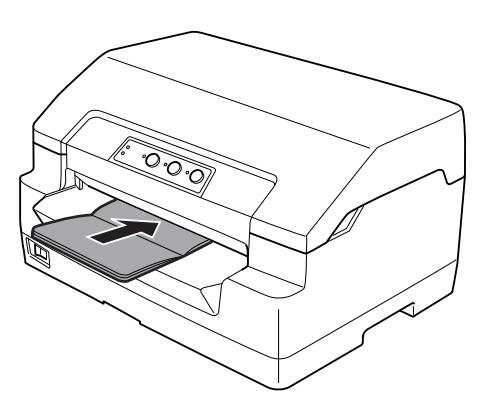

### <span id="page-16-0"></span>!**Pazljivo:**

- ❏ Če uporabljate knjižice, v načinu delovanja za določanje privzetih nastavitev dodelite nastavitvi Passbook vrednost On, za nastavitev Binding pa izberite metodo vezave knjižice.
- ❏ Uporabite knjižico z več kot 60-odstotno odbojnostjo.
- ❏ Ne vstavljajte knjižic, ki so zgubane ali imajo strgane šive.
- ❏ Ne uporabljajte knjižic s kovinskimi deli, kot so sponke za spenjač ali kovinske sponke za papir.
- ❏ Ne uporabljajte knjižic z lepljivimi deli, kot so znamke ali nalepke.
- ❏ Ne uporabljajte knjižic, ki vsebujejo strani, manjše od platnic.
- ❏ Ne tiskajte na platnice knjižice. Tiskate lahko samo, ko je knjižica odprta.
- ❏ Pred tiskanjem vedno zaprite pokrov tiskalnika. Če je pokrov odprt, tiskalnik ne bo tiskal.
- ❏ Pri tiskanju navpične knjižice v načinu USD in načinu HSD mora biti razlika v debelini med desno in levo stranjo največ 1 mm. Če je razlika v debelini večja od 1 mm, so lahko rezultati tiskanja zabrisani.

### **Vstavljanje posameznih listov**

### !**Pazljivo:**

Uporabljajte tiskalnik z vstavljeno kaseto s trakom. Če tega ne storite, se lahko papir zagozdi.

Vstavite lahko posamezne liste in posamezne samokopirne večdelne obrazce, ki imajo največ 7 delov (en izvirnik in šest kopij). Posamezne liste vstavite po postopku, opisanem v nadaljevanju.

1. Vklopite tiskalnik.

<span id="page-17-0"></span>2. Posamezni list vstavite v sprednjo režo tako, da je natisljiva stran obrnjena navzgor, njegov zgornji del pa se mora dotakniti valja v notranjosti reže. Tiskalnik nato samodejno naloži papir v pravilen položaj. Sedaj lahko začnete tiskati.

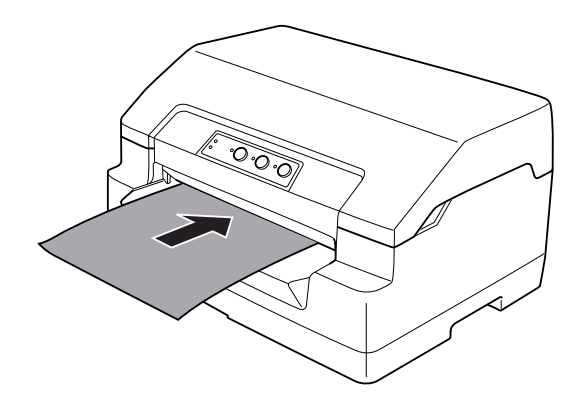

#### **Opomba:**

- ❏ Uporabite papir z več kot 60-odstotno odbojnostjo.
- ❏ Ne vstavljajte zvitega ali prepognjenega papirja.
- ❏ Papirja ne smete preluknjati v območju od 25,0 do 40,0 mm od levega roba papirja.
- ❏ Če uporabite papir, ki je krajši od 110,0 mm, nastavite smer izmeta papirja na sprednjo stran tiskalnika. Tovarniško privzeta nastavitev je sprednja stran. Več informacij je dostopnih na [http://](http://www.epson.com) [www.epson.com.](http://www.epson.com)
- ❏ Če tiskate na večdelni obrazec, ki je zlepljen na vrhu, ga vstavite z zlepljenim robom naprej.
- ❏ Večdelni obrazci ne smejo biti debelejši od 0,53 mm (0,021 palca).
- ❏ Pred tiskanjem vedno zaprite pokrov tiskalnika. Če je pokrov odprt, tiskalnik ne bo tiskal.

### **Prilagajanje položaja vrha strani**

Položaj vrha strani je navpično mesto na strani, kjer tiskalnik začne tiskati. Če se izpis na strani pojavi previsoko ali prenizko, lahko s to funkcijo prilagodite položaj vrha strani.

Položaj vrha strani je lahko nastavljena za vsako posnemanje.

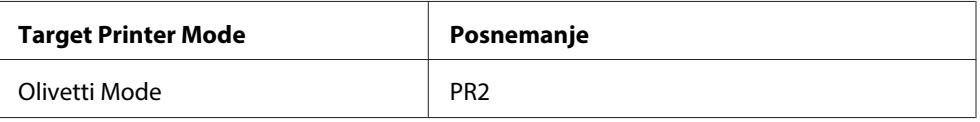

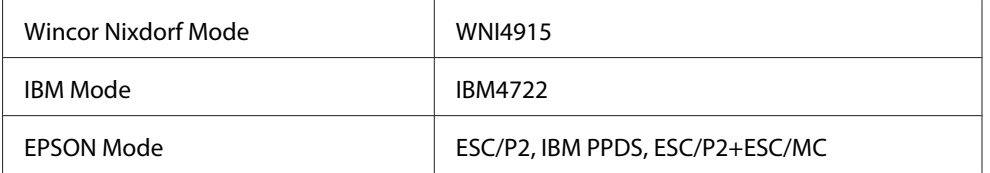

Če želite prilagoditi položaj vrha strani, ravnajte v skladu z naslednjimi navodili:

#### **Opomba:**

- ❏ Spodaj je prikazana privzeta nastavitev položaja vrha strani. PR2: 4,2 mm EPSON Mode, IBM4722: 8,5 mm WNI4915: 9,8 mm
- ❏ Ta način delovanja lahko uporabite tudi takrat, ko je pokrov tiskalnika odprt.
- ❏ Če želite spremeniti položaj vrha strani v načinu delovanja PR40+, morate nastavitvi »TOF position for PR40+« dodeliti vrednost Off.
- ❏ Nastavitev položaja vrha strani ostane v veljavi, dokler je ne spremenite, tudi če tiskalnik izklopite.
- ❏ Nastavitev zgornjega roba, določena v nekaterih programih, razveljavi nastavitev položaja vrha strani, ki ste jo določili s to funkcijo. Zato po potrebi prilagodite položaj vrha strani v programu, ki ga uporabljate.
- ❏ Pred uporabo te funkcije pripravite list papirja velikosti A4.
- 1. Izberite Target Printer Mode, ki ustreza posnemanju, za katerega želite spremeniti nastavitve. Glejte ["Informacije o privzetih nastavitvah tiskalnika" na strani 54](#page-53-0).
- 2. Izklopite tiskalnik.

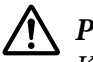

#### !**Pazljivo:**

Ko tiskalnik izklopite, pred ponovnim vklopom počakajte vsaj pet sekund, sicer ga lahko poškodujete.

- 3. Tiskalnik vklopite, pri tem pa držite pritisnjena gumba **Offline** in **F2**.
- 4. Pritisnite gumb **F1/Eject** med tem, ko utripa lučka **Offline**.
- 5. Ko se prižge lučka **Ready**, v sprednjo režo vstavite list papirja A4. Tiskalnik natisne tri velike črke H (HHH) na trenutnem položaju vrha strani in izvrže papir.

<span id="page-19-0"></span>6. Če želite premakniti položaj vrha strani navzgor, pritisnite gumb **F1/Eject** , če pa ga želite premakniti navzdol, pritisnite gumb **F2**. Ob vsakem pritisku gumba **F1/Eject** ali **F2** tiskalnik kratko zapiska. S pritiskanjem teh gumbov izvedete natančno podajanje papirja v korakih po 0,282 mm (1/90 palca).

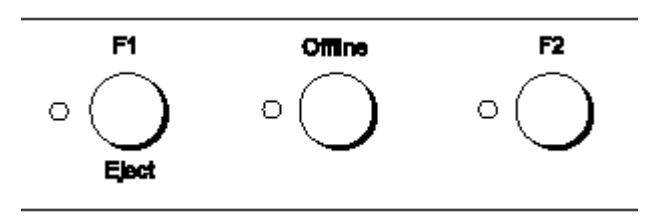

#### **Opomba:**

Položaj vrha strani je mogoče nastaviti od 1,0 do 33,8 mm.

- 7. V sprednjo režo vstavite list papirja velikosti A4. Tiskalnik natisne tri velike črke H (HHH) na trenutnem položaju vrha strani in izvrže papir. Če želite, lahko nadaljujete prilagajanje položaja s pritiskanjem gumbov **F1/Eject** in **F2** ter preverite položaj tako, da vstavite novi list.
- 8. Ko končate prilagajanje, izklopite tiskalnik. Nastavitev se ne spremeni, četudi tiskalnik izklopite.

### **Prilagajanje položaja začetka tiskanja**

Položaj začetka tiskanja je vodoraven položaj na strani, kjer tiskalnik začne tiskati. Če se izpis pojavi preveč desno ali levo na strani, lahko s to funkcijo prilagodite položaj začetka tiskanja.

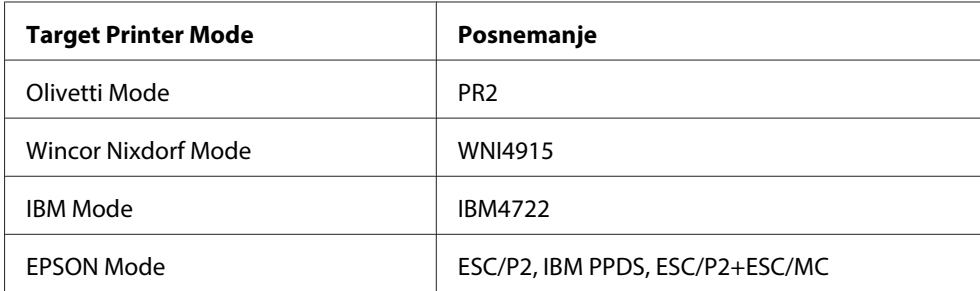

Položaj začetka tiskanja je lahko nastavljena za vsako posnemanje.

Pri prilagajanju položaja začetka tiskanja upoštevajte naslednja navodila:

#### **Opomba:**

- ❏ Nastavitev položaja začetka tiskanja ostane v veljavi, dokler je ne spremenite, tudi če tiskalnik izklopite.
- ❏ Pred uporabo te funkcije pripravite list papirja velikosti A4.
- ❏ Pred tiskanjem zaprite pokrov tiskalnika. Če je pokrov odprt, tiskalnik ne bo tiskal.
- 1. Izberite Target Printer Mode, ki ustreza posnemanju, za katerega želite spremeniti nastavitve. Preberite razdelek ["Informacije o privzetih nastavitvah tiskalnika" na strani 54.](#page-53-0)
- 2. Izklopite tiskalnik.

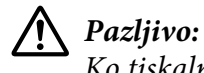

Ko tiskalnik izklopite, pred ponovnim vklopom počakajte vsaj pet sekund, sicer ga lahko poškodujete.

- 3. Tiskalnik vklopite, pri tem pa držite pritisnjena gumba **Offline** in **F2**.
- 4. Pritisnite gumb **F2**, medtem ko utripa lučka **Offline**.
- 5. Ko se prižge lučka **Ready**, v sprednjo režo vstavite list papirja A4. Tiskalnik natisne navodila za prilagajanje položaja začetka tiskanja in vzorce položaja začetka tiskanja.
- 6. Izberite položaj začetka tiskanja tako, da pritisnete gumb **F1/Eject** za prehod na naslednji vzorec oz. gumb **F2** za vrnitev na prejšnjega. Ob vsakem pritisku gumba **F1/Eject** ali **F2** tiskalnik kratko zapiska. Lučke **F1/Eject**, **Offline** in **F2** prikazujejo trenutno izbrani vzorec.
- 7. Ko izberete položaj začetka tiskanja, izklopite tiskalnik. Nastavitev se ne spremeni, četudi tiskalnik izklopite.

### <span id="page-21-0"></span>Poglavje 2

### **Programska oprema tiskalnika**

### **Programska oprema vašega tiskalnika**

Programska oprema Epson vključuje programsko opremo gonilnika tiskalnika in pripomoček EPSON Status Monitor 3.

Tiskalniški gonilnik je programska oprema, s katero računalnik upravlja delovanje tiskalnika. Gonilnik za tiskalnik morate namestiti, da lahko programi za Windows v celoti izrabijo zmogljivosti tiskalnika.

Program EPSON Status Monitor 3 omogoča nadziranje stanja tiskalnika, opozarja na napake in svetuje, kako jih odpraviti. EPSON Status Monitor 3 se namesti samodejno, skupaj s tiskalniškim gonilnikom. Če želite EPSON Status Monitor 3 namestiti pozneje, glejte ["Namestitev orodja EPSON](#page-35-0) [Status Monitor 3" na strani 36](#page-35-0) za navodila.

#### **Opomba:**

❏ Preden nadaljujete, preverite, ali ste gonilnik za tiskalnik res namestili v računalnik.

- ❏ Sledeče nastavitve tiskalnika morajo biti nastavljene, ko uporabljate gonilnik za tiskalnik. Navodila za spreminjanje privzetih nastavitev najdete v razdelku ["Spreminjanje privzetih nastavitev" na](#page-68-0) [strani 69.](#page-68-0) Target Printer Mode: EPSON Mode Programska oprema: ESC/P2
- ❏ Če želite tiskalniški gonilnik znova namestiti ali ga nadgraditi, morate odstraniti že nameščenega.
- ❏ Slike zaslonov na naslednjih straneh se morda razlikujejo od dejansko prikazanih na zaslonu, kar je odvisno od različice operacijskega sistema Windows.

### **Uporaba gonilnika za tiskalnik**

Do gonilnika tiskalnika lahko dostopate iz svojih programov Windows ali iz menija Start.

❏ Če do gonilnika dostopite iz programa za Windows, bodo vse nastavitve, ki jih izberete, veljale samo za program, ki ga uporabljate. Več o tem preberite v razdelku ["Dostop do gonilnika za](#page-22-0) [tiskalnik iz programov za Windows" na strani 23.](#page-22-0)

<span id="page-22-0"></span>❏ Če do gonilnika za tiskalnik dostopite iz menija Start, bodo izbrane nastavitve gonilnika veljale za vse programe. Več o tem preberite v razdelku ["Dostop do gonilnika za tiskalnik iz menija Start" na](#page-24-0) [strani 25.](#page-24-0)

Če želite preveriti in spremeniti nastavitve gonilnika za tiskalnik, preberite razdelek ["Spreminjanje](#page-26-0) [nastavitev gonilnika za tiskalnik" na strani 27](#page-26-0).

#### **Opomba:**

Čeprav mnogi programi za Windows razveljavijo nastavitve, ki ste jih določili z gonilnikom za tiskalnik, jih nekateri ne. Zato morate vedno preveriti, ali nastavitve gonilnika ustrezajo vašim potrebam.

#### **Dostop do gonilnika za tiskalnik iz programov za Windows**

Če želite dostopiti do gonilnika iz programa za Windows, sledite tem navodilom:

1. V meniju Datoteka v programu, ki ga uporabljate, izberite **Print Setup (Priprava tiskanja)** ali **Print (Natisni)**. V pogovornem oknu Natisni ali Priprava tiskanja, ki se prikaže, mora biti vaš tiskalnik izbran na spustnem seznamu Ime.

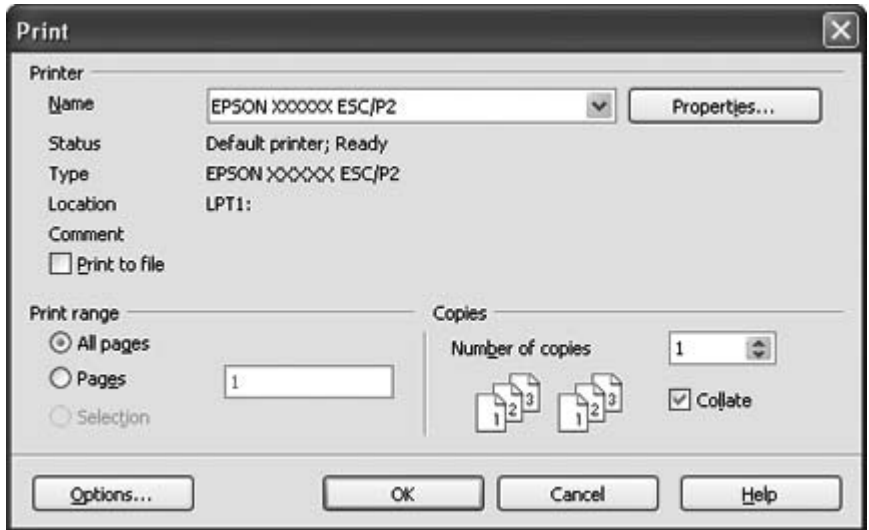

2. Kliknite **Printer (Tiskalnik)**, **Setup (Namestitev)**, **Properties (Lastnosti)** ali **Options (Možnosti)**. (Kateri gumb kliknete, je odvisno od programa, ki ga uporabljate, morda pa boste morali klikniti celo več gumbov.) Pojavi se pogovorno okno z lastnostmi dokumenta, v katerem so meniji Layout (Postavitev), Paper/Quality (Papir in kakovost), User Defined Paper (Uporab. def. list) in Extension Settings (Dodatne nastavitve). Na njih so nastavitve gonilnika za tiskalnik.

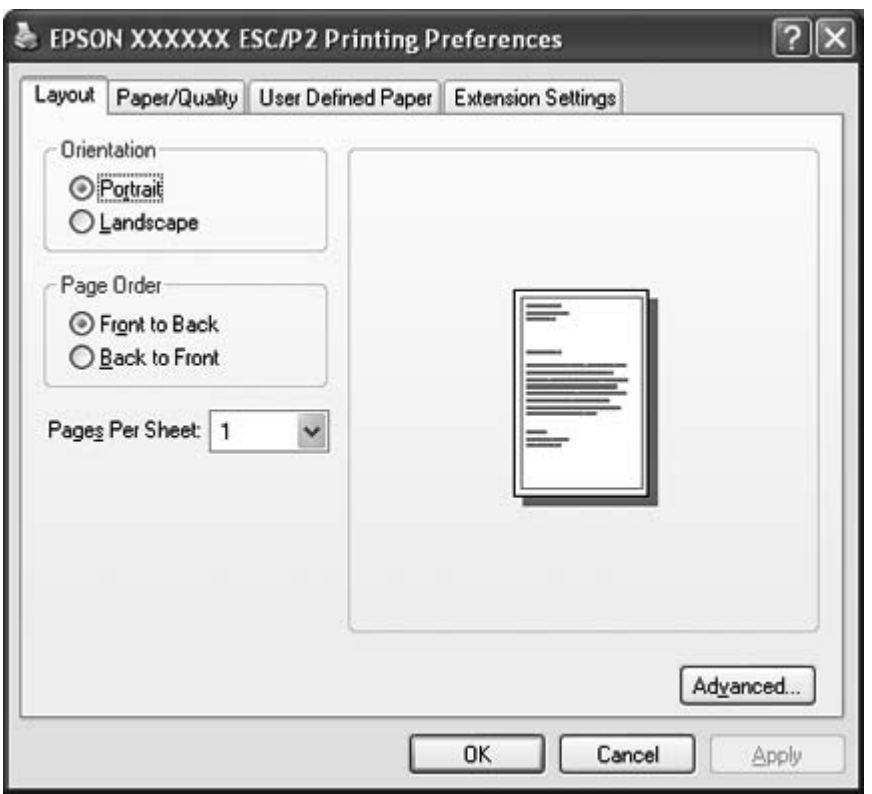

<span id="page-24-0"></span>3. Če si želite kartico ogledati, kliknite njen zavihek na vrhu okna. Če želite nastavitve spremeniti, preberite razdelek ["Spreminjanje nastavitev gonilnika za tiskalnik" na strani 27](#page-26-0).

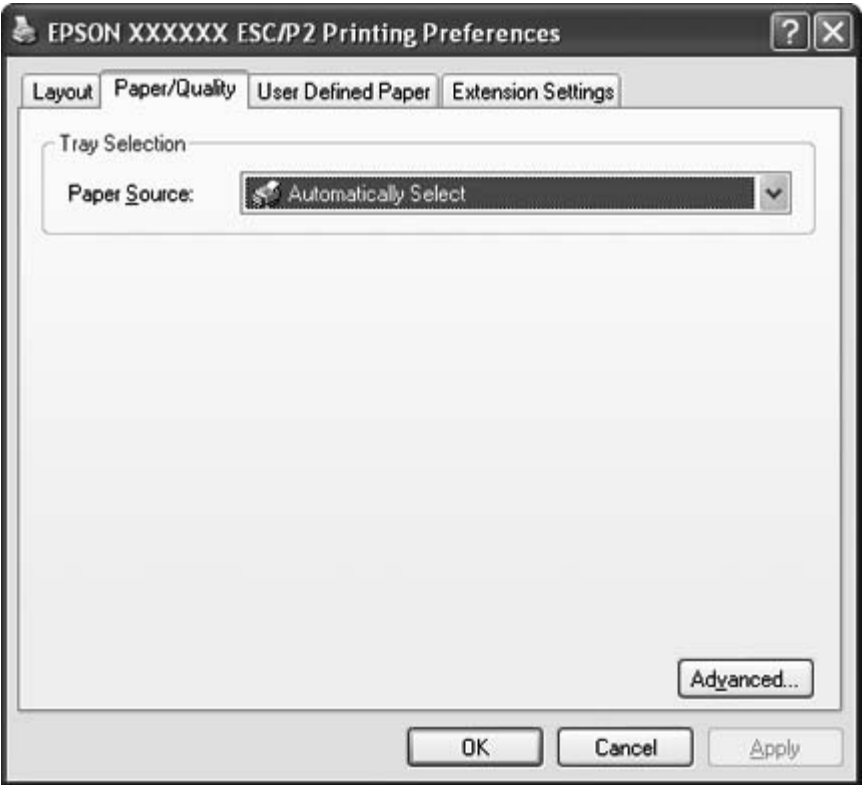

### **Dostop do gonilnika za tiskalnik iz menija Start**

Če želite dostopiti do tiskalniškega gonilnika iz menija Start, ravnajte v skladu z naslednjimi navodili:

1. Za operacijski sistem Windows 8:

Kliknite **Desktop (Namizje)** na začetnem zaslonu Start, premaknite kazalec v zgornji desni rob zaslona, kliknite **Settings (Nastavitve)** in nato **Control Panel (Nadzorna plošča)**. Nato kliknite **View devices and printers (Ogled naprav in tiskalnikov)** v kategoriji **Hardware and Sound (Strojna oprema in zvok)**.

Za operacijski sistem Windows 7: Kliknite **Start** in nato **Devices and Printers (Naprave in tiskalniki)**.

Za operacijski sistem Windows Vista:

Kliknite **Start**, kliknite **Control Panel (Nadzorna plošča)**, nato kliknite **Hardware and Sound (Strojna oprema in zvok)** in nato **Printers (Tiskalniki)**.

Za operacijski sistem Windows XP Professional edition: Kliknite **Start** in nato **Printers and Faxes (Tiskalniki in faksi)**.

Za operacijski sistem Windows XP Home edition: Kliknite **Start**, najprej kliknite **Control Panel (Nadzorna plošča)**, nato kliknite **Printers and Faxes (Tiskalniki in faksi)**.

Za operacijski sistem Windows 2000: Kliknite **Start**, pokažite na **Settings (Nastavitve)** in kliknite **Printers (Tiskalniki)**.

2. Z desno tipko miške kliknite ikono tiskalnika, nato kliknite **Printing Preferences (Nastavitve tiskanja)**. Pojavi se okno z lastnostmi dokumenta, ki vsebuje menije Layout (Postavitev), Paper/ Quality (Papir in kakovost), User Defined Paper (Uporab. def. list) in Extension Settings (Dodatne nastavitve). Na teh karticah so nastavitve gonilnika za tiskalnik.

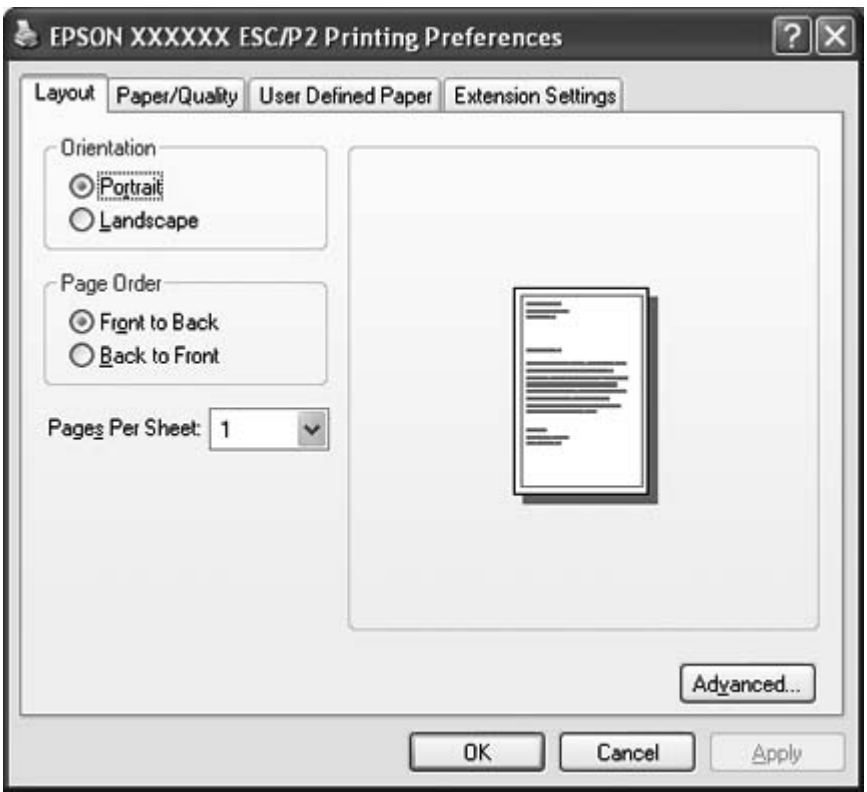

Če kliknete **Properties (Lastnosti)** (Windows Vista, XP in 2000) ali **Printer properties (Lastnosti tiskalnika)** (Windows 8 in 7) v meniju, ki se prikaže, ko z desno tipko miške kliknete na ikono tiskalnika, se pojavi okno Properties (Lastnosti), ki vsebuje menije z nastavitvami gonilnika tiskalnika.

#### <span id="page-26-0"></span>**Opomba:**

V operacijskem sistemu Windows 7 ne smete klikniti **Properties (Lastnosti)**, čeprav sta na voljo obe možnosti, **Properties (Lastnosti)** in **Printer properties (Lastnosti tiskalnika)**.

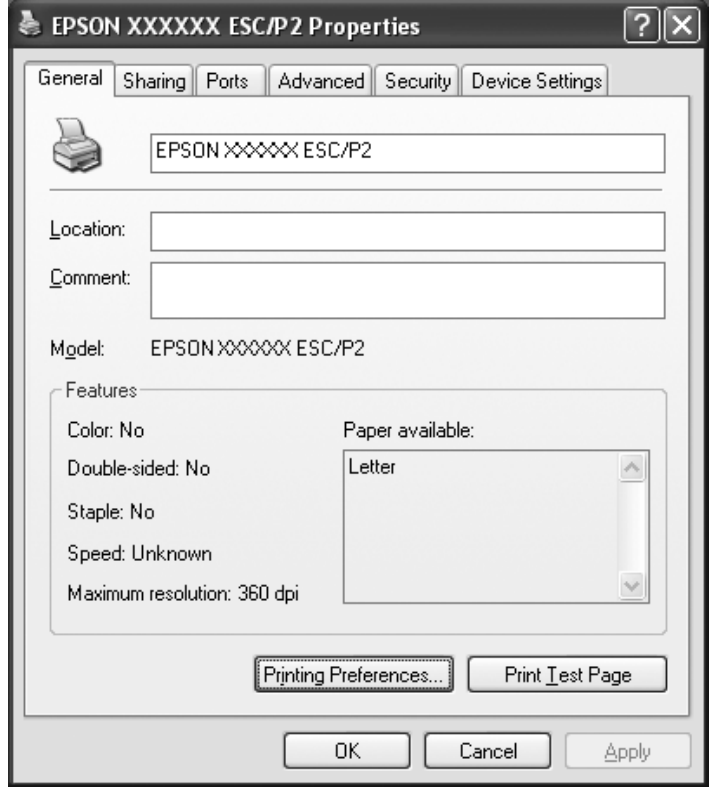

3. Če si želite kartico ogledati, kliknite njen zavihek na vrhu okna. Navodila za spreminjanje teh nastavitev so v razdelku ["Pregled nastavitev tiskalniškega gonilnika" na strani 28](#page-27-0).

### **Spreminjanje nastavitev gonilnika za tiskalnik**

Gonilnik vašega tiskalnika ima štiri kartice, na katerih lahko spreminjate nastavitve gonilnika: Layout (Postavitev), Paper/Quality (Papir in kakovost), User Defined Paper (Uporab. def. list) in Extension Settings (Dodatne nastavitve). Nastavitve lahko spremenite tudi na kartici Utility v programski opremi tiskalnika. Pregled nastavitev, ki so na voljo, je v razdelku ["Pregled nastavitev tiskalniškega](#page-27-0) [gonilnika" na strani 28.](#page-27-0) V operacijskem sistemu Windows XP ali 2000,si lahko ogledate elektronsko pomoč tako, da z desno tipko miške kliknete element v gonilniku in izberete **What's this? (Kaj je to?)**.

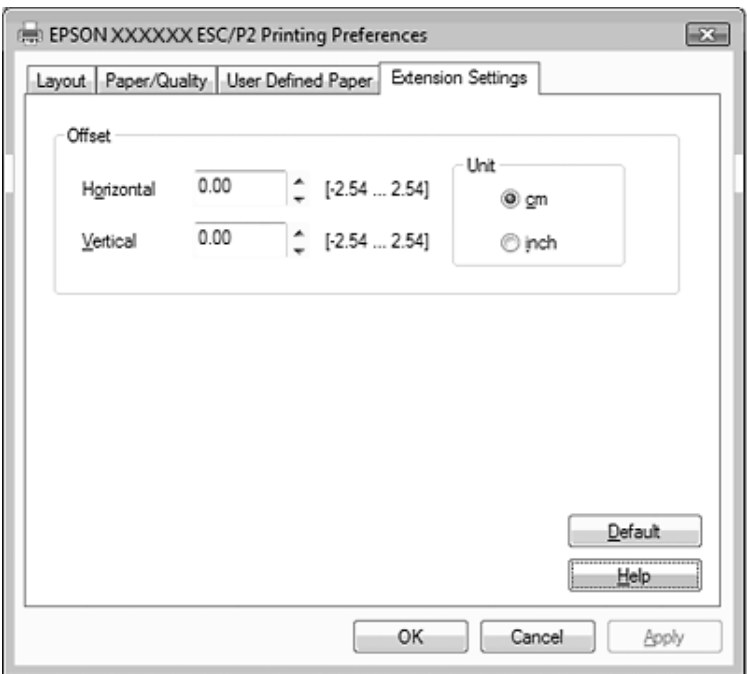

<span id="page-27-0"></span>Kliknite gumb **Help (Pomoč)** na zaslonu tiskalniškega gonilnika.

Ko izberete nastavitve tiskalniškega gonilnika, kliknite **OK (V redu)**, da nastavitve uveljavite, ali **Cancel (Prekliči)**, da spremembe prekličete.

Ko preverite nastavitve tiskalniškega gonilnika in opravite potrebne spremembe, lahko začnete tiskati.

### **Pregled nastavitev tiskalniškega gonilnika**

V naslednji tabeli so prikazane nastavitve gonilnika za tiskalnik v operacijskem sistemu Windows. Upoštevajte, da nekatere nastavitve niso na voljo za vse različice operacijskega sistema Windows. Več podrobnosti poiščite v funkciji **Help (Pomoč)** tiskalniškega gonilnika.

### <span id="page-28-0"></span>**Nastavitve tiskalnika**

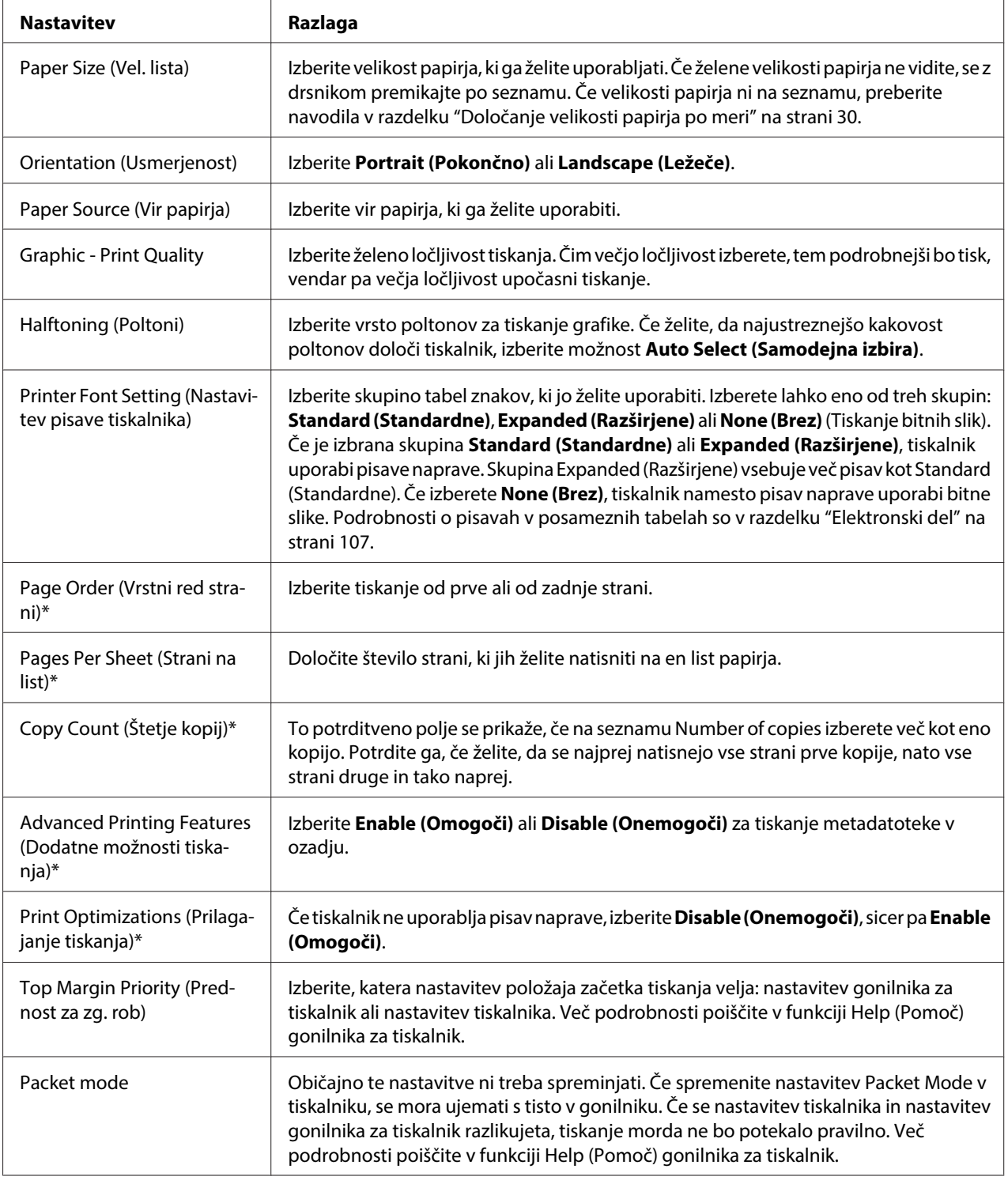

<span id="page-29-0"></span>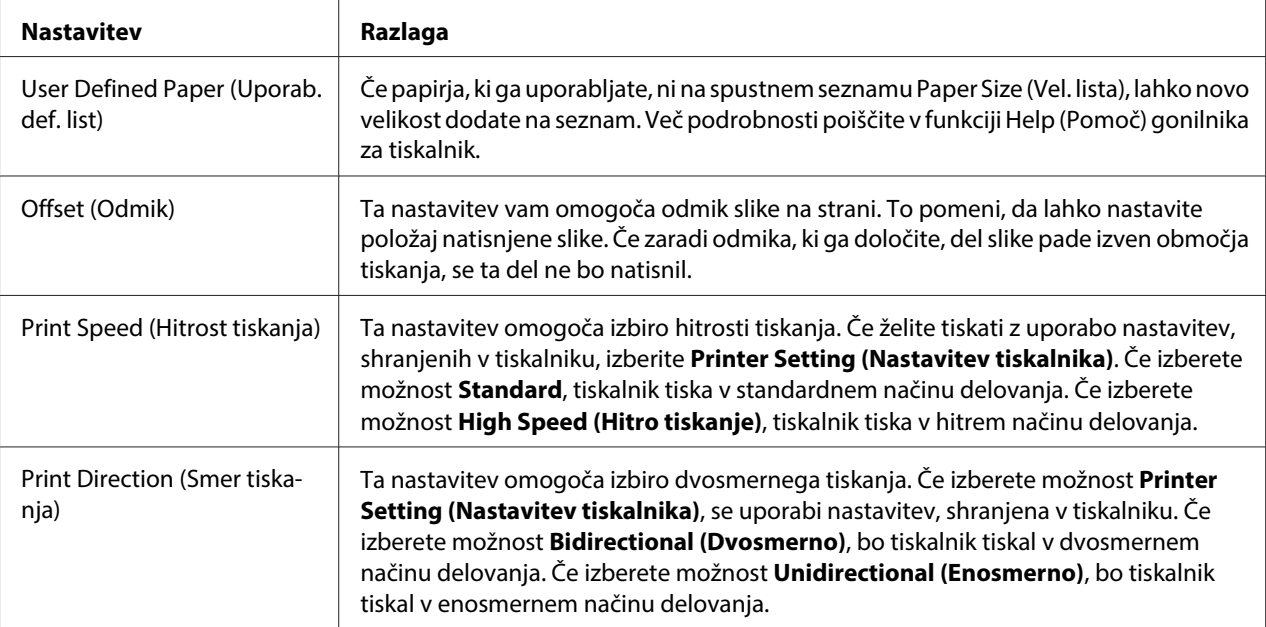

\* Podrobnejše informacije so v pomoči za operacijski sistem Windows.

#### **Določanje velikosti papirja po meri**

Če papirja, ki ga uporabljate, ni na spustnem seznamu Paper Size (Vel. lista), lahko novo velikost dodate na seznam.

1. Za operacijski sistem Windows 8:

Kliknite **Desktop (Namizje)** na začetnem zaslonu Start, premaknite kazalec v zgornji desni rob zaslona, kliknite **Settings (Nastavitve)** in nato **Control Panel (Nadzorna plošča)**. Nato kliknite **View devices and printers (Ogled naprav in tiskalnikov)** v kategoriji **Hardware and Sound (Strojna oprema in zvok)**.

Za operacijski sistem Windows 7: Kliknite **Start** in nato **Devices and Printers (Naprave in tiskalniki)**.

V operacijskem sistemu Windows Vista:

Kliknite **Start (Zaženi)**, **Control Panel (Nadzorna plošča)**, **Hardware and Sound (Strojna oprema in zvok)** in nato **Printers (Tiskalniki)**.

Za operacijski sistem Windows XP Professional x64 Edition: Kliknite **Start** in nato **Printers and Faxes (Tiskalniki in faksi)**.

Za operacijski sistem Windows XP Professional: Kliknite **Start** in nato **Printers and Faxes (Tiskalniki in faksi)**. <span id="page-30-0"></span>Za operacijski sistem Windows XP Home Edition:

Kliknite **Start**, kliknite **Control Panel (Nadzorna plošča)**, nato kliknite **Printers and Faxes (Tiskalniki in faksi)**.

Za operacijski sistem Windows 2000:

Kliknite **Start**, pokažite na **Settings (Nastavitve)** in kliknite **Printers (Tiskalniki)**.

- 2. Z desno tipko miške kliknite ikono tiskalnika in nato kliknite **Printing Preferences (Nastavitve tiskanja)**.
- 3. Izberite meni **User Defined Paper (Uporab. def. list)**.
- 4. V polje Paper Size (Vel. lista) vnesite velikost papirja.
- 5. Kliknite **Apply (Uporabi)** in nato **OK (V redu)**.

#### **Opomba:**

Več podrobnosti poiščite v funkciji Help (Pomoč) gonilnika za tiskalnik.

### **Nastavitve spremljanja**

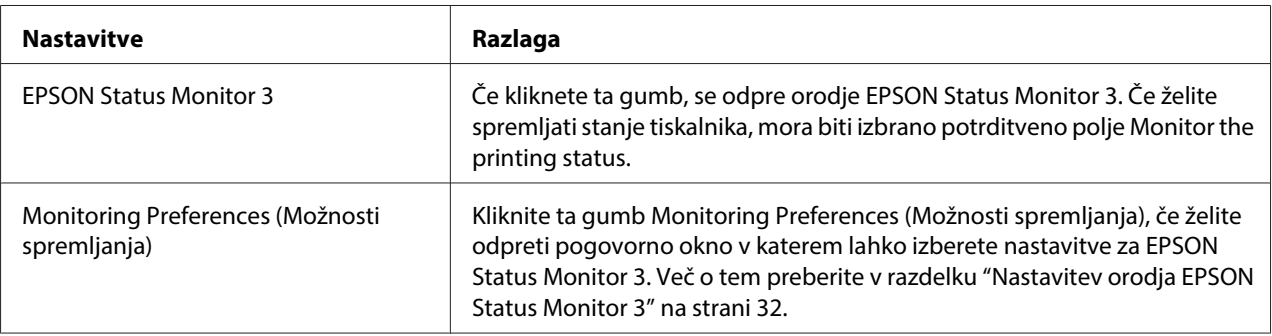

### **Orodne nastavitve**

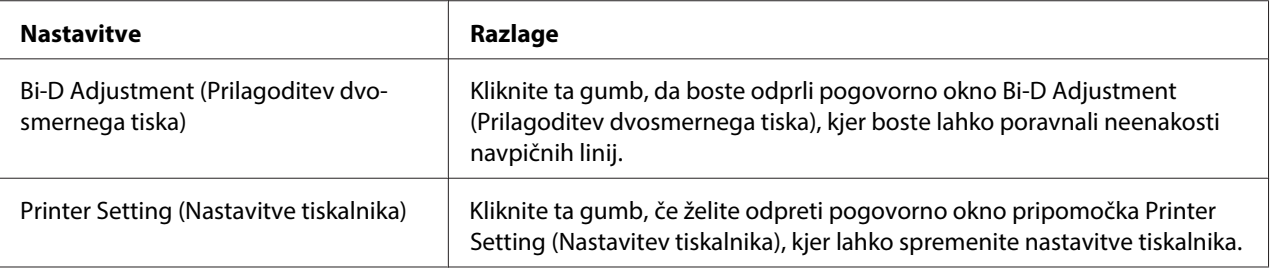

### <span id="page-31-0"></span>**Uporaba EPSON Status Monitor 3**

EPSON Status Monitor 3 vam omogoča nadzor statusa vašega tiskalnika, opozori, ko pride do napake tiskalnika in priskrbi navodila za odpravo napak, ko je to potrebno.

EPSON Status Monitor 3 je na voljo ko:

- ❏ Tiskalnik je neposredno povezan z gostiteljskim računalnikom prek vzporednih vrat [LPT1] ali vrat USB.
- ❏ Sistem je konfiguriran tako, da podpira dvosmerno komunikacijo.

EPSON Status Monitor 3 se namesti, kadar je tiskalnik priključen neposredno in kadar tiskalniški gonilnik namestite. Če ste omogočili skupno rabo tiskalnika, morate programski pripomoček EPSON Status Monitor 3 nastaviti tako, da lahko tiskalniški strežnik in odjemalci spremljajo delovanje tiskalnika v skupni rabi. Glejte "Nastavitev orodja EPSON Status Monitor 3" na strani 32 in ["Namestitev tiskalnika v omrežju" na strani 38](#page-37-0).

### !**Pazljivo:**

Čeprav funkcija Remote Desktop (Oddaljeno namizje)\* operacijskih sistemov Windows 8, 7, Vista ali XP omogoča tiskanje na tiskalnik, ki je neposredno povezan z računalnikom na oddaljeni lokaciji, lahko pride do napake v komunikaciji.

\* Funkcija oddaljenega namizja: Ta funkcija omogoča dostopanje uporabnika do aplikacij ali datotek na računalniku, ki je povezan z računalniškim omrežjem prenosnega računalnika na oddaljeni lokaciji.

#### **Opomba:**

- ❏ Če uporabljate računalnik z operacijskim sistemom Windows 8, 7, Vista ali XP, v katerega je prijavljenih več uporabnikov, se lahko pri istočasnem spremljanju tiskalnikov izpiše obvestilo o napaki v komunikaciji.
- ❏ Če je programski pripomoček EPSON Status Monitor 3 nameščen pri vklopljenem požarnem zidu Windows Firewall (priporočeno), tiskalnika v skupni rabi morda ne bo mogoče spremljati. Težavo rešite tako, da v rubriko Exceptions (Izjeme) požarnega zidu dodate datoteko EEBAgent.exe .

### **Nastavitev orodja EPSON Status Monitor 3**

Sledite tem korakom za postavitev EPSON Status Monitor 3:

1. Za operacijski sistem Windows 8:

Kliknite **Desktop (Namizje)** na začetnem zaslonu Start, premaknite kazalec v zgornji desni rob zaslona, kliknite **Settings (Nastavitve)** in nato **Control Panel (Nadzorna plošča)**. Nato kliknite **View devices and printers (Ogled naprav in tiskalnikov)** v kategoriji **Hardware and Sound (Strojna oprema in zvok)**.

Za operacijski sistem Windows 7: Kliknite **Start** in nato **Devices and Printers (Naprave in tiskalniki)**.

Za operacijski sistem Windows Vista:

Kliknite **Start**, kliknite **Control Panel (Nadzorna plošča)**, nato kliknite **Hardware and Sound (Strojna oprema in zvok)** in nato **Printers (Tiskalniki)**.

Za operacijski sistem Windows XP Professional edition: Kliknite **Start** in nato **Printers and Faxes (Tiskalniki in faksi)**.

Za operacijski sistem Windows XP Home edition: Kliknite **Start**, najprej kliknite **Control Panel (Nadzorna plošča)**, nato kliknite **Printers and Faxes (Tiskalniki in faksi)**.

Za operacijski sistem Windows 2000: Kliknite **Start**, pokažite na **Settings (Nastavitve)** in kliknite **Printers (Tiskalniki)**.

2. Z desno tipko miške kliknite ikono tiskalnika, nato kliknite **Printer properties (Lastnosti tiskalnika)** (Windows 8 in 7) ali **Properties (Lastnosti)** (Windows Vista, XP in 2000) in na koncu zavihek **Utility (Pripomoček)**.

3. Kliknite gumb **Monitoring Preferences (Možnosti spremljanja)**. Odpre se pogovorno okno Monitoring Preferences (Možnosti spremljanja).

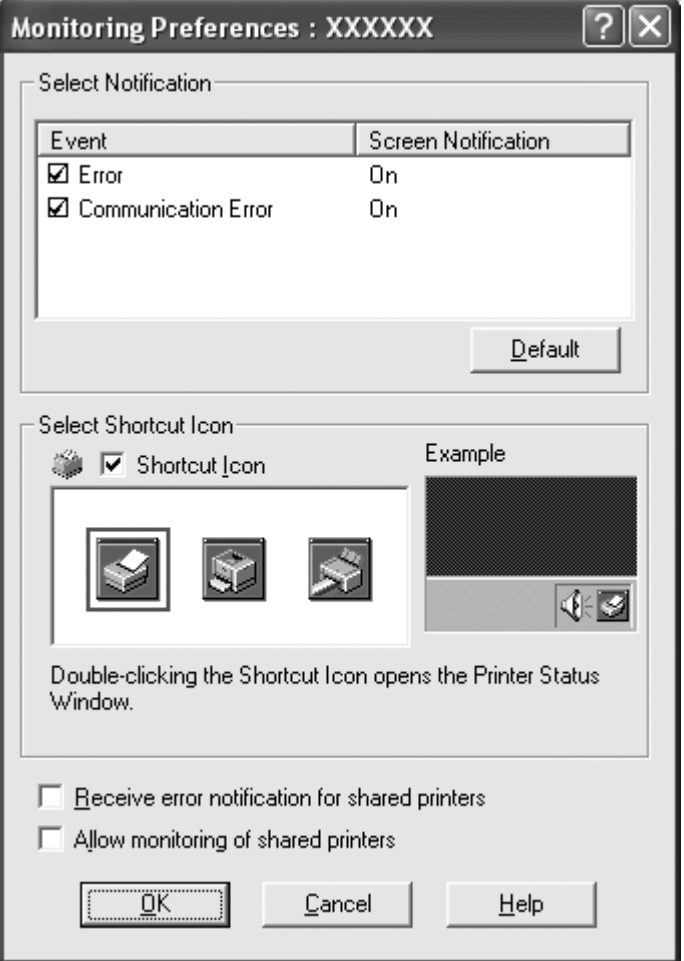

4. Na voljo so naslednje nastavitve:

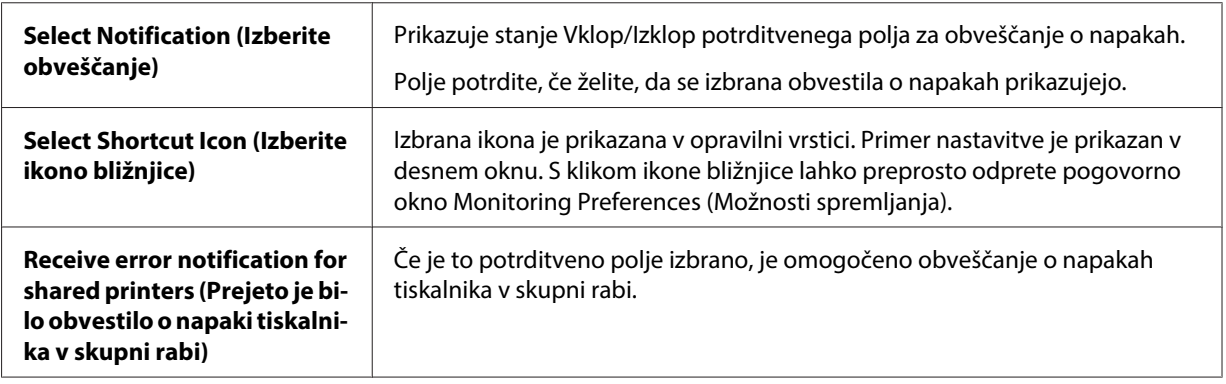

<span id="page-34-0"></span>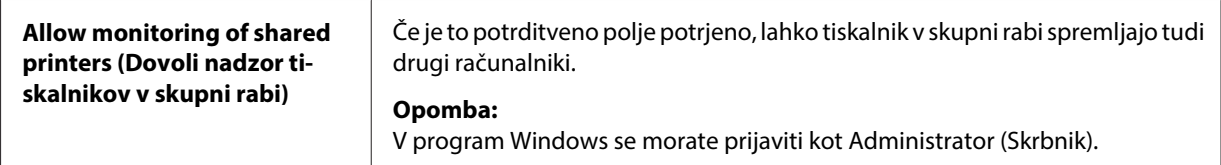

#### **Opomba:**

Če želite povrniti vse privzete nastavitve, kliknite gumb **Default (Privzeto)**.

### **Dostopanje do pripomočka EPSON Status Monitor 3**

Za dostop do EPSON Status Monitor 3: izvedite eno izmed sledečega:

- ❏ V opravilni vrstici dvokliknite ikono bližnjice v obliki tiskalnika. Če želite ikono bližnjice dodati v opravilno vrstico, poiščite kartico »Pripomoček« in ravnajte v skladu z navodili.
- ❏ Odprite kartico »Pripomoček« in kliknite ikono **EPSON Status Monitor 3**. Če želite izvedeti, kako izbrati kartico »Pripomoček«, preberite razdelek ["Uporaba gonilnika za tiskalnik" na](#page-21-0) [strani 22.](#page-21-0)

Ko odprete pripomoček EPSON Status Monitor 3, kot je opisano zgoraj, se prikaže naslednje okno s stanjem tiskalnika.

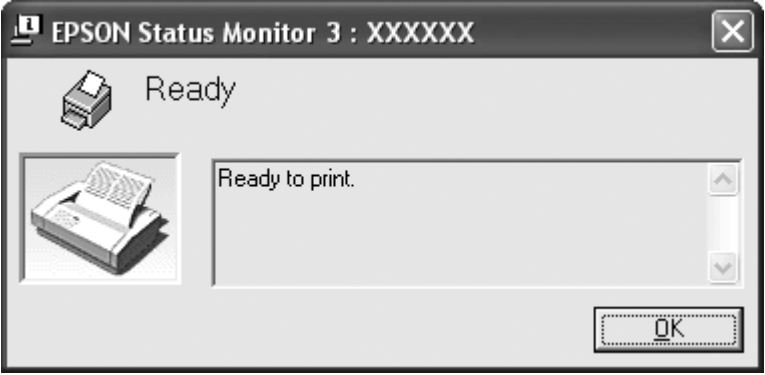

V njem si lahko ogledate informacije o stanju tiskalnika.

#### **Opomba:**

Med tiskanjem morda ne boste mogli dobiti informacij o stanju tiskalnika. V tem primeru najprej kliknite gumb pripomočka **EPSON Status Monitor 3** v meniju »Pripomoček« in tiskalnik uporabljajte medtem, ko je okno s stanjem tiskalnika odprto.

### <span id="page-35-0"></span>**Namestitev orodja EPSON Status Monitor 3**

Prenesite EPSON Status Monitor 3 s spletnega mesta Epson in ga namestite na računalnik.

http://www.epson.com

### **Uporaba Bi-D Adjustment (Prilagoditev dvosmernega tiska)**

To orodje vam omogoča popravke, ko naletite na neporavnane navpične linije.

### **Urejanje popravkov s Bi-D Adjustment (Prilagoditev dvosmernega tiska)**

Za postopek Bi-D Adjustment (Prilagoditev dvosmernega tiska) sledite spodnjim navodilom.

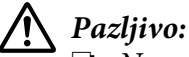

- ❏ Ne ugasnite tiskalnika, ko tiska vzorec popravka. Tiskalnik lahko shrani nepravilne nastavitve. V primeru, da ugasnete tiskalnik med procesom popravljanja, ponovno zaženite Bi-D Adjustment (Prilagoditev dvosmernega tiska).
- ❏ Ne izklopite nastavitve Packet Mode.
- ❏ Omrežna povezava nima podpore.
- ❏ Pred uveljavljanjem nastavitev Bi-D Adjustment (Prilagoditev dvosmernega tiska) preverite, da je status tiskalnika pripravljen.
- ❏ Če Bi-D Adjustment (Prilagoditev dvosmernega tiska) niso bile tiskane pravilno, nastavite tiskalnikove slogovne nastavitve na privzete in poskusite ponovno.
- 1. Odprite kartico **Utility (Pripomoček)**, nato kliknite na ikono **Bi-D Adjustment (Prilagoditev dvosmernega tiska)**. Če želite izvedeti, kako izbrati kartico **Utility (Pripomoček)**, preberite razdelek ["Uporaba gonilnika za tiskalnik" na strani 22](#page-21-0). Pojavi se okno Bi-D Adjustment (Prilagoditev dvosmernega tiska).
- 2. Kliknite **Next (Naprej)**.
- 3. Kliknite **Print (Natisni)**. Tiskalnik natiska tri nize vzorcev popravkov.
- 4. Preglejte vzorce popravkov in poiščite navpično linijo, ki je najlepše poravnana. Nato izberite ustrezno številko linije v oknu Bi-D Adjustment (Prilagoditev dvosmernega tiska).
5. Kliknite **Set (Nastavi)**. Vzorec popravkov bo shranjen v tiskalnik.

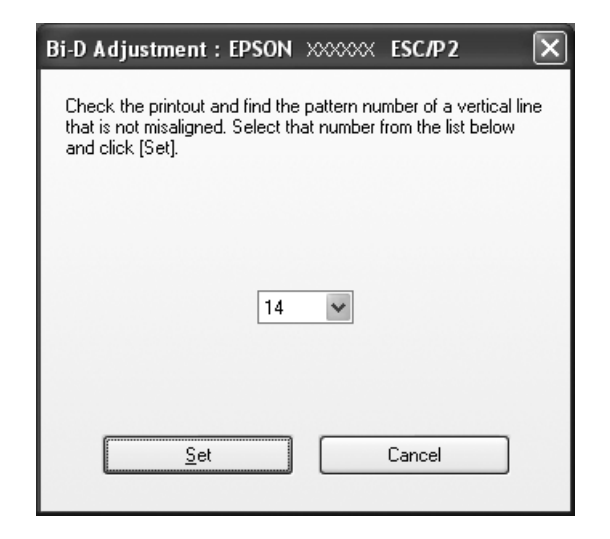

## **Uporaba Printer Setting (Nastavitve tiskalnika)**

To orodje vam omogoča prikaz trenutnih nastavitev, ki so shranjene v tiskalniku, spremembe nastavitev tiskalnika, ter prebrane nastavitve, ki so shranjene v datoteki ali nastavitve, ki so bile shranjene v datoteki.

## !**Pazljivo:**

❏ Ne izklopite nastavitve Packet Mode.

- ❏ Omrežna povezava nima podpore.
- ❏ Poskrbite, da bo status tiskalnika pripravljen preden začnete s pridobivanjem izpisa iz tiskalnika ali posodabljanja nastavitev tiskalnika.

## **Spreminjanje nastavitev tiskalnika**

Če si želite spremeniti nastavitve tiskalnika, ravnajte v skladu s spodaj navedenimi navodili.

- 1. Odprite kartico **Utility (Pripomoček)**, nato kliknite na ikono **Printer Setting (Nastavitev tiskalnika)**. Če želite izvedeti, kako izbrati kartico »Pripomoček«, preberite razdelek ["Uporaba](#page-21-0) [gonilnika za tiskalnik" na strani 22](#page-21-0). Pojavi se okno Nastavitve tiskalnika.
- 2. Spremenite potrebne nastavitve tiskalnika. Za več podrobnosti o uporabi tega orodja se obrnite na Pomoč za gonilnik tiskalnika.

#### **Opomba:**

Za tiskalnik, ki je povezan preko USB v Windows 2000, po prikazanem sporočilu "Updated printer settings. (Posodobljene nastavitve tiskalnika.)", ponovno vklopite tiskalnik.

## **Namestitev tiskalnika v omrežju**

## **Skupna raba tiskalnika**

V tem razdelku je opisana skupna raba tiskalnika v standardnem omrežju operacijskega sistema Windows.

Računalniki v omrežju lahko skupaj uporabljajo tiskalnik, ki je neposredno povezan z enim od njih. Računalnik, ki je neposredno povezan s tiskalnikom, je tiskalniški strežnik, drugi računalniki pa so odjemalci, ki potrebujejo dovoljenje za skupno rabo tiskalnika s tiskalniškim strežnikom. Odjemalci uporabljajo tiskalnik prek tiskalniškega strežnika.

Tiskalniški strežnik in odjemalce ustrezno nastavite glede na različice operacijskega sistema Windows in svoje pravice dostopa v omrežju.

Preberite razdelek "Namestitev tiskalnika v omrežju" na strani 38.

Glejte ["Nastavitev odjemalcev" na strani 43.](#page-42-0)

### **Opomba:**

- ❏ Če ste omogočili skupno rabo tiskalnika, morate programski pripomoček EPSON Status Monitor 3 nastaviti tako, da lahko tiskalniški strežnik in odjemalci spremljajo delovanje tiskalnika v skupni rabi. Preberite razdelek ["Nastavitev orodja EPSON Status Monitor 3" na strani 32.](#page-31-0)
- ❏ Pri uporabi tiskalnika v skupni rabi v operacijskem sistemu Windows XP se obvestila o napakah in opozorila med tiskanjem ne bodo izpisovala. To težavo odpravite tako, da namestite komplet popravkov Windows XP Service Pack 1 ali novejšega.
- ❏ Če tiskalnik v skupni rabi priključite za usmerjevalnik, obveščanje o napakah in opozorilih v zvezi s tiskalnikom v skupni rabi med tiskanjem zaradi nastavitev usmerjevalnika v nekaterih primerih ne bo na voljo.
- ❏ Tiskalniški strežnik in odjemalci morajo biti v istem omrežnem sistemu in v okviru istega omrežnega upravljanja.

## <span id="page-38-0"></span>**Nastavitev skupne rabe tiskalnika**

Če želite vzpostaviti tiskalniški strežnik, ravnajte po navodilih v nadaljevanju.

## **Opomba:**

Prijavljeni morate biti kot Administrator (Skrbnik) lokalnega računalnika.

1. Za tiskalniške strežnike z operacijskim sistemom Windows 8: Kliknite **Desktop (Namizje)** na začetnem zaslonu Start, premaknite kazalec v zgornji desni rob zaslona, kliknite **Settings (Nastavitve)** in nato **Control Panel (Nadzorna plošča)**. Nato kliknite **View devices and printers (Ogled naprav in tiskalnikov)** v kategoriji **Hardware and Sound (Strojna oprema in zvok)**.

Za operacijski sistem Windows 7 strežnik tiskalnika: Kliknite **Start** in nato **Devices and Printers (Naprave in tiskalniki)**.

Za operacijski sistem Windows Vista strežnik tiskalnika: Kliknite **Start**, kliknite **Control Panel (Nadzorna plošča)**, nato kliknite **Hardware and Sound (Strojna oprema in zvok)** in nato **Printers (Tiskalniki)**.

Za operacijski sistem Windows XP Professional strežnik tiskalnika: Kliknite **Start** in nato **Printers and Faxes (Tiskalniki in faksi)**.

Za operacijski sistem Windows XP Home Edition strežnik tiskalnika: Kliknite **Start**, kliknite **Control panel (Nadzorna plošča)**, nato kliknite **Printers and Faxes (Tiskalniki in faksi)**.

Za operacijski sistem Windows 2000 strežnik tiskalnika: Kliknite **Start**, pokažite na **Settings (Nastavitve)** in kliknite **Printers (Tiskalniki)**.

2. Za Windows 8 ali 7:

Z desno tipko miške kliknite ikono tiskalnika, kliknite **Printer Properties (Lastnosti tiskalnika)** in nato v oknu, ki se pojavi, kliknite kartico **Sharing (Skupna raba)**.

V operacijskem sistemu Windows Vista, XP ali 2000:

Z desno tipko miške kliknite ikono tiskalnika in v meniju, ki se pojavi, izberite **Sharing (Skupna raba)**.

Če se v operacijskem sistemu Windows XP odpre spodaj prikazana kartica, kliknite bodisi **Network Setup Wizard (Čarovnik za namestitev omrežja)** bodisi **If you understand the security risks but want to share printers without running the wizard, click here. (Če razumete varnostna tveganja, vendar želite kljub temu omogočiti skupno rabo tiskalnika brez čarovnika, kliknite tukaj.)**

V obeh primerih sledite navodilom na zaslonu.

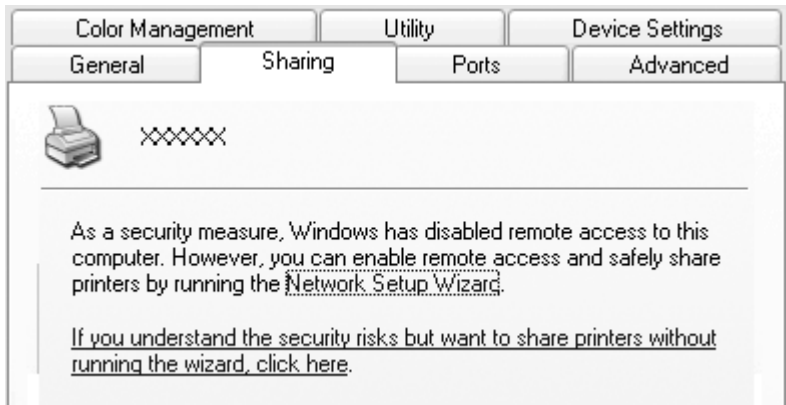

3. V tiskalniškem strežniku z operacijskim sistemom Windows 2000 izberite **Shared as (Skupna uporaba kot)**, nato v polje Ime za skupno rabo vnesite ime in kliknite **OK (V redu)**.

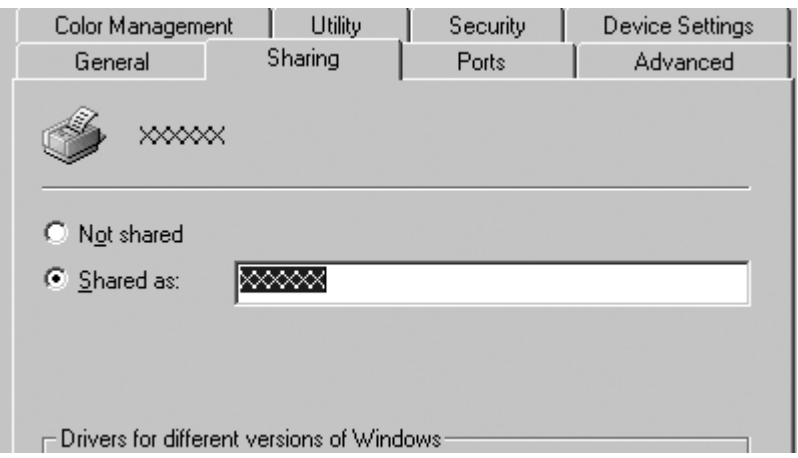

V tiskalniškem strežniku z operacijskim sistemom Windows 8, 7, Vista ali XP izberite **Share this printer (Ta tiskalnik daj v skupno rabo)**, nato pa v polje Ime za skupno rabo vnesite ime in kliknite **OK (V redu)**.

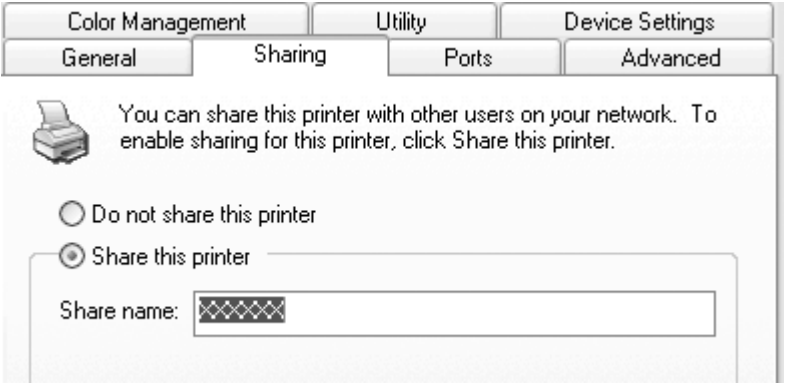

## **Opomba:**

- ❏ V imenu za skupno rabo ne uporabljajte presledkov ali vezajev, sicer lahko pride do napake.
- ❏ V operacijskih sistemih Windows 8, 7 ali Vista ne morete izbrati možnosti **share this printer (Daj ta tiskalnik v skupno rabo)**, dokler ne kliknete gumba **Change sharing options (Spremeni možnosti skupne rabe)**.

Odjemalske računalnike morate nastaviti tako, da lahko uporabljajo tiskalnik v omrežju. Podrobnosti so na naslednjih straneh:

Glejte ["Nastavitev odjemalcev" na strani 43.](#page-42-0)

## **Skupna raba tiskalnika pri vključenem požarnem zidu**

### **Opomba:**

Če želite omogočiti skupno rabo datotek in tiskalnikov pri vključenem Windows Firewall (Požarnem zidu Windows), ravnajte po spodnjem postopku.

## Windows 8

1. Kliknite **Desktop (Namizje)** na začetnem zaslonu Start, premaknite kazalec v zgornji desni rob zaslona, kliknite **Settings (Nastavitve)** in nato **Control Panel (Nadzorna plošča)**. Kliknite **System and Security (Sistem in varnost)** in nato **Windows Firewall (Požarni zid Windows)**.

- 2. V oknu na levi strani kliknite **Turn Windows Firewall on or off (Vklopi ali izklopi Požarni zid Windows)**. Preverite, ali možnost **Block all incoming connections, including those in the list of allowed apps (Blokiraj vse dohodne povezave, tudi tiste, ki so na seznamu dovoljenih programov)** ni izbrana, nato kliknite **OK (V redu)**.
- 3. V oknu na levi strani kliknite **Allow an app or feature through Windows Firewall (Dovoli programu ali funkciji mimo požarnega zidu Windows)**.
- 4. Izberite **File and Printer Sharing (Skupna raba datotek in tiskalnikov)** in kliknite **OK (V redu)**.

## Windows 7

- 1. Kliknite **Start**, **Control Panel (Nadzorna plošča)**, **System and Security (Sistem in varnost)** in nato **Windows Firewall (Požarni zid Windows)**.
- 2. V oknu na levi strani kliknite **Turn Windows Firewall on or off (Vklopi ali izklopi Požarni zid Windows)**. Prepričajte se, da možnost **Block all incoming connections, including those in the list of allowed programs (Blokiraj vse dohodne povezave, tudi tiste, ki so na seznamu dovoljenih programov)** ni izbrana, nato kliknite **OK (V redu)**.
- 3. V oknu na levi strani kliknite **Allow a program or feature through Windows Firewall (Dovoli programu ali funkciji mimo požarnega zidu Windows)**.
- 4. Izberite **Share file and printer (Daj datoteko in tiskalnik v skupno rabo)** in kliknite **OK (V redu)**.

## Windows Vista

- 1. Kliknite **Start** in nato **Control Panel (Nazorna plošča)**.
- 2. Kliknite **Security (Varnost)**, nato kliknite **Windows Firewall (Požarni zid Windows)**, da odprete pogovorno okno **Windows Firewall (Požarni zid Windows)**.
- 3. V oknu na levi strani kliknite **Turn Windows Firewall on or off (Vklopi ali izklopi Požarni zid Windows)**. Ko se pojavi pogovorno okno **User Account Control (Nadzor uporabniškega računa)**, kliknite **Continue (Nadaljuj)**.
- 4. Prepričajte se, da na kartici **General (Splošno)** ni izbrana možnost **Block all incoming connections (Blokiraj vse dohodne povezave)**.

<span id="page-42-0"></span>5. Odprite kartico **Exceptions (Izjeme)**, izberite **File and Printer Sharing (Skupna raba datotek in tiskalnikov)** in kliknite **OK (V redu)**.

## Windows XP

- 1. Kliknite **Start** in nato **Control Panel (Nazorna plošča)**.
- 2. Kliknite **Security Center (Varnostno središče)**.
- 3. Kliknite **Windows Firewall (Požarni zid Windows)**, da odprete pogovorno okno **Windows Firewall (Požarni zid Windows)**.
- 4. Prepričajte se, da na kartici **General (Splošno)** ni izbrana možnost **Don't allow exceptions (Ne dovoli izjem)**.
- 5. Odprite kartico **Exceptions (Izjeme)**, izberite **File and Printer Sharing (Skupna raba datotek in tiskalnikov)** in kliknite **OK (V redu)**.

## **Nastavitev odjemalcev**

V tem razdelku je opisano, kako namestiti tiskalniški gonilnik z uporabo dostopa do tiskalnika v skupni rabi po omrežju.

## **Opomba:**

- ❏ Če želite omogočiti skupno rabo tiskalnika v omrežju Windows, morate vzpostaviti tiskalniški strežnik. Več informacij preberite v razdelku ["Nastavitev skupne rabe tiskalnika" na strani 39.](#page-38-0)
- ❏ V tem razdelku je opisan dostop do tiskalnika v skupni rabi v standardnem omrežnem sistemu prek strežnika (Microsoft delovna skupina). Če zaradi težav z omrežnim sistemom nimate dostopa do tiskalnika v skupni rabi, prosite za pomoč skrbnika omrežja.
- ❏ Ko začnete uporabljati EPSON Status Monitor 3 na odjemalskem računalniku, je treba prenesti gonilnik tiskalnika in EPSON Status Monitor 3 s spletnega mesta iz Epson in ju namestiti na vsakem odjemalskem računalniku.
- ❏ Če tiskalniški gonilnik v odjemalskem računalniku še ni nameščen, ga namestite pred izvedbo teh nastavitev.
- 1. V meniju Windows**Start**izberite **Device and Printers (Naprave in tiskalniki)**, **Printers (Tiskalniki)** ali **Printers and Faxes (Tiskalniki in faksi)**.

Za odjemalce Windows 8:

Kliknite **Desktop (Namizje)** na začetnem zaslonu Start, premaknite kazalec v zgornji desni rob zaslona, kliknite **Settings (Nastavitve)** in nato **Control Panel (Nadzorna plošča)**. Nato kliknite **View devices and printers (Ogled naprav in tiskalnikov)** v kategoriji **Hardware and Sound (Strojna oprema in zvok)**.

Za odjemalce Windows 7: Kliknite **Start** in nato **Devices and Printers (Naprave in tiskalniki)**.

Za odjemalce operacijskega sistema Windows Vista:

Kliknite **Start**, kliknite **Control Panel (Nadzorna plošča)**, nato kliknite **Hardware and Sound (Strojna oprema in zvok)** in nato **Printers (Tiskalniki)**.

Odjemalci Windows XP Professional: Kliknite **Start** in nato **Printers and Faxes (Tiskalniki in faksi)**.

Odjemalci Windows XP Home Edition: Kliknite **Start**, kliknite **Control Panel (Nadzorna plošča)**, nato kliknite **Printers and Faxes (Tiskalniki in faksi)**.

Za odjemalce Windows 2000: Kliknite **Start**, in kliknite **Settings (Nastavitve)**, nato kliknite **Printers (Tiskalniki)**.

2. Z desno tipko miške kliknite ikono tiskalnika, katerega nastavitve želite spremeniti, nato kliknite **Properties (Lastnosti)** (Windows Vista, XP in 2000) oziroma **Printer properties (Lastnosti tiskalnika)** (Windows 8 in 7).

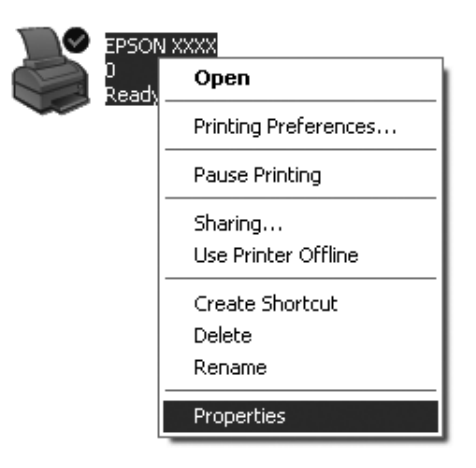

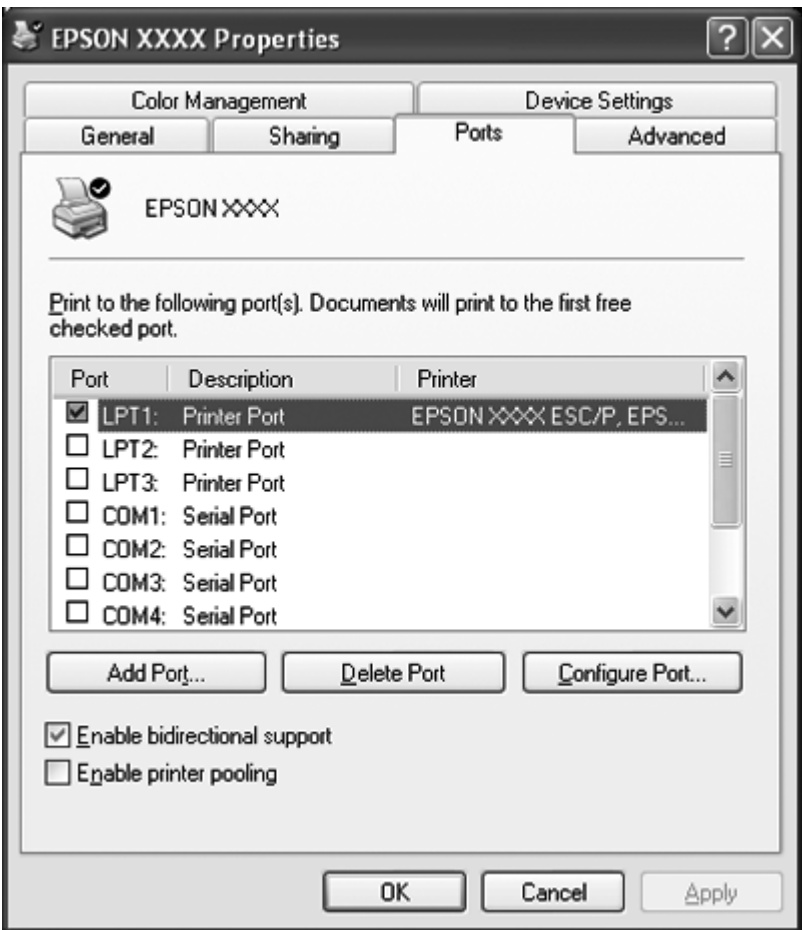

3. Kliknite kartico **Ports (Vrata)** in nato **Add Port (Dodaj vrata)**.

4. Ko se pojavi okno **Printer Ports (Tiskalniška vrata)**, izberite **Local Port (Lokalna vrata)** in kliknite **New Port (Nova vrata)**.

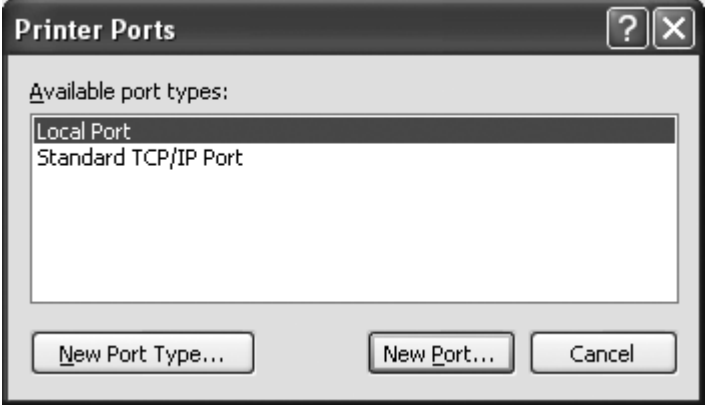

<span id="page-45-0"></span>5. Vnesite ime vrat v spodaj prikazani obliki in kliknite **OK (V redu)**.

**\\Name of computer connected to the target printer\name of shared printer (\\Ime računalnika, povezanega s ciljnim tiskalnikom \ime tiskalnika v skupni rabi)**

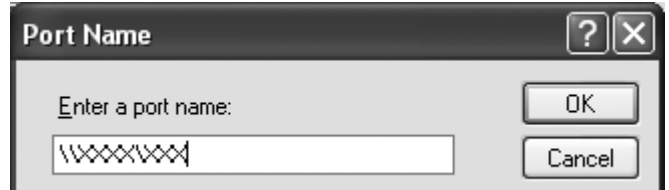

- 6. Po vrnitvi v okno **Printer Ports (Tiskalniška vrata)** kliknite **Close (Zapri)**.
- 7. Preverite, ali je ime tiskalniških vrat, ki ste ga vnesli, dodano na seznam in izbrano, nato kliknite **Close (Zapri)**.

## **Preklic tiskanja**

Če z natisnjenim niste zadovoljni in so znaki ali slike nepravilni ali popačeni, boste morda morali tiskanje preklicati. Če je v opravilni vrstici prikazana ikona tiskalnika, ravnajte v skladu s spodnjimi navodili za preklic tiskanja.

1. V opravilni vrstici dvokliknite ikono tiskalnika.

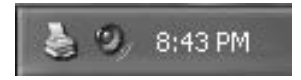

2. Če želite preklicati tiskanje vseh dokumentov, v meniju Printer izberite **Cancel All Documents (Prekliči vse dokumente)**.

Če želite preklicati tiskanje določenega dokumenta, ga izberite s seznama in v meniju Document izberite **Cancel (Prekliči)**.

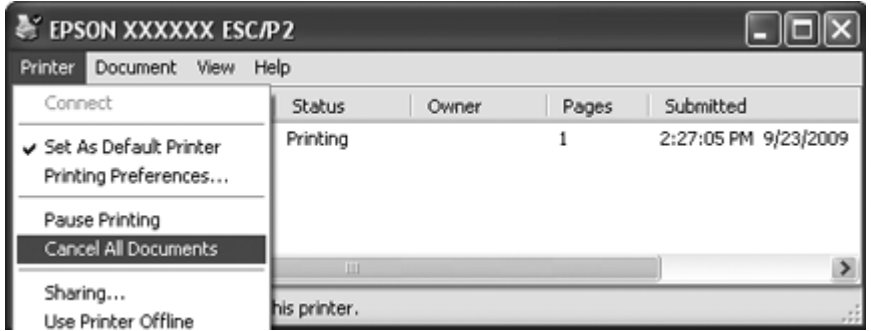

3. Izklopite tiskalnik.

Nenatisnjeni podatki, ki ostanejo v tiskalniku, se izbrišejo.

## **Odstranjevanje programske opreme za tiskalnik**

Če želite gonilnik za tiskalnik znova namestiti ali ga nadgraditi, morate odstraniti že nameščenega.

### **Opomba:**

Če programski pripomoček EPSON Status Monitor 3 odstranjujete v večuporabniškem okolju operacijskega sistema Windows XP ali 2000, pred tem odstranite ikono bližnjice iz vseh odjemalskih računalnikov. Ikono bližnjice odstranite tako, da počistite potrditveno polje Ikona bližnjice v pogovornem oknu Možnosti spremljanja.

## **Odstranjevanje gonilnika tiskalnika in pripomočka EPSON Status Monitor 3**

- 1. Zaprite vse programe.
- 2. Za operacijski sistem Windows 8: Kliknite **Desktop (Namizje)** na začetnem zaslonu Start, premaknite kazalec v zgornji desni rob zaslona, kliknite **Settings (Nastavitve)** in nato **Control Panel (Nadzorna plošča)**.

V operacijskem sistemu Windows 7, Vista, ali XP: Kliknite **Start** in nato izberite **Control Panel (Nazorna plošča)**. Za operacijski sistem Windows 2000: Kliknite **Start**, pokažite na **Settings (Nastavitve)** in kliknite **Control Panel (Nadzorna plošča)**.

3. Kliknite **Uninstall a program (Odstranitev programa)** (Windows 8, 7 ali Vista) oziroma dvokliknite ikono **Add or Remove Programs (Dodaj ali odstrani programe)** (Windows XP ali 2000).

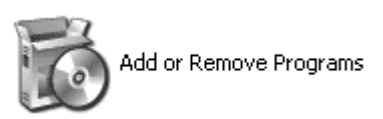

4. Kliknite **Change or Remove Programs (Spremeni ali odstrani programe)** (le na Windows XP ali 2000), izberite **EPSON XXXXXX ESC/P2 Printer Utility Uninstall** in nato kliknite **Uninstall/Change (Odstrani/Spremeni)** (Windows 8 ali 7) oziroma **Change/Remove (Spremeni/Odstrani)** (Windows Vista, XPali 2000).

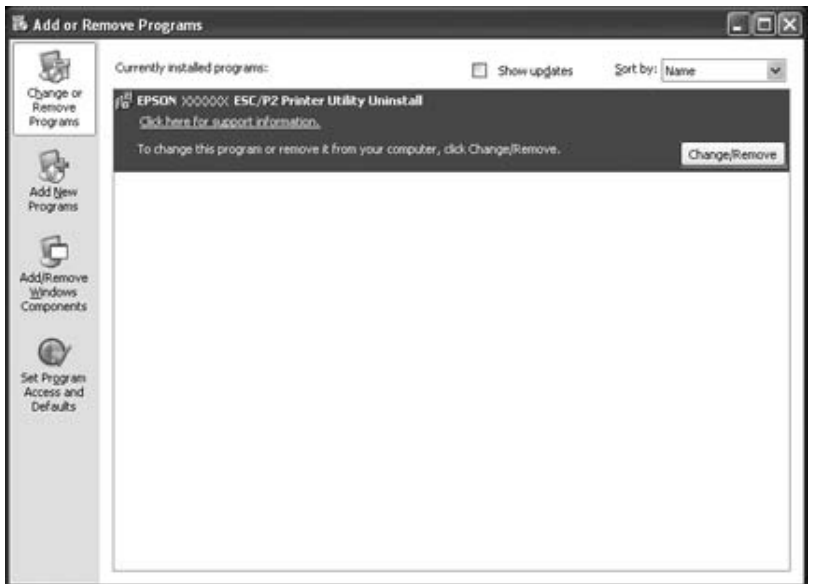

5. Kliknite zavihek **Printer Model (Model tiskalnika)**, izberite ikono tiskalnika, ki ga želite odstraniti, in kliknite **OK (V redu)**.

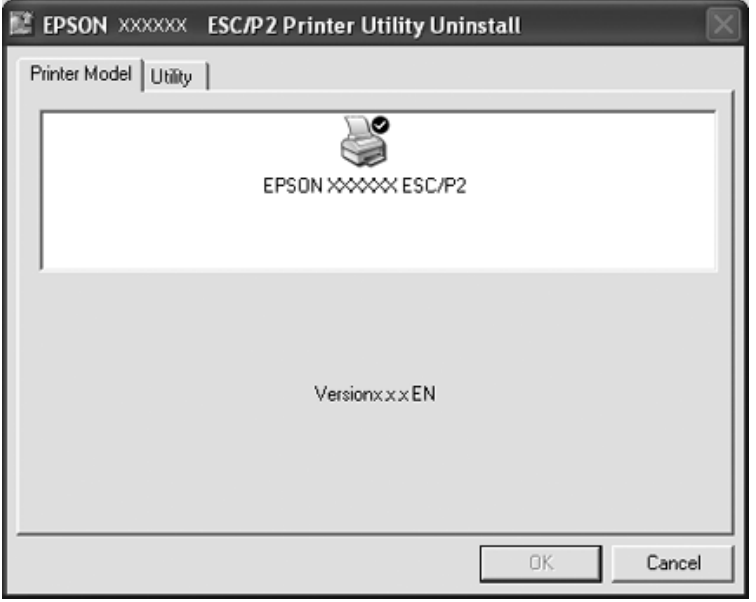

## **Opomba:**

Poskrbite, da v tabeli Model tiskalnika ni nič izbrano. Odprite kartico **Utility (Pripomoček)** tabelo in izberite **EPSON Status Monitor 3(for EPSON XXXXXX ESC/P2)** in kliknite **OK (V redu)**. Odstranite lahko samo EPSON Status Monitor 3.

6. Ravnajte v skladu z navodili na zaslonu.

# Poglavje 3 **Nadzorna plošča**

## **Uporaba nadzorne plošče**

Nadzirate lahko preprosta opravila pri uporabi tiskalnika, kot je podajanje papirja po vrsticah ali straneh, vstavljanje papirja in izmet papirja. Lučke na nadzorni plošči prikazujejo stanje tiskalnika.

## **Gumbi in lučke na nadzorni plošči**

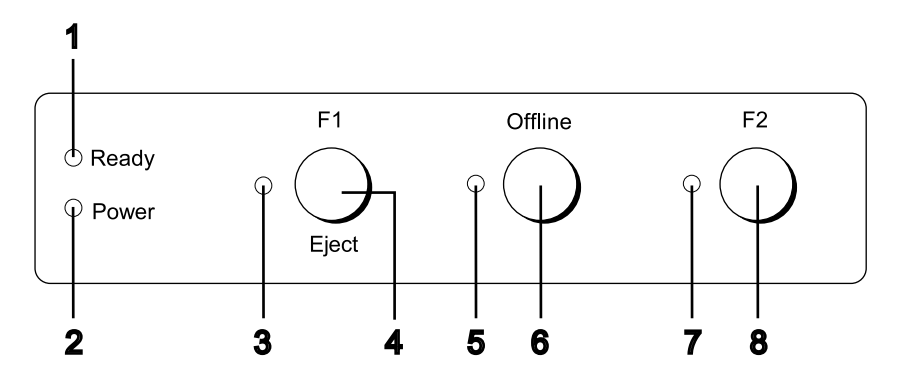

## **1. Lučka Ready (rumena)**

- ❏ Lučka gori, če so izhodni podatki v medpomnilniku ali se tiskajo.
- ❏ Lučka utripa, če je med tiskanjem prišlo do napake.

## **2. Lučka Power (zelena)**

Lučka sveti, če je tiskalnik vklopljen.

## **3. Lučka F1/Eject (rumena)**

Lučka deluje v skladu z nastavitvami le, ko je tiskalnik v načinu delovanja PR2, WNI4915 ali IBM4722. Nastavitve lahko spremenite v načinu PR2, WNI4915 ali IBM4722, ko lučka gori, ne gori ali utripa.

## **4. Gumb F1/Eject**

❏ Izvede funkcije, ki so dodeljene gumbu **F1/Eject**, ko tiskalnik deluje v načinu PR2 ali WNI4915. Gumbu dodelite dodatne funkcije tako, da jih nastavite v načinu PR2 ali WNI4915.

- ❏ Neprekinjeno sveti, ko je tiskalnik v načinu IBM4722: Izvede funkcije, ki so dodeljene gumbu **F1/Eject**. Gumbu dodelite dodatne funkcije tako, da jih nastavite v načinu IBM4722. Izvrže papir, kadar je tiskalnik v načinu brez povezave.
- ❏ Izvrže papir, kadar je tiskalnik v načinu EPSON Mode.
- ❏ Ko je v tiskalnik v načinu delovanja za določanje privzetih nastavitev, s tem gumbom izberete meni. Naslednji meni izberete tako, da pritisnete ta gumb. Preberite razdelek ["Spreminjanje](#page-68-0) [privzetih nastavitev" na strani 69.](#page-68-0)

#### **5. Lučka Offline (rumena)**

Sveti, ko tiskalnik deluje brez povezave.

#### **6. Gumb Offline**

- ❏ Z zaporednim pritiskanjem tega gumba preklapljate med delovanjem tiskalnika s povezavo in brez povezave.
- ❏ Ko je v tiskalnik v načinu delovanja za določanje privzetih nastavitev, s tem gumbom izberete meni. Prejšnji meni izberete tako, da pritisnete ta gumb. Preberite razdelek ["Spreminjanje](#page-68-0) [privzetih nastavitev" na strani 69.](#page-68-0)

#### **7. Lučka F2 (rumena)**

Lučka deluje v skladu z nastavitvami le, ko je tiskalnik v načinu delovanja PR2, WNI4915 ali IBM4722. Nastavitve lahko spremenite v načinu PR2, WNI4915 ali IBM4722, ko lučka gori, ne gori ali utripa.

#### **8. Gumb F2**

- ❏ Izvede funkcije, ki so dodeljene gumbu **F2**, ko tiskalnik deluje v načinu PR2, WNI4915 ali IBM4722. Gumbu dodelite dodatne funkcije tako, da jih nastavite v načinu PR2, WNI4915 ali IBM4722.
- ❏ Ko je tiskalnik v načinu delovanja za določanje privzetih nastavitev, lahko spremenite nastavitev tako, da pritisnete ta gumb. Preberite razdelek ["Spreminjanje privzetih nastavitev" na](#page-68-0) [strani 69.](#page-68-0)

### **Dodatne funkcije**

V tem razdelku so opisane funkcije, ki jih izvedete tako, da vklopite tiskalnik medtem, ko držite pritisnjenega enega ali več gumbov. Te funkcije so prikazane v naslednji tabeli in podrobneje razložene v nadaljevanju.

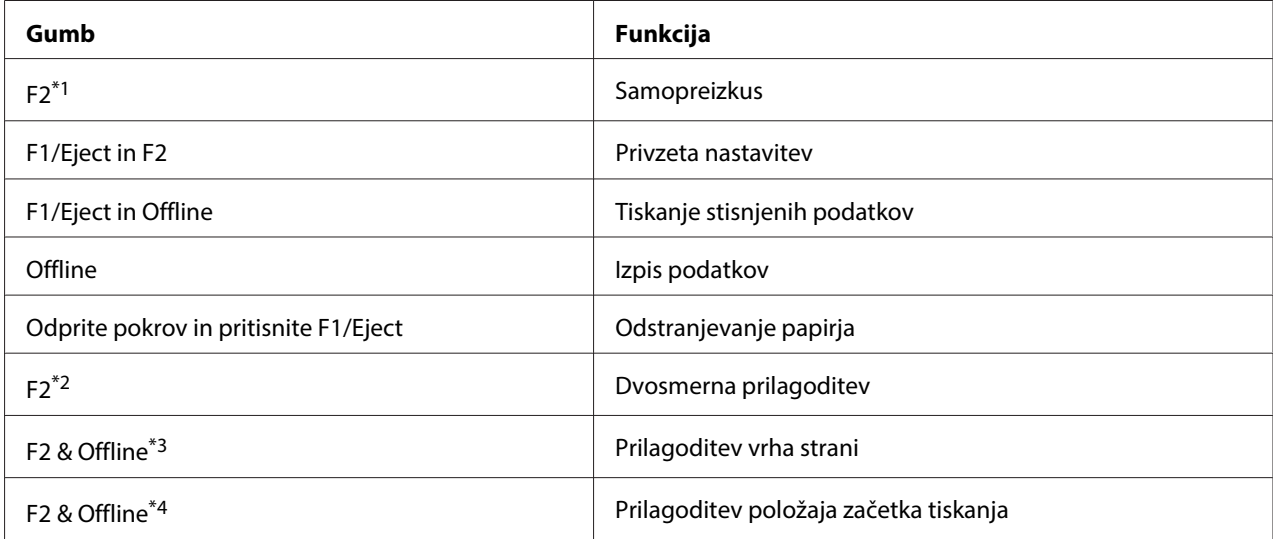

\*1 Če želite vklopiti ta način delovanja, pritisnite gumba **F1/Eject** in **F2** medtem, ko utripajo lučke **F1/Eject**, **Offline** in **F2**.

\*2 Če želite vklopiti ta način delovanja, pritisnite gumb **F1/Eject** medtem, ko utripajo lučke **F1/Eject**, **Offline** in **F2**.

\*3 Za vstop v ta način pritisnite gumb **F1/Eject** med tem, ko utripa lučka **Offline**.

\*4 Za vstop v ta način pritisnite gumb **F2** med tem, ko utripa lučka **Offline**.

#### Samopreizkus

Natisne stran za samopreizkus. Več o tem preberite v razdelku ["Tiskanje preskusne strani za](#page-82-0) [samopreizkus" na strani 83](#page-82-0).

### Privzeta nastavitev

Vklopi način delovanja za določanje privzetih nastavitev. Več o tem preberite v razdelku ["Spreminjanje privzetih nastavitev" na strani 69.](#page-68-0)

## Tiskanje stisnjenih podatkov

Vklopi tiskanje stisnjenih podatkov. Več o tem preberite v razdelku ["Tiskanje stisnjenih podatkov" na](#page-52-0) [strani 53.](#page-52-0)

### Izpis podatkov

Vklopi način delovanja za izpis podatkov, v katerem se vsi vhodni podatki natisnejo kot šestnajstiške številke in ustrezni znaki. Več o tem preberite v razdelku ["Tiskanje šestnajstiškega izpisa" na](#page-83-0) [strani 84.](#page-83-0)

## <span id="page-52-0"></span>Odstranjevanje papirja

Vklopi način delovanja za odstranjevanje papirja. Navodila za podajanja papirja preberite v razdelku ["Odstranjevanje zagozdenega papirja" na strani 82.](#page-81-0)

## Dvosmerna prilagoditev

Vklopi način delovanja za dvosmerno prilagoditev. Več o tem preberite v razdelku ["Poravnavanje](#page-69-0) [navpičnih črt na izpisu" na strani 70.](#page-69-0)

## Prilagoditev vrha strani

Vklopi način delovanja za prilagajanje položaja vrha strani. Več o tem preberite v razdelku ["Prilagajanje položaja vrha strani" na strani 18](#page-17-0).

## Prilagoditev položaja začetka tiskanja

Vklopi način delovanja za prilagoditev položaja začetka tiskanja. Več o tem preberite v razdelku ["Prilagajanje položaja začetka tiskanja" na strani 20.](#page-19-0)

## **Tiskanje stisnjenih podatkov**

Podatke za tiskanje lahko stisnete do 75 %. To storite po spodaj opisanih korakih.

### **Opomba:**

Način za tiskanje stisnjenih podatkov deluje le, če je tiskalnik v načinu ESC/P2 ali ESC/P2+ESC/MC.

1. Izklopite tiskalnik.

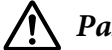

!**Pazljivo:**

Ko tiskalnik izklopite, pred ponovnim vklopom počakajte vsaj pet sekund, sicer ga lahko poškodujete.

2. Tiskalnik vklopite in pri tem držite pritisnjena gumba **F1/Eject** in **Offline**. Tiskalnik dvakrat kratko zapiska in vklopi način delovanja za tiskanje stisnjenih podatkov.

## **Informacije o privzetih nastavitvah tiskalnika**

Privzete nastavitve veljajo za veliko funkcij tiskalnika. Te funkcije lahko pogosto nastavite s programsko opremo ali tiskalniškim gonilnikom, v nekaterih primerih pa boste morali spremeniti privzete nastavitve na nadzorni plošči tiskalnika. To lahko storite, če tiskalnik preklopite v način delovanja za določanje privzetih nastavitev.

Podroben opis nastavitev, ki jih lahko spremenite v načinu delovanja za določanje privzetih nastavitev, preberite v razdelku "Razumevanje privzetih nastavitev" na strani 54. Navodila za spreminjanje nastavitev najdete v razdelku ["Spreminjanje privzetih nastavitev" na strani 69](#page-68-0).

## **Razumevanje privzetih nastavitev**

To poglavje opisuje nastavitve in možnosti, ki so na voljo v načinu delovanja za določanje privzetih nastavitev.

- ❏ V načinu delovanja za določanje privzetih nastavitev lahko izberete postavke, ki jih želite nastaviti prek glavnega menija.
- ❏ Na meniju **Common settings** lahko spremenite običajne postavke, ki delujejo v v vseh načinih.
- ❏ V meniju **Target Printer Mode settings** lahko izberete tiskalnik in tako spremenite nastavitve za vsak element iz **Olivetti Mode**, **Wincor Nixdorf Mode**, **IBM Mode** ali**EPSON Mode**.
- ❏ Iz menija **Olivetti Mode** lahko izberete PR2 načinu posnemanja.
- ❏ Iz menija **Wincor Nixdorf Mode** lahko izberete WNI4915 načinu posnemanja.
- ❏ Iz menija **IBM Mode** lahko izberete IBM4722 načinu posnemanja.
- ❏ V meniju **EPSON Mode** lahko izberete posnemovalni način delovanja ESC/P2, IIBM PPDS ali ESC/P2+ESC/MC.

Posamezne nastavitve so prikazane v naslednjih tabelah in podrobneje razložene za vsako tabelo.

Navodila za dostop do nastavitev in njihovo spreminjanje preberite v razdelku ["Spreminjanje](#page-68-0) [privzetih nastavitev" na strani 69.](#page-68-0)

## **Način delovanja za določanje privzetih nastavitev**

V spodnji tabeli je seznam privzetih nastavitev in možnosti, ki jih lahko izberete v načinu delovanja za določanje privzetih nastavitev. Posamezne nastavitve so podrobneje razložene v nadaljevanju. Navodila za spreminjanje privzetih nastavitev najdete v razdelku ["Spreminjanje privzetih nastavitev"](#page-68-0) [na strani 69](#page-68-0).

## **Main Menu**

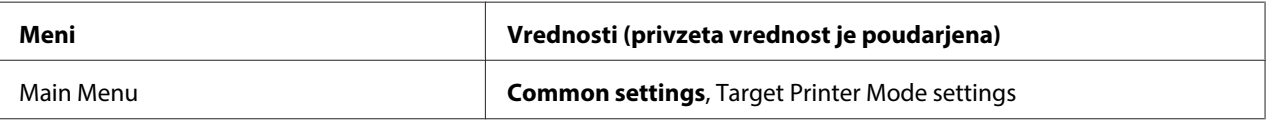

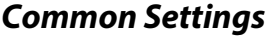

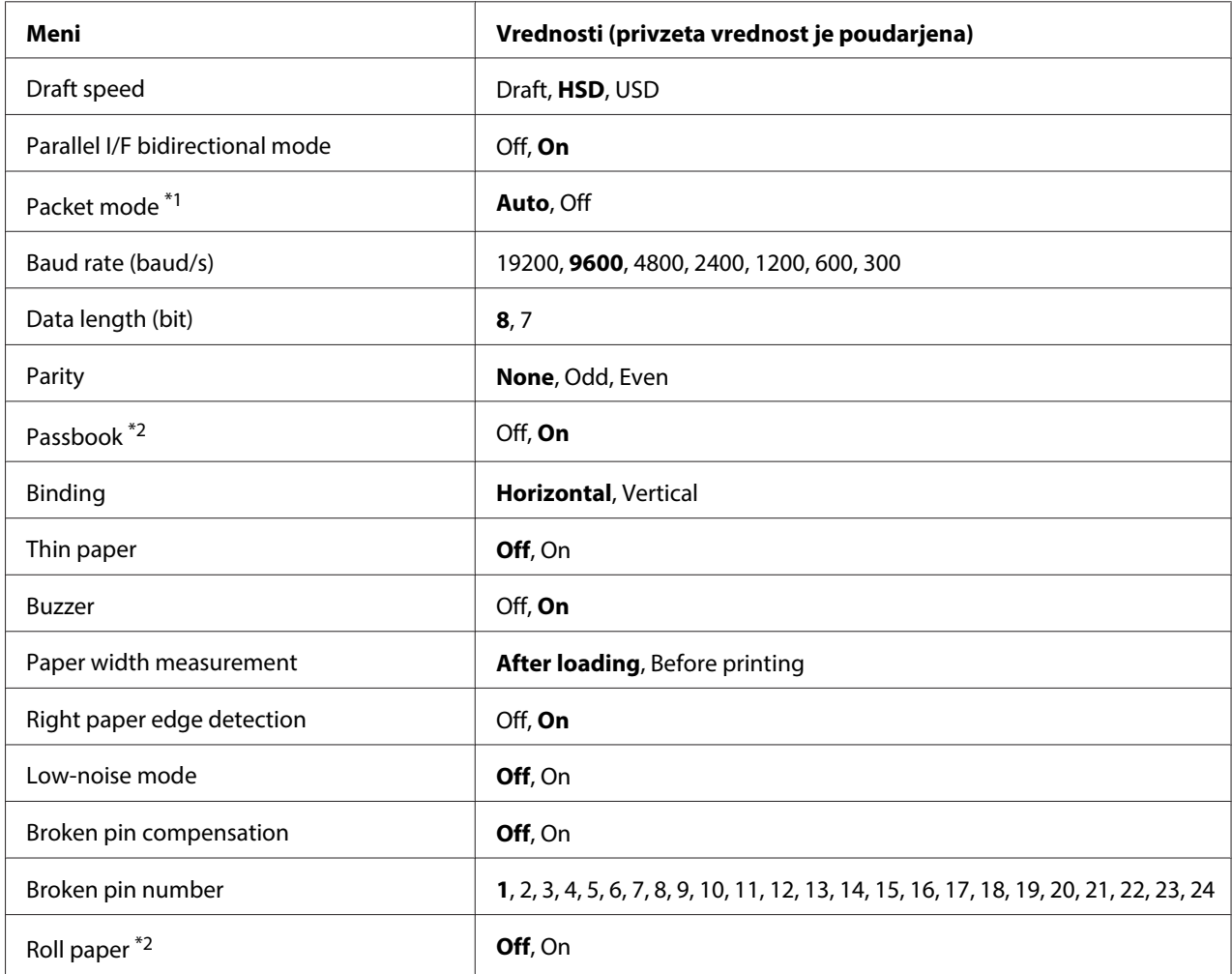

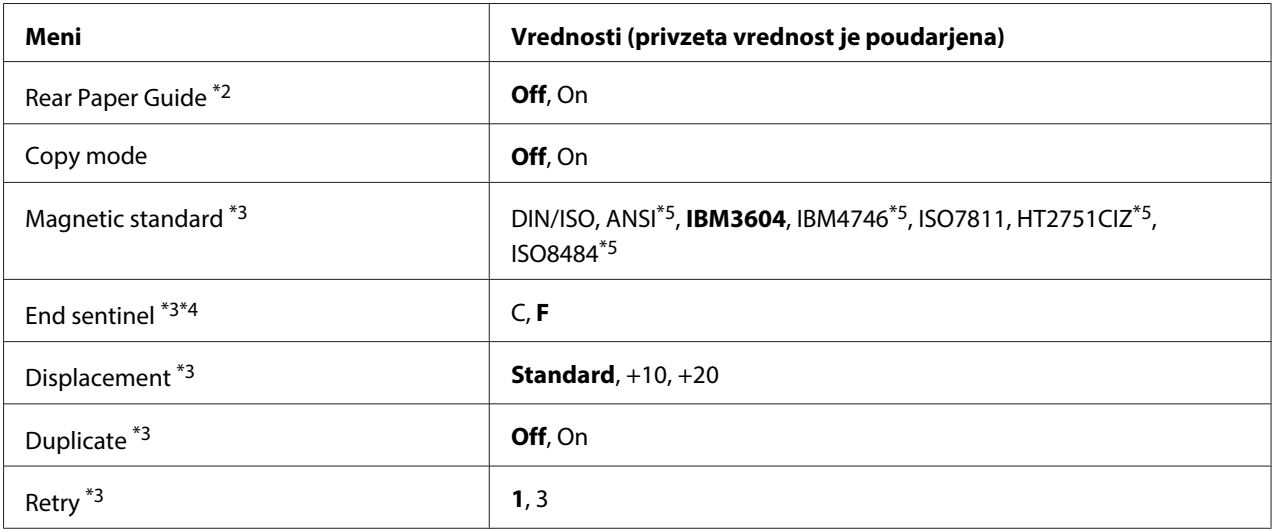

\*1 Ko se tiskalnik vključi v načinu PR2, WNI4915 ali IBM4722, je Packet mode nastavljen na OFF.

\*2 Ko se tiskalnik vključi v načinu Passbook ali Rear Paper Guide, način Roll paper ni na voljo.

\*3 Te nastavitve so na voljo samo, kadar je nameščen bralnik/zapisovalnik magnetnih trakov.

\*4 Ta nastavitev ima učinek le, če je izbrana oblika IBM3604 ali IBM4746.

\*5Teh nastavitev ni na voljo, kadar se tiskalnik vključi v načinu WNI4915.

### Draft speed

Ta nastavitev vam omogoča izbiro hitrosti tiskanja.

### Parallel I/F bidirectional mode

Dvosmerni način delovanja vzporednega vmesnika je aktiviran, če ima ta funkcija dodeljeno nastavitev **On**. Če dvosmerni prenos podatkov ni potreben, funkcijo nastavite na **Off**.

#### Packet mode

Če tiskate iz programov za Windows z gonilnikom za tiskalnik, ki ste ga prenesli s spletne strani, izberite nastavitev **Auto**. Če imate pri tiskanju iz programov za druge operacijske sisteme težave s povezavo, to funkcijo nastavite na **Off**. Ko se tiskalnik vključi v načinu PR2, WNI4915 ali IBM4722, je ta način nastavljen na **Off**.

### Baud rate (baud/s)

S to možnostjo nastavite hitrost prenosa podatkov za zaporedni vmesnik. Hitrost prenosa podatkov je izražena v bitih na sekundo (b/s).

## Data length (bit)

Dolžino podatkov za zaporedni vmesnik nastavite na **7** ali **8**.

## Parity

Če je ta možnost nastavljena na **None**, je preverjanje parnosti onemogočeno. Preverjanje parnostnega bita je osnovna metoda odkrivanja napak pri prenosu podatkov.

## Passbook

Če uporabljate posamezni list ali knjižico, nastavite to možnost na **On**. Če pa uporabljate večdelne obrazce, mora biti ta možnost nastavljena na **Off**.

## Binding

Pri uporabi knjižice morate nastaviti način vezave. Izberite **Horizontal** za knjižice z vodoravnim pregibom ali **Vertical** za knjižice z navpičnim pregibom.

## Thin paper

Pri uporabi tankega papirja nastavite to možnost na **On**. Ta način je aktiviran, ko izbere **On** in je način **Passbook** nastavljen na **Off**.

### Buzzer

Če to funkcijo nastavite na **On**, tiskalnik ob napaki zapiska. Več informacij o napakah tiskalnika najdete v razdelku ["Uporaba indikatorjev napak" na strani 72.](#page-71-0) Če ne želite, da tiskalnik zapiska, izberite **Off**.

### Paper width measurement

Določite lahko čas, ko tiskalnik izmeri širino papirja. Če izberete **After loading**, tiskalnik zmeri širino takoj, ko naloži papir. Če izberete možnost **Before printing**, tiskalnik izmeri širino papirja pred tiskanjem prve vrstice.

### Right paper edge detection

Ta nastavitev omogoča, da določite, ali bo tiskalnik natisnil presežne podatke, če ti presegajo širino papirja. Če izberete možnost **On**, se presežni podatki ne natisnejo. Z izbiro možnosti **Off** pa tiskalnik natisne presežne podatke v naslednjo vrstico.

## Low-noise mode

Ko je ta način delovanja v stanju **On**, je hrup pri tiskanju manjši, vendar je hitrost tiskanja nižja.

## Broken pin compensation

Če je funkcija nastavljena na **On**, tiskanje poteka z običajno kakovostjo, pod pogojem, da je zlomljena samo ena od 24 igel. Številko zlomljene igle morate nastaviti v nastavitvi **Broken pin number**.

## Broken pin number

Podajte številko zlomljene igle. Številka zlomljene igle je prikazana na listu trenutnih privzetih nastavitev, ki ga lahko natisnete v načinu delovanja za določanje privzetih nastavitev. Prazen prostor na poševni črti nad številkami igel nakazuje številko zlomljene igle.

## Roll Paper

Če uporabite zvitek papirja z dodatnim držalom za zvitek papirja, nastavite to možnost na **On**. Ta način je aktiviran, ko izberete **On** in **Passbook** ter je način **Rear Paper Guide** nastavljen na **Off**.

Če je ta možnost nastavljena na **Off**, papir pa ostane v tiskalniku, ga izvrže, ko ga vklopite ali odprete pokrov. Tiskalnik ne izvrže papirja, če je možnost nastavljena na **On**.

## Rear Paper Guide

Če uporabljate dodatno hrbtno vodilo za papir, nastavite to možnost na **On**.

## Copy mode

Ta nastavitev vam omogoča nastavitev funkcij kopiranja. Kadar je izbran način **On**, lahko uporabljate večdelne obrazce z enim izvirnikom in do šestimi kopijami. Kadar je izbran način **Off**, lahko uporabljate večdelne obrazce z enim izvirnikom in do dvema kopijama. Hitrost tiskanja se zmanjša, kadar je izbrana možnost **On**.

### Magnetic standard

V tej nastavitvi lahko izberete standard za magnetne materiale.

Ta funkcija je na voljo samo za PLQ-30M.

### End sentinel

Izberete lahko črko **C** ali **F**,ki bo dodana na konec podatkov, zapisanih na magnetne trakove.

<span id="page-58-0"></span>Ta nastavitev bo učinkovita samo, ko bo oblika za **IBM3604** ali **IBM4746** izbrana v nastavitvi **Magnetic standard**.

Ta funkcija je na voljo samo za PLQ-30M.

#### Displacement

Ta možnost omogoča izbiro vrednosti zamika magnetnega traku.

Ta funkcija je na voljo samo za PLQ-30M.

#### Duplicate

Če je funkcija nastavljena na **On**, se na magnetne trakove podatki zapišejo podvojeno.

Ta funkcija je na voljo samo za PLQ-30M.

#### Retry

Ta nastavitev omogoča, da nastavite število poskusov, ko tiskalnik poskuša prejeti podatke, preden odneha.

Ta funkcija je na voljo samo za PLQ-30M.

## **Nastavitve Target Printer Mode**

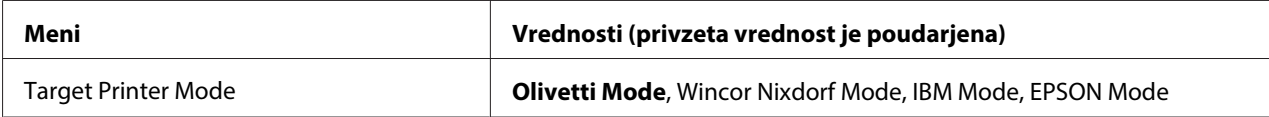

## **Nastavitve Olivetti Mode**

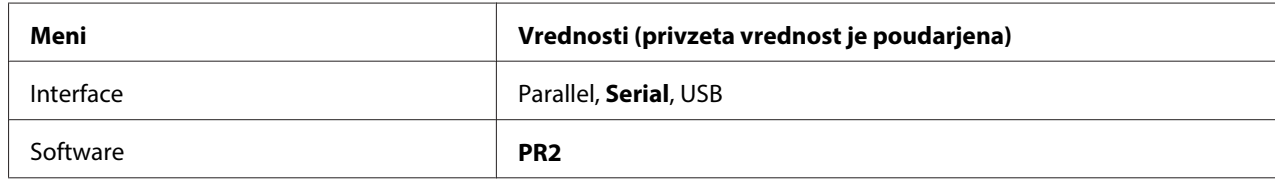

## Nastavitve načina PR2

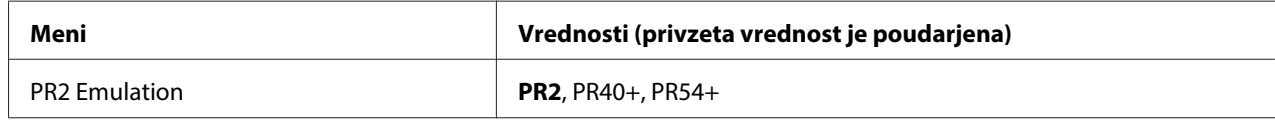

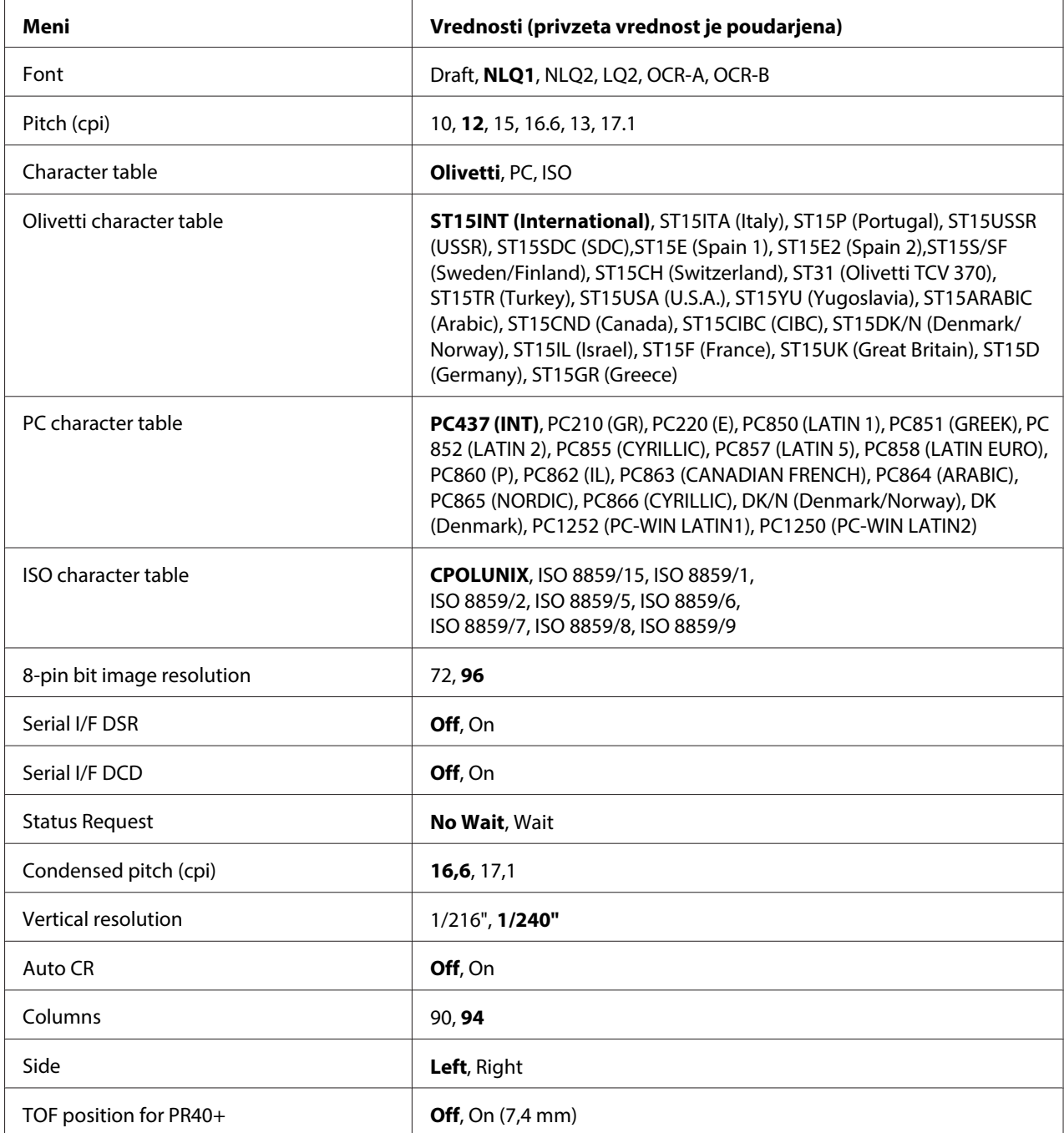

## **PR2 Emulation**

Izberete lahko posnemanje **PR2**, **PR40+**, ali **PR54+**.

## **Font**

Ta nastavitev omogoča, da izberete eno izmed šestih pisav.

## Pitch (cpi)

Ta nastavitev omogoča, da izberete eno od šestih velikosti znakov.

## Character table

Nastavite lahko eno od treh tabel znakov; **Olivetti**, **PC**, **ISO**.

## Olivetti character table

Izberete lahko pisavo. Nastavitev, ki jo izberete v tej tabeli, ima učinek le, če ste izbrali možnost **Olivetti** v **Character table** nastavitvi.

### PC character table

Izberete lahko pisavo. Nastavitev, ki jo izberete v tej tabeli, ima učinek le, če ste izbrali možnost **PC** v **Character table** nastavitvi.

## ISO character table

Izberete lahko pisavo. Nastavitev, ki jo izberete v tej tabeli, ima učinek le, če ste izbrali možnost **ISO** v **Character table** nastavitvi.

### 8-pin bit image resolution

Kot privzeto ločljivost 8-iglične bitne slike lahko izberete vrednost **72** ali **96**.

### Serial I/F DSR

Če izberete možnost **On**, se aktivira DSR (Data Set Ready – Pripravljen nabor podatkov).

Možnost je na voljo samo v načinu PR2.

### Serial I/F DCD

Če izberete možnost **On**, se aktivira DCD (Data Carrier Detector – Detektor nosilca podatkov).

Možnost je na voljo samo v načinu PR2.

### Status Request

Ta možnost omogoča, da nastavite čas odgovora za ukaz za odziv stanja. Če je izbrana možnost **No Wait**, se ukaz obdela brez čakanja na operacijo tiskanja. Če je izbrana možnost **Wait**, se ukaz izvrši po končanem tiskalnem opravilu.

### Condensed pitch (cpi)

Določite lahko velikost znakov, ki se uporabljajo pri stisnjenem načinu tiskanja.

## Vertical resolution

Ta nastavitev omogoča izbiro navpične ločljivosti.

## Auto CR

Če je funkcija samodejne vrnitve na začetek vrstice nastavljena na **On**, vsaki kodi za pomik v naslednjo vrstico (LF) samodejno sledi koda za pomik tiskalne glave na začetek vrstice (CR), tako da tiskalnik položaj začetka tiskanja pomakne na levi rob. Če ima ta funkcija vrednost **Off**, morate po vsaki kodi za pomik v naslednjo vrstico poslati kodo za pomik tiskalne glave na začetek vrstice, da tiskalnik pomakne položaj začetka tiskanja na levi rob.

## Columns

Izberete lahko število stolpcev v eni vrstici.

## Side

Ta nastavitev omogoča, da preklopite položaj začetka tiskanja na levo ali desno stran papirja. Če je izbrana možnost **Left**, poteka tiskanje na običajen način in se začne s prvim znakom na levem robu strani. Če je izbrana možnost **Right**, se tiskanje začne z zadnjim stolpcem izmed števila stolpcev, določenega v Columns, na desnem robu strani.

## TOF position for PR40+

Če v tej možnosti izberete nastavitev **On** in **PR40+** v **PR2 Emulation**, se položaj vrha obrazca nastavi na 7,4 mm, kar je značilno samo za način PR40+. Če pa izberete **Off** in **PR40+**, se položaj vrha obrazca nastavi na enak položaj, kot v načinih PR2 in PR54+ (tovarniška privzeta nastavitev je 4,2 mm).

## **Nastavitve načina Wincor Nixdorf**

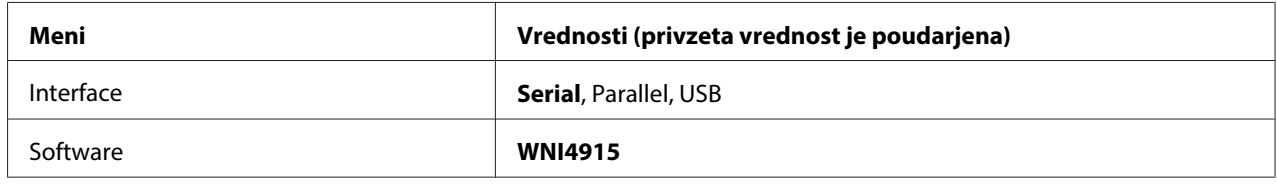

### Nastavitve načina WNI4915

Način WNI4915 morda ne bo na voljo, kar je odvisno od tovarniških privzetih nastavitev. V tem primeru se uporablja način PR2. Preberite razdelek ["Nastavitve načina PR2" na strani 59](#page-58-0).

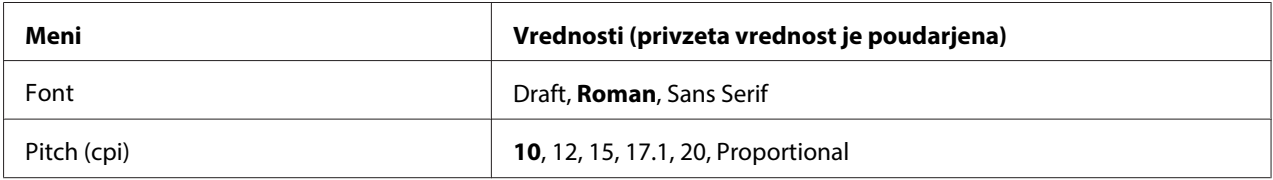

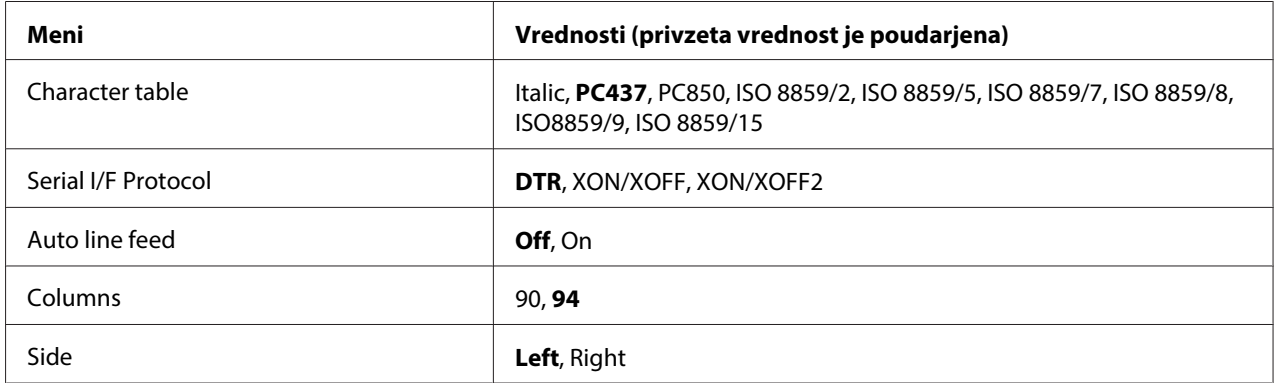

### Font

Ta nastavitev omogoča, da izberete eno od 3 pisav.

#### Pitch (cpi)

Ta nastavitev omogoča, da izberete eno od šestih velikosti znakov.

#### Character table

Izbirate lahko med več tabelami znakov. Ta nastavitev je uporabljena pri tiskanju brez uporabe gonilnika za tiskalnik.

Če uporabljate gonilnik za tiskalnik, spremenite nastavitve v gonilniku. Več informacij preberite v razdelku ["Pregled nastavitev tiskalniškega gonilnika" na strani 28.](#page-27-0)

### Serial I/F Protocol

Ta možnost omogoča nastavitev nadzora toka zaporednega vmesnika posebej za WNI4915.

Nastavitev je na voljo samo za WNI4915.

### Auto line feed

Če ima ta funkcija vrednost **On**, tiskalnik vsaki prejeti kodi za premik glave na začetek vrstice (CR) doda kodo za pomik v naslednjo vrstico (LF).

### Columns

Izberete lahko število stolpcev v eni vrstici.

## Side

Ta nastavitev omogoča, da preklopite položaj začetka tiskanja na levo ali desno stran papirja. Če je izbrana možnost **Left**, poteka tiskanje na običajen način in se začne s prvim znakom na levem robu strani. Če je izbrana možnost **Right**, se tiskanje začne z zadnjim stolpcem izmed števila stolpcev, določenega v Columns, na desnem robu strani.

## **Nastavitve IBM Mode**

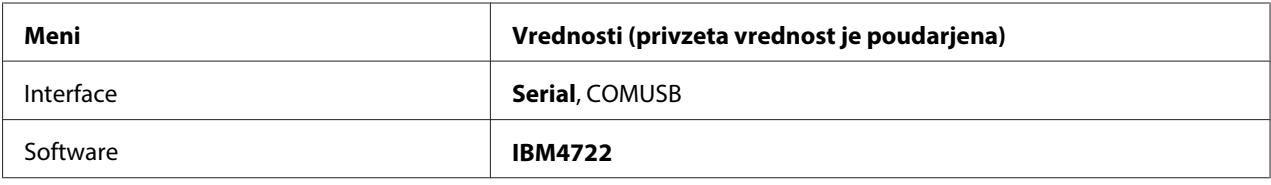

### Nastavitve načina IBM4722

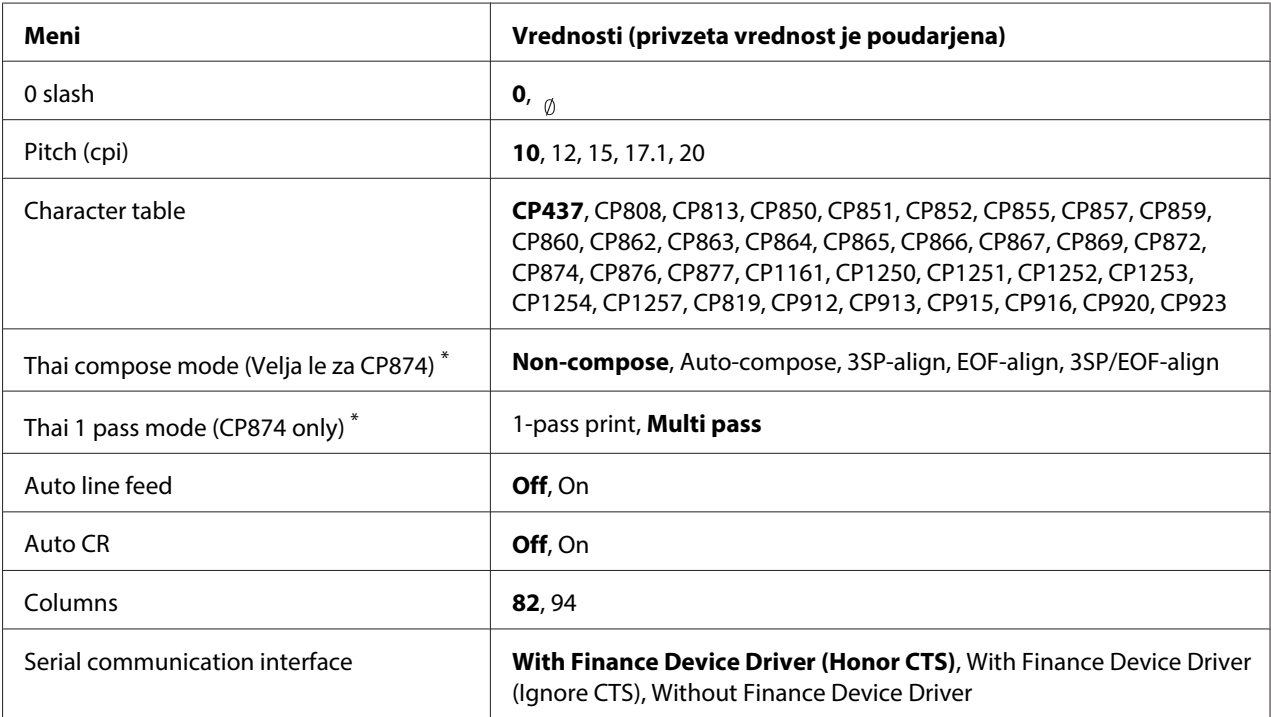

\* Te nastavitve se lahko razlikujejo glede na posamezno državo.

### 0 slash

Ničla je prečrtana ( ), če ima ta funkcija vrednost **On**; če pa ima vrednost **Off**, ničla ni prečrtana (0). Poševnica omogoča lažje razlikovanje ničle od velike črke »O«.

## Pitch (cpi)

Ta nastavitev omogoča, da izberete eno od petih velikosti znakov.

## Character table

Izbirate lahko med več tabelami znakov. Ta nastavitev je uporabljena pri tiskanju brez uporabe gonilnika za tiskalnik.

Če uporabljate gonilnik za tiskalnik, spremenite nastavitve v gonilniku. Več informacij preberite v razdelku ["Pregled nastavitev tiskalniškega gonilnika" na strani 28.](#page-27-0)

## Thai compose mode (CP874 only)

Ta nastavitev vam omogoča izbrati način obravnave tajskih znakov. Privzeta nastavitev je **Non-compose**.

## Thai 1 pass mode (CP874 only)

Ta nastavitev vam omogoča izbrati način natisa tajskih znakov. Privzeta nastavitev je **Multi-pass**.

## Auto line feed

Če ima ta funkcija vrednost **On**, tiskalnik vsaki prejeti kodi za premik glave na začetek vrstice (CR) doda kodo za pomik v naslednjo vrstico (LF).

### Auto CR

Če ima funkcija samodejne vrnitve na začetek vrstice vrednost **On**, vsaki kodi za pomik v naslednjo vrstico (LF) ali kodi ESC J samodejno sledi koda za pomik tiskalne glave na začetek vrstice (CR), tako da tiskalnik položaj začetka tiskanja pomakne na levi rob. Če ima ta funkcija vrednost **Off**, morate po vsaki kodi za pomik v naslednjo vrstico poslati kodo za pomik tiskalne glave na začetek vrstice, da tiskalnik pomakne položaj začetka tiskanja na levi rob.

### Columns

Izberete lahko število stolpcev v eni vrstici.

### Serial communication interface

Ta nastavitev vam omogoča, da izbirate med omogočanjem in onemogočanjem funkcije Finančni protokol, prav tako lahko izberete način nadzora odgovora, kadar je Finančni protokol omogočen. Z izbiro načina nadzora odgovora je dovoljen tudi rokovanje, ki ustreza okolju PC gostitelja.

Izbor **Without Finance Device Driver** bo onemogočil funkcijo Finančni protokol. Izbira drugih nastavitev omogoči nastavitve Finančni protokol, prav tako omogoči izbiro načina nadzora odgovora.

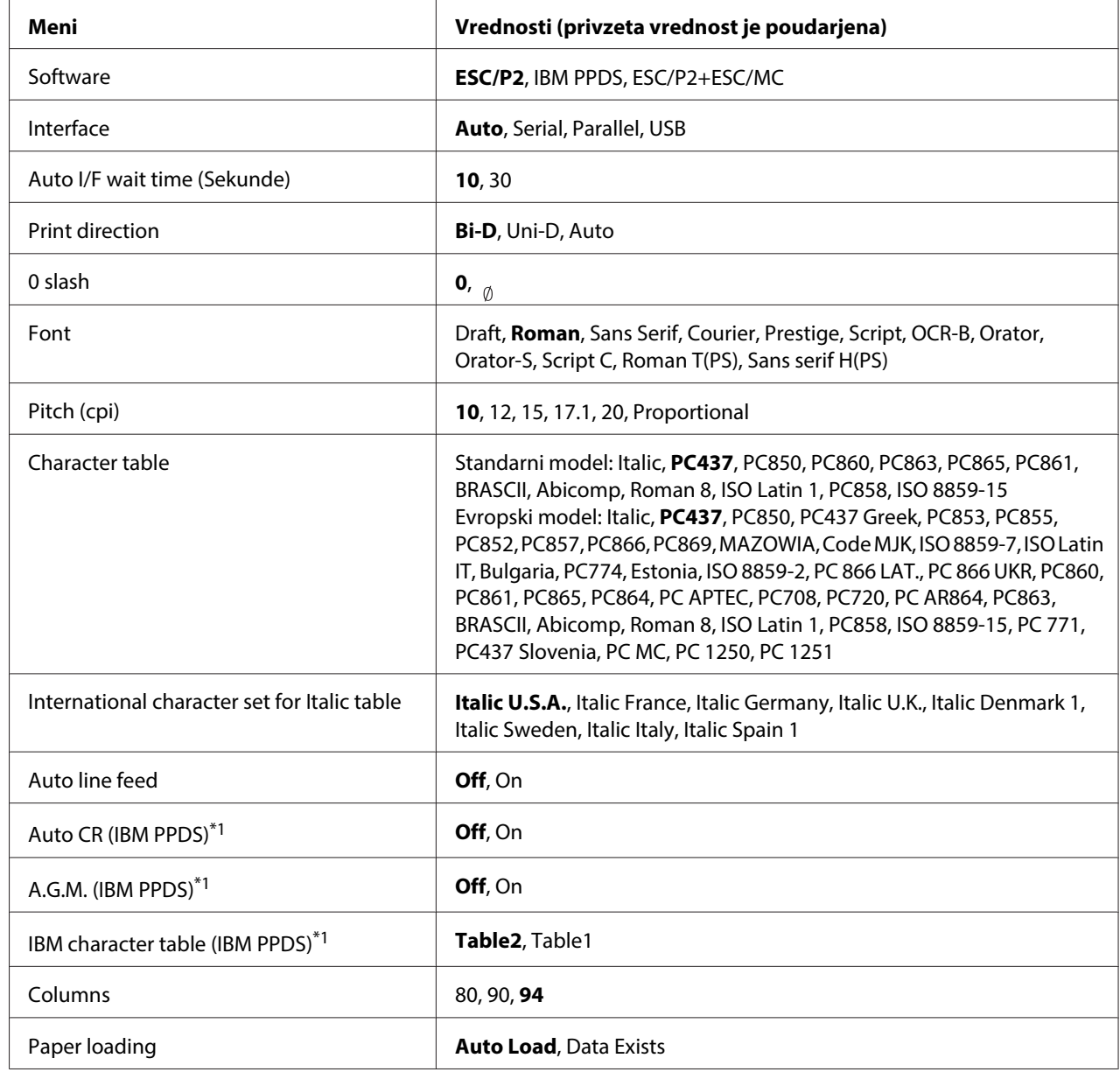

## **Nastavitve EPSON Mode**

\*1 Nastavitev ima učinek le, če je izbrano posnemanje tiskalnika IBM PPDS.

## **Software**

Ta nastavitev vam omogoča izbiro vrste programske opreme.

### Interface

Tiskalnik ima tri vgrajene reže za tri različne vrste vmesnikov: vzporednega, zaporednega in USB. Za način delovanja vmesnika lahko izberete **Auto** (samodejno), **Parallel**, **Serial** ali **USB**. Če izberete **Auto**, tiskalnik samodejno izbere vmesnik, ki sprejema podatke, in ga uporablja do zaključka tiskalnega posla. Nastavitev **Auto** omogoča skupno rabo tiskalnika za več računalnikov brez spreminjanja načina delovanja vmesnika.

Če je tiskalnik priključen na samo en računalnik, lahko izberete možnost **Parallel**, **Serial**, ali **USB**, odvisno od tega, kateri vmesnik računalnik uporablja.

#### Auto I/F wait time (Sekunde)

Ko je tiskalnik v načinu delovanja s samodejno izbiro vmesnika in od izbranega vmesnika ne prejme podatkov v času, ki je določen s to nastavitvijo, sam ugotovi, kateri vmesnik prejema podatke in preklopi nanj. Za čas čakanja pri samodejni izbiri vmesnika lahko izberete **10** ali **30**. Ko tiskalnik vklopi način PR2, ta način ni aktiviran.

#### Print direction

Izberete lahko samodejno določanje smeri tiskanja (**Auto**), dvosmerno tiskanje (**Bi-D**) ali enosmerno tiskanje (**Uni-D**). Tiskanje je običajno dvosmerno, enosmerno pa omogoča natančno navpično poravnavo tiskanja.

Če je izbrana možnost **Auto**, tiskalnik analizira podatke in vklopi enosmerno tiskanje za vrstice, ki morajo biti navpično poravnane.

## 0 slash

Ničla je prečrtana ( ), če ima ta funkcija vrednost **On**; če pa ima vrednost **Off**, ničla ni prečrtana (0). Poševnica omogoča lažje razlikovanje ničle od velike črke »O«.

#### Font

Izbirate lahko med različnimi pisavami.

### Pitch (cpi)

Ta nastavitev omogoča, da izberete eno od šestih velikosti znakov.

### Character table

Izbirate lahko med več tabelami znakov. Ta nastavitev je uporabljena pri tiskanju brez uporabe gonilnika za tiskalnik.

Če uporabljate gonilnik za tiskalnik, spremenite nastavitve v gonilniku. Več informacij preberite v razdelku ["Pregled nastavitev tiskalniškega gonilnika" na strani 28.](#page-27-0)

## International character set for italic table

Tabelo ležečega tiska lahko izberete med več mednarodnimi nabori znakov. Vsak nabor znakov vsebuje osem znakov, ki se razlikujejo glede na državo ali jezik, tako da lahko tabelo ležečega tiska prilagodite svojim potrebam.

## Auto line feed

Če ima ta funkcija vrednost **On**, tiskalnik vsaki prejeti kodi za premik glave na začetek vrstice (CR) doda kodo za pomik v naslednjo vrstico (LF).

## Auto CR (IBM PPDS)

Če ima funkcija samodejne vrnitve na začetek vrstice vrednost **On**, vsaki kodi za pomik v naslednjo vrstico (LF) ali kodi ESC J samodejno sledi koda za pomik tiskalne glave na začetek vrstice (CR), tako da tiskalnik položaj začetka tiskanja pomakne na levi rob. Če ima ta funkcija vrednost **Off**, morate po vsaki kodi za pomik v naslednjo vrstico poslati kodo za pomik tiskalne glave na začetek vrstice, da tiskalnik pomakne položaj začetka tiskanja na levi rob.

Ta funkcija je na voljo le v načinu posnemanja tiskalnika IBM PPDS.

## A.G.M. (IBM PPDS)

Ko je nadomestni grafični način delovanja (A.G.M.) nastavljen na **On**, ESC 3, ESC A, ESC J, ESC K, ESC L, ESC Y, ESC Z in ESC\* ukazi v emulacijskem načinu IBM PPDS delujejo na enak način kot v načinu ESC/P2 ali ESC/P2+ESC/MC.

Ta funkcija je na voljo le v načinu posnemanja tiskalnika IBM PPDS.

## IBM character table (IBM PPDS)

Izberite **Table2** ali **Table1** za tabelo tiska IBM.

Ta funkcija je na voljo le v načinu posnemanja tiskalnika IBM PPDS.

## Columns

Izberete lahko število stolpcev v eni vrstici.

## <span id="page-68-0"></span>Paper loading

Ko funkcijo nastavite na **Auto Load**, tiskalnik naloži papir takoj, ko je vstavljen. Če funkciji dodelite vrednost **Data Exists**, tiskalnik ne naloži papirja, dokler ne prejme podatkov.

## **Spreminjanje privzetih nastavitev**

Naslednja tabela prikazuje osnovne funkcije posameznih gumbov v načinu delovanja za določanje privzetih nastavitev.

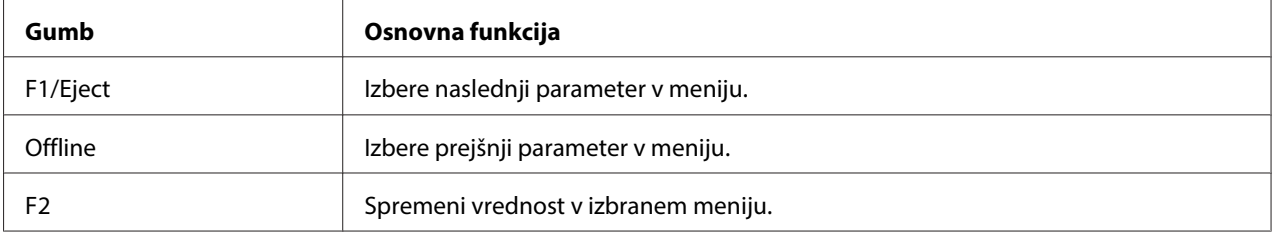

Če želite tiskalnik preklopiti v način delovanja za določanje privzetih nastavitev in te nastavitve spremeniti, ravnajte po naslednjih navodilih:

### **Opomba:**

- ❏ Pred vklopom načina delovanja za določanje privzetih nastavitev pripravite list papirja velikosti A4.
- ❏ Vsakič, ko tiskalnik izvrže potiskan list iz sprednje reže, morate vstaviti nov list papirja.
- ❏ Pred tiskanjem zaprite pokrov tiskalnika. Če je pokrov odprt, tiskalnik ne bo tiskal.
- 1. Izklopite tiskalnik.

## !**Pazljivo:**

Ko tiskalnik izklopite, pred ponovnim vklopom počakajte vsaj pet sekund, sicer ga lahko poškodujete.

- 2. Tiskalnik vklopite, pri tem pa držite pritisnjena gumba **F1/Eject** in **F2** na nadzorni plošči.
- 3. Ko se prižge lučka **Ready**, v sprednjo režo vstavite list papirja A4. Tiskalnik natisne številko različice in jezikovno izbiro za meni privzetih nastavitev. Podčrtano predstavlja izbrani jezik. Jezik izberite z gumbom **F1/Eject**.
- <span id="page-69-0"></span>4. Pritisnite **F2**, da nastavite jezik. Tiskalnik natisne sporočilo, v katerem vas sprašuje, ali želite natisniti trenutne nastavitve. Če želite natisniti trenutne nastavitve, pritisnite gumb **F2**. Tiskalnik natisne trenutne nastavitve. Podčrtano prikazuje vrednost nastavitve, ki je trenutno izbrana za vsako postavko. Tiskanju trenutne nastavitve se lahko izognete tako, da pritisnete gumb **F1/ Eject**.
- 5. Tiskalnik natisne metodo nastavitve in prvi izbor glavnega menija za nastavitev.

Common settings

Target Printer Mode settings

Glavni meni za nastavitev lahko izberete s pritiskom gumba **F2**. Nato pritisnite **F1/Eject**, da ga nastavite.

- 6. Z gumboma **F1/Eject** (za naslednjo postavko) in **Offline** (za prejšnjo postavko) izberite menijske parametre, ki jih želite spremeniti. Tiskalnik natisne postavko, trenutna vrednost nastavitve postavke pa je podčrtana.
- 7. Pritisnite gumb **F2**, da spremenite vrednost. Tiskalnik nato natisne naslednjo vrednost.
- 8. Če želite, lahko nadaljujete spreminjanje ostalih parametrov s pritiskanjem gumba **F1/Eject** ali **Offline**. Ko izberete zadnji parameter v poljubnem meniju, se bo menijska izbira vrnila na mesto izbire treh glavnih menijev za nastavitev.

### **Opomba:**

Če na prvi postavki v poljubnem meniju pritisnete gumb **Offline**, se menijska izbira prav tako vrne v glavni meni za nastavitev.

9. Ko končate določanje privzetih nastavitev, izključite tiskalnik, da zapustite način delovanja za določanje privzetih nastavitev.

## **Poravnavanje navpičnih črt na izpisu**

Če opazite, da navpične črte na izpisu niso pravilno poravnane, lahko to težavo odpravite v načinu delovanja za dvosmerno prilagoditev.

Med dvosmerno prilagoditvijo tiskalnik natisne tri liste vzorcev poravnave, ki označeni z »Draft« (osnutek), »Bit image« (bitna slika) (ESC \* 26H) in »LQ« (najboljša kakovost tiskanja). Izberite najboljši vzorec poravnave na vsakem listu, kot je opisano v nadaljevanju.

## **Opomba:**

Pred vklopom načina delovanja za dvosmerno prilagoditev pripravite list papirja velikosti A4.

Dvosmerno prilagoditev opravite po naslednjem postopku:

1. Izklopite tiskalnik.

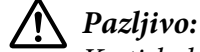

Ko tiskalnik izklopite, pred ponovnim vklopom počakajte vsaj pet sekund, sicer ga lahko poškodujete.

- 2. Vklopite tiskalnik, pri tem pa držite pritisnjen gumb **F2**.
- 3. Pritisnite gumb **F1/Eject**, medtem ko lučke **F1/Eject**, **Offline** in **F2** utripajo.
- 4. Ko se prižge lučka **Ready**, v sprednjo režo vstavite list papirja A4. Tiskalnik natisne navodila za določanje dvosmerne prilagoditve in prvi nabor vzorcev poravnave.
- 5. Primerjajte vzorce poravnave in izberite vzorec z najboljšo poravnavo, kot je opisano v navodilih. Vzorec poravnave lahko izberete z gumboma **F1/Eject** (za naslednji vzorec) in **F2** (za prejšnji vzorec). Lučke **F1/Eject**, **Offline** in **F2** prikazujejo trenutno izbrani vzorec. Ob vsakem pritisku gumba **F1/Eject** ali **F2** tiskalnik kratko zapiska.
- 6. Vzorec potrdite tako, da pritisnete gumb **Offline**. Tiskalnik natisne naslednji nabor vzorcev poravnave.
- 7. Ko izberete najboljši vzorec v zadnjem naboru vzorcev poravnave in ga potrdite s pritiskom gumba **Offline**, izklopite tiskalnik. Nastavitev se ne spremeni, četudi tiskalnik izklopite.

# <span id="page-71-0"></span>Poglavje 4 **Odpravljanje težav**

## **Opredelitev težave**

Če imate težave, ki so morda povezane s povezavami USB, preberite informacije v razdelku ["Odpravljanje težav s povezavo USB" na strani 81](#page-80-0).

Če vaša težava ni povezana z USB-jem, težave s tiskalnikom najlažje odpravite v dveh preprostih korakih: najprej opredelite težavo, nato pa uporabite možne rešitve, dokler težave ne odpravite.

Informacije, ki jih potrebujete za opredelitev in reševanje najbolj pogostih težav, lahko razberete na nadzorni plošči tiskalnika, ali pa natisnite stran za samopreizkus ali šestnajstiški izpis. Glejte ustrezna poglavja v nadaljevanju.

Če imate specifično težavo v zvezi s kakovostjo tiskanja, težavo z izpisom, ki ni povezana s kakovostjo tiskanja, težavo pri podajanju papirja ali če tiskalnik sploh ne tiska, preberite ustrezni razdelek v tem poglavju.

Za rešitev težave boste morda morali preklicati tiskanje. Več informacij preberite v razdelku ["Preklic](#page-45-0) [tiskanja" na strani 46](#page-45-0).

## **Uporaba indikatorjev napak**

S pomočjo lučk na nadzorni plošči lahko opredelite številne pogoste težave s tiskalnikom. Če tiskalnik neha delovati in ena ali več lučk na nadzorni plošči utripa oziroma tiskalnik piska, si pri iskanju vzroka in odpravljanju težave pomagajte z naslednjo razpredelnico. Če težave ne morete rešiti s pomočjo te tabele, preberite razdelek ["Težave in rešitve" na strani 75.](#page-74-0)

## **Opomba:**

Tiskalnik zapiska enkrat, če pritisnete gumb na nadzorni plošči, ustrezna funkcija pa ni na voljo.
## **PR2 način**

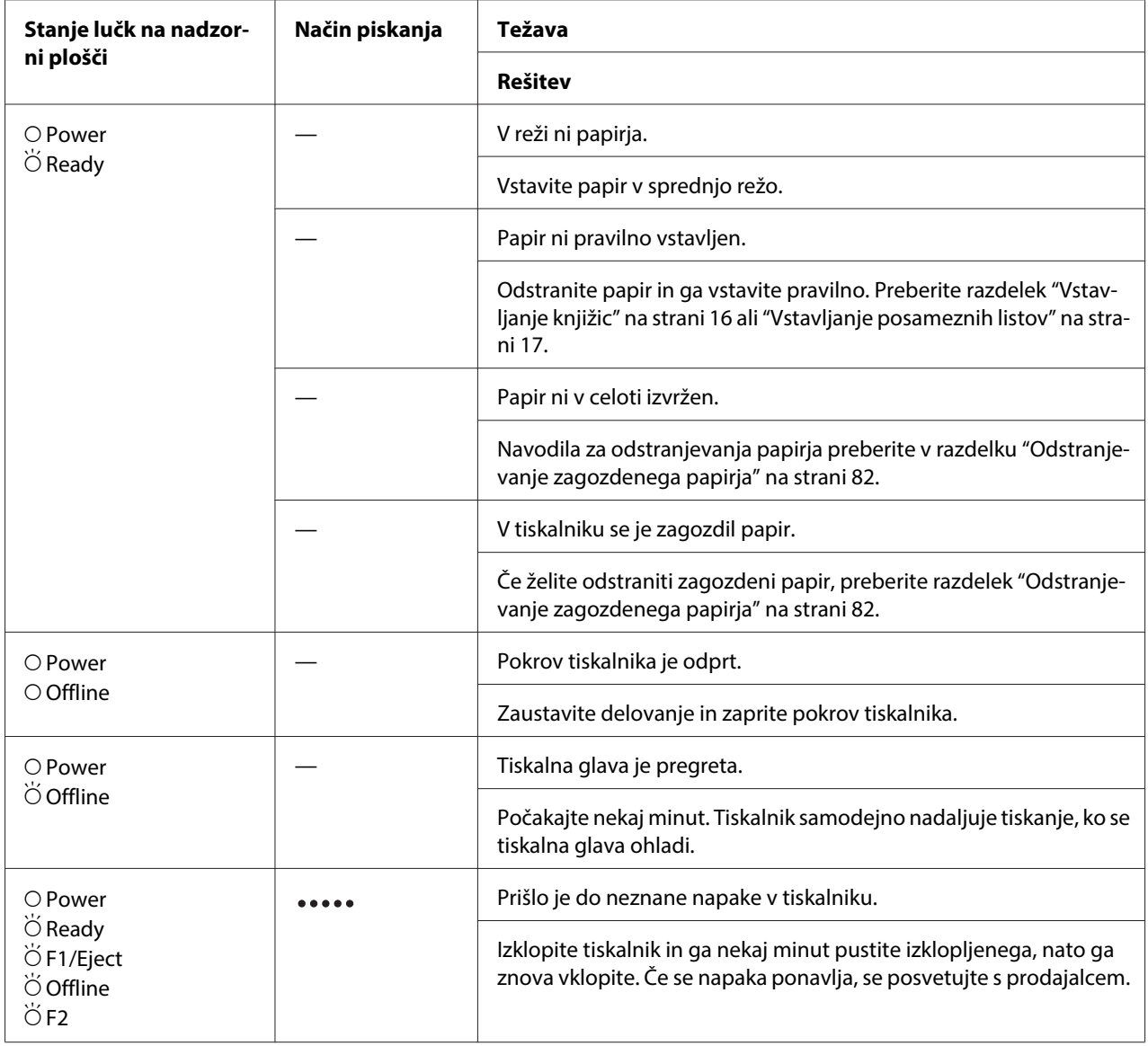

 $\overline{O}$  = sveti,  $\overleftrightarrow{O}$  = utripa

••••• = dolgo zaporedje piskov (pet)

## **WNI4915 način**

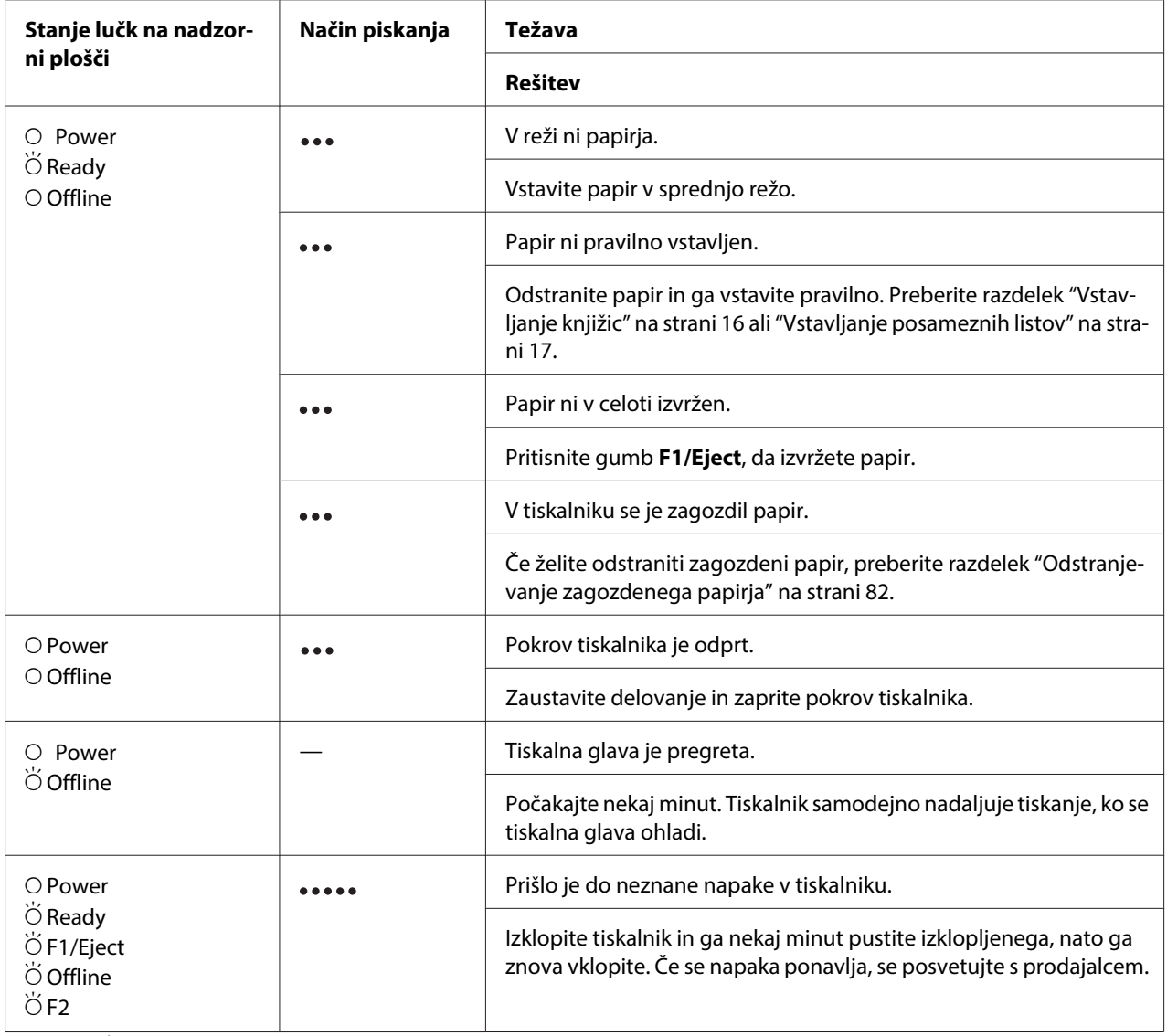

 $\overline{O}$  = sveti,  $\overleftrightarrow{O}$  = utripa

 $...$  = kratko zaporedje piskov (trije)

••••• = dolgo zaporedje piskov (pet)

<span id="page-74-0"></span>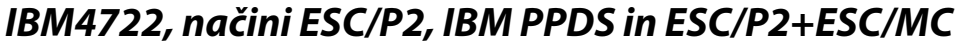

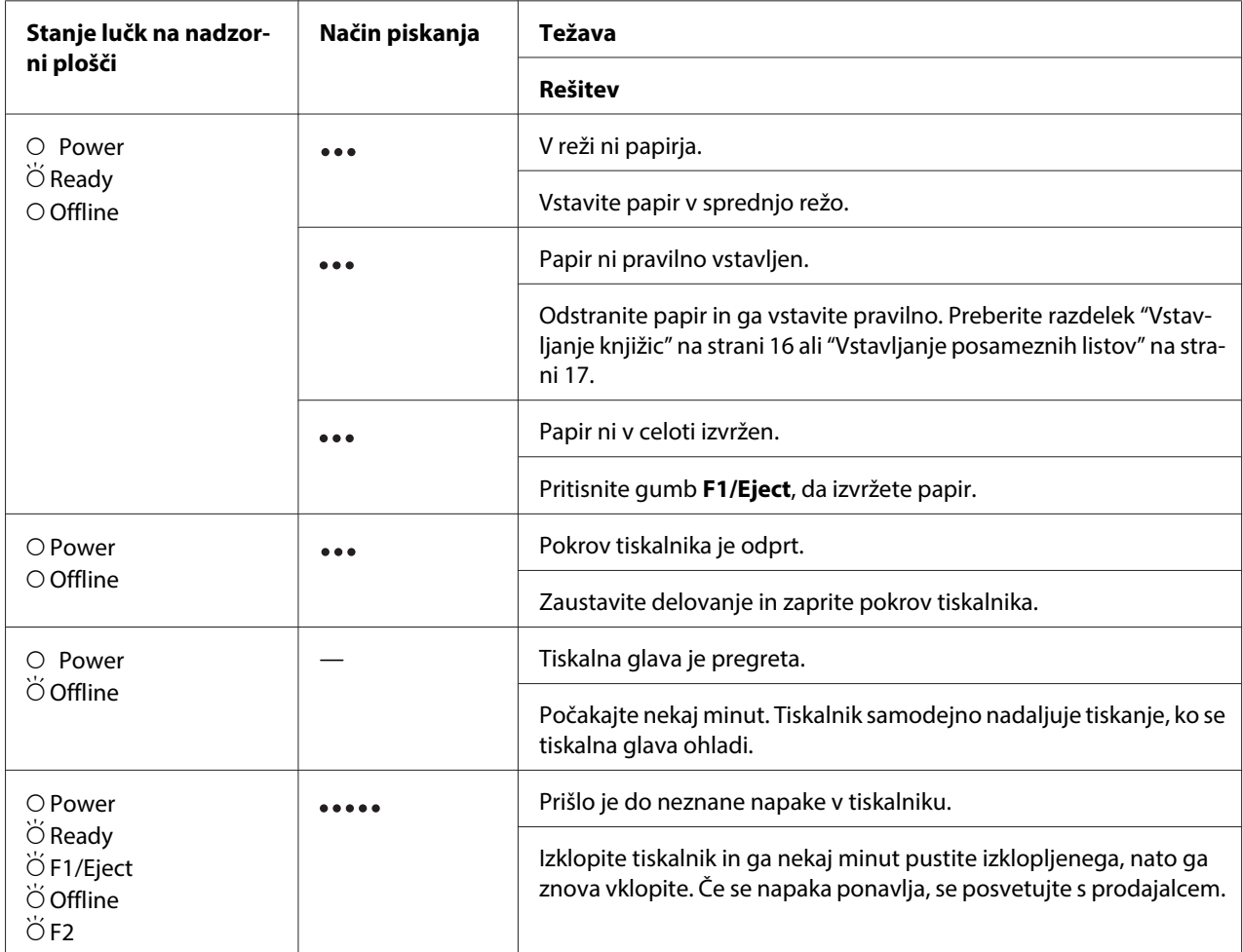

 $O =$  sveti,  $\breve{\bigcirc} =$  utripa

 $...$  = kratko zaporedje piskov (trije)

••••• = dolgo zaporedje piskov (pet)

## **Težave in rešitve**

Za večino težav, s katerimi se lahko srečate pri uporabi tiskalnika, je mogoče najti preprosto rešitev.

Delovanje tiskalnika lahko preverite tako, da izvedete samopreizkus. Preberite razdelek ["Tiskanje](#page-82-0) [preskusne strani za samopreizkus" na strani 83](#page-82-0). Če se samopreizkus izvede pravilno, težave verjetno povzročajo računalnik, programska oprema ali vmesniški kabel. Če se samopreizkus ne izvede pravilno, se obrnite na prodajalca ali pooblaščenega serviserja.

# **Napajanje**

### **Napajanja ni**

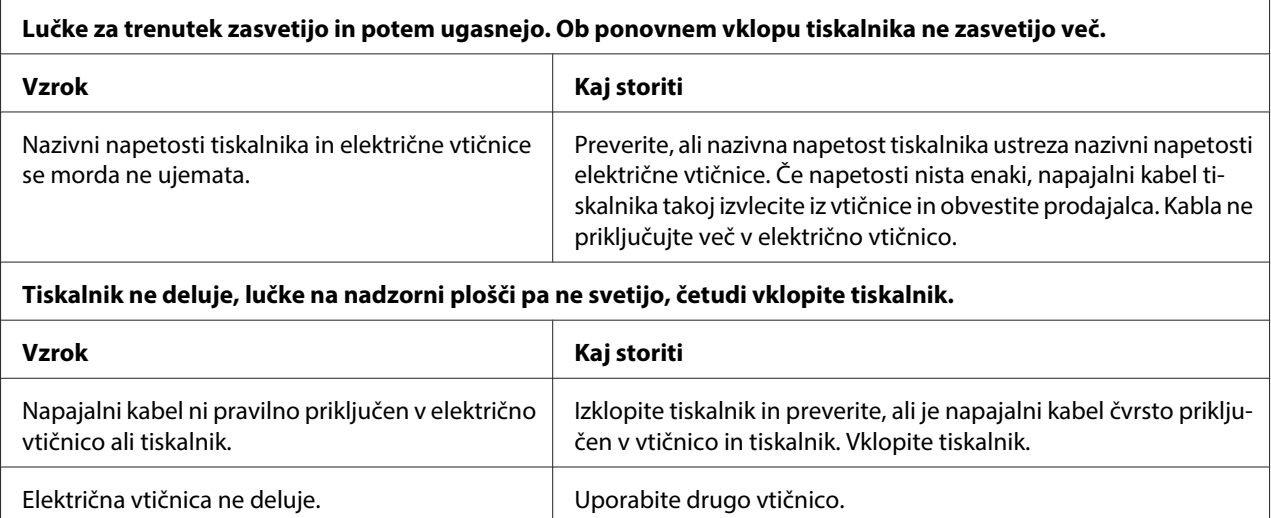

# **Tiskanje**

### **Težave s kakovostjo tiskanja ali izpisa**

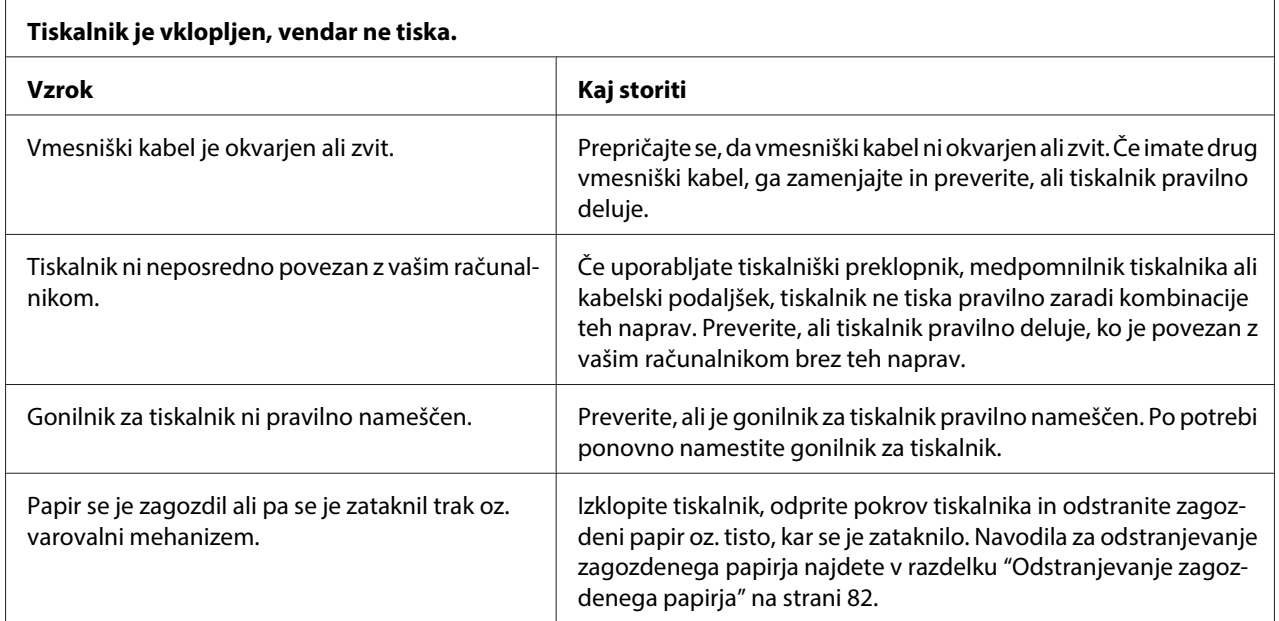

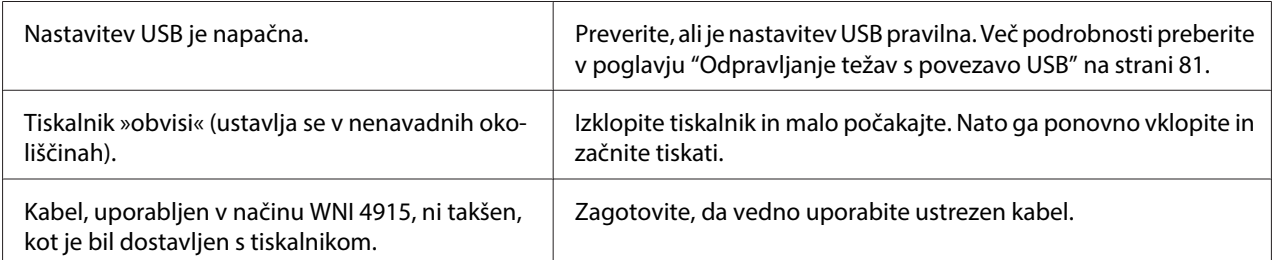

#### **Tiskalnik ne tiska, ko računalnik pošlje podatke.**

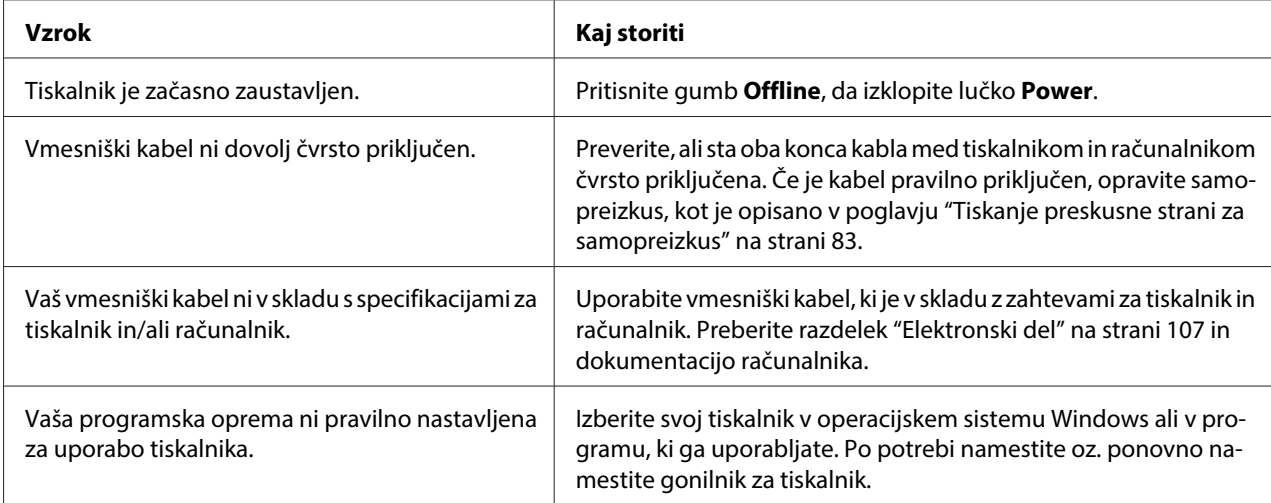

#### **Tiskalnik oddaja zvoke, vendar se nič ne tiska ali pa se tiskanje nenadoma ustavi.**

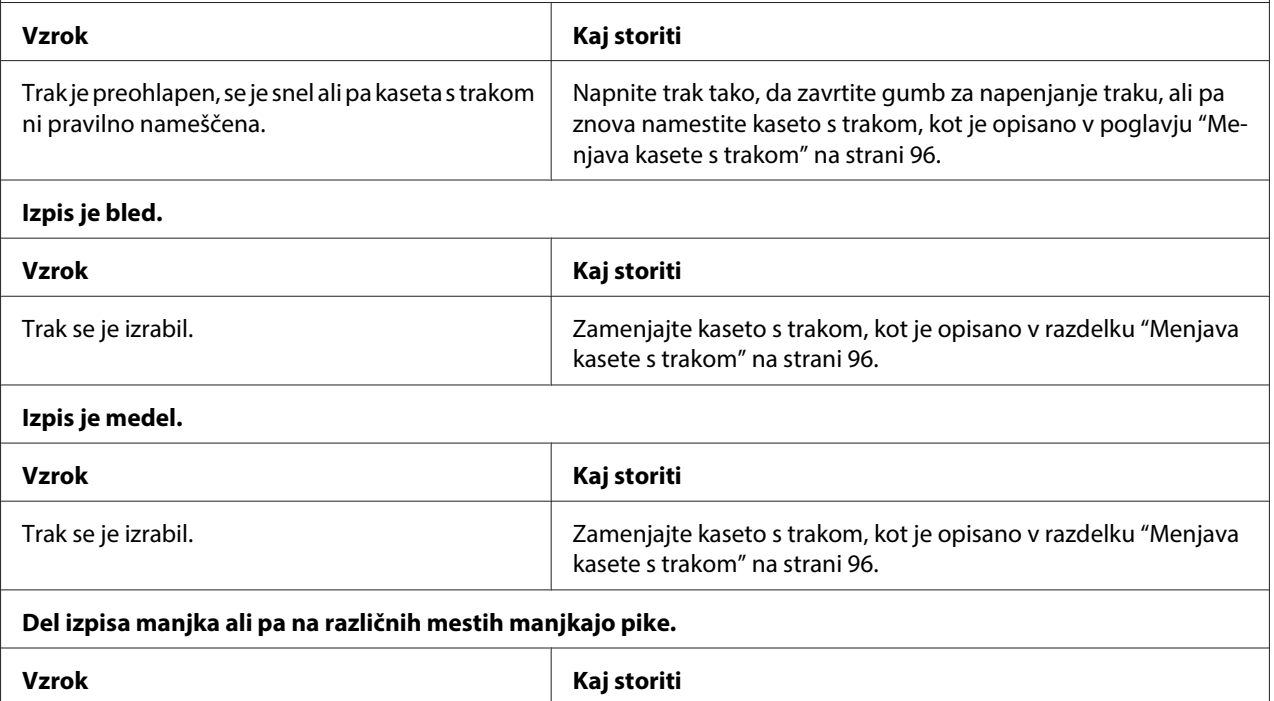

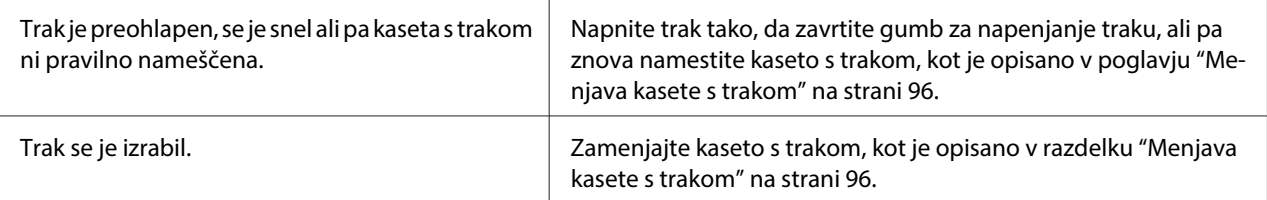

#### **V izpisu manjkajo nizi pik.**

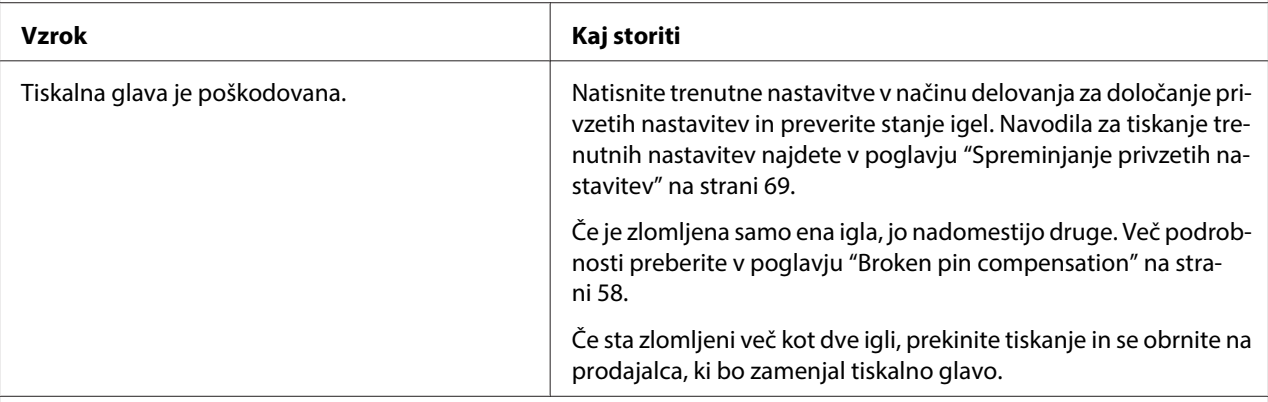

#### **Pazljivo:**

Tiskalne glave nikoli ne menjajte sami, ker lahko poškodujete tiskalnik. Pri zamenjavi tiskalne glave je treba pregledati še druge dele tiskalnika.

#### **Vse besedilo je natisnjeno v isti vrstici.**

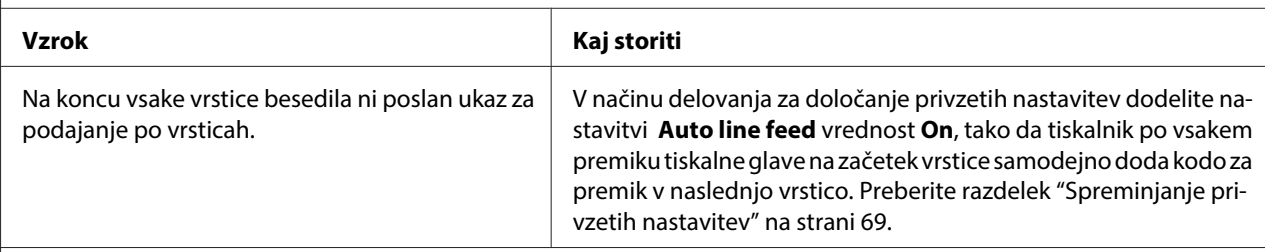

#### **Na izpisu so dodatne prazne vrstice med vrsticami besedila.**

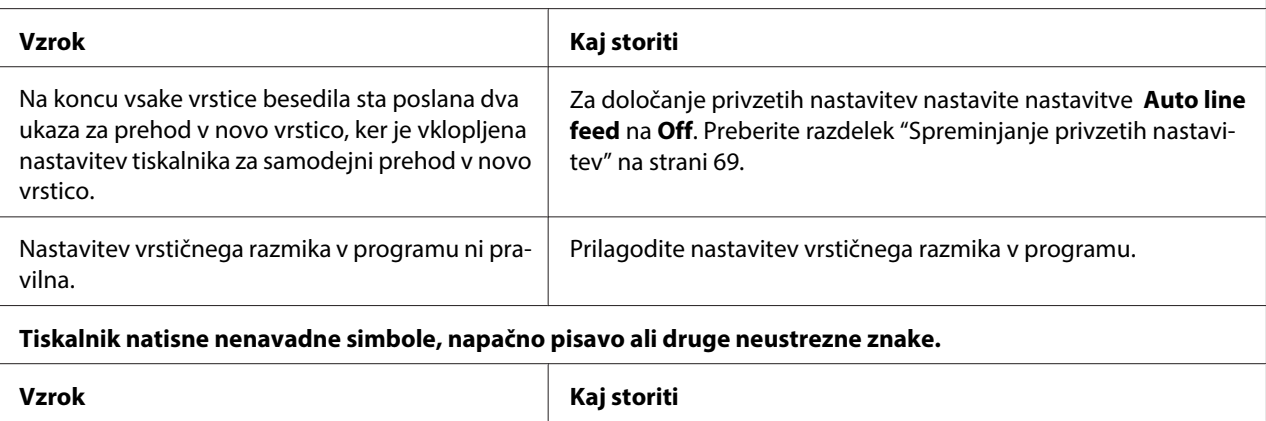

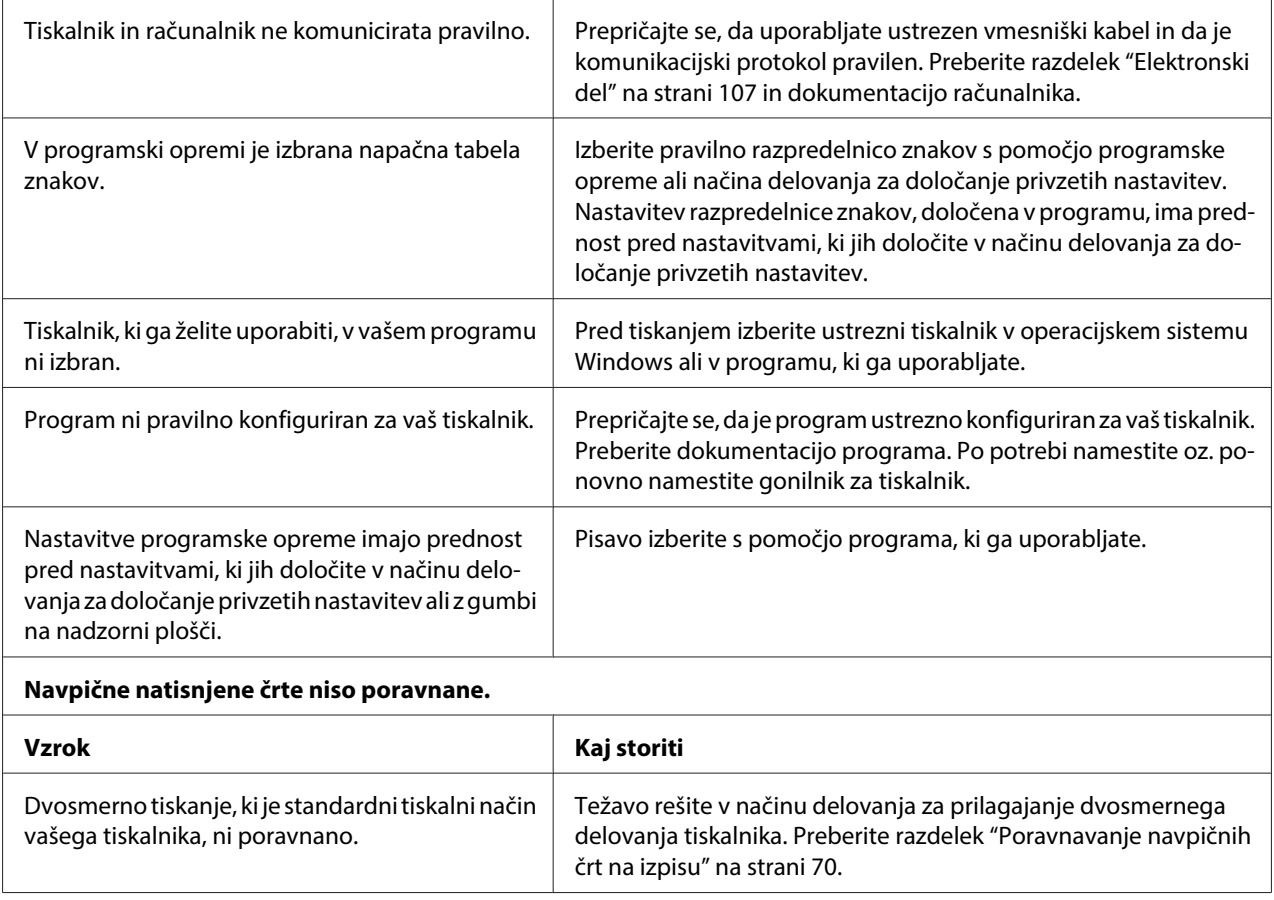

### **Težave s položajem tiskanja**

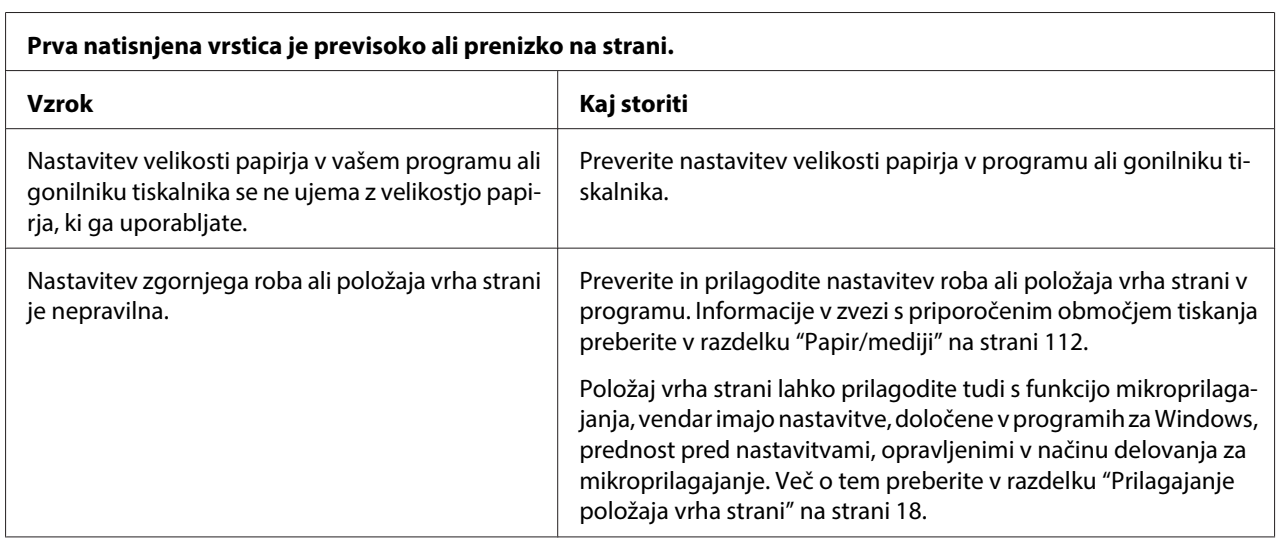

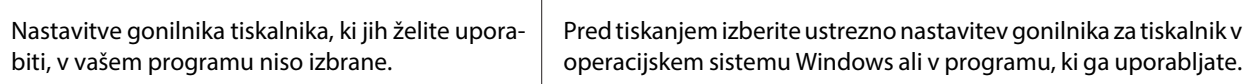

# **Delo s papirjem**

 $\Gamma$ 

## **Težave z vstavljanjem ali podajanjem papirja**

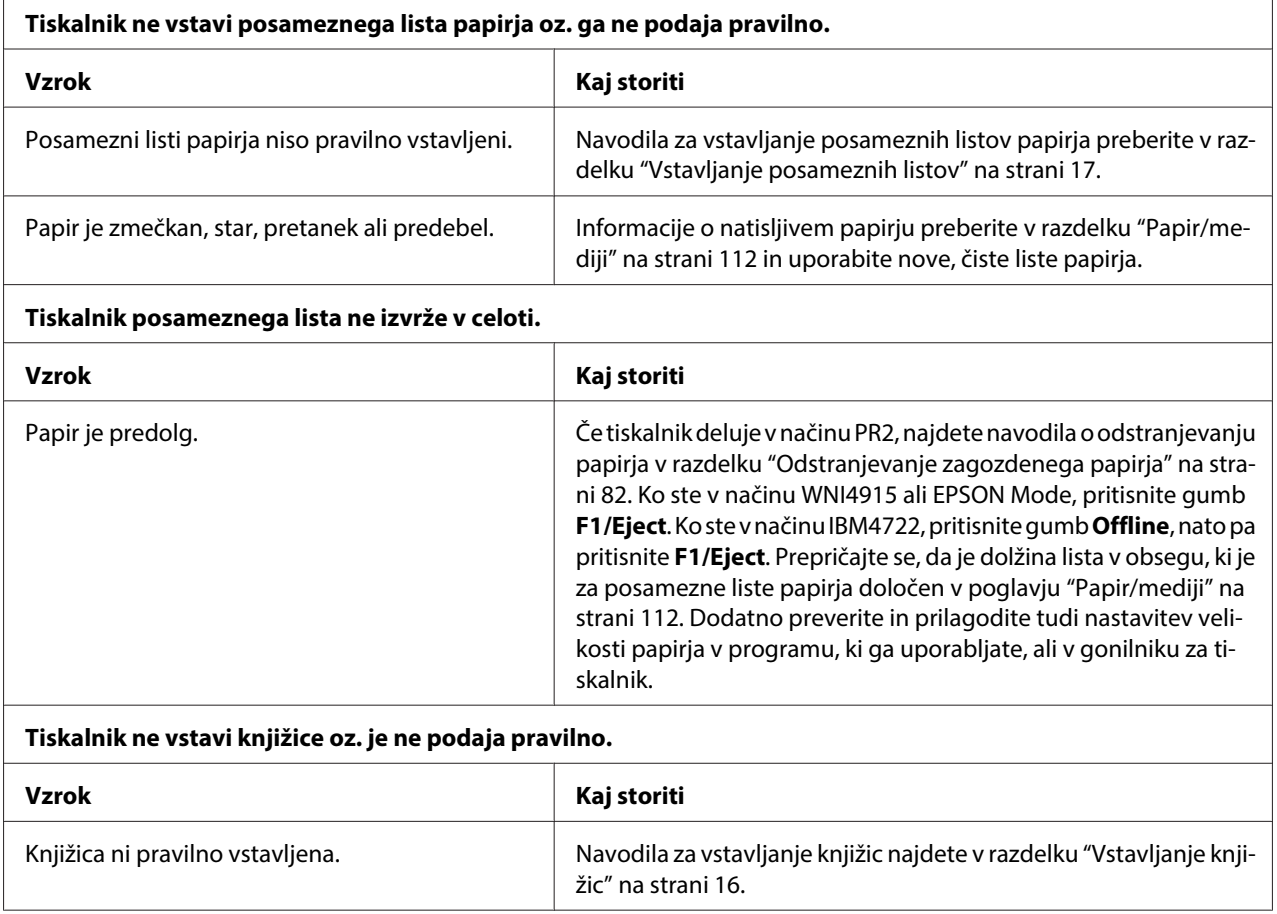

# **Težave z omrežjem**

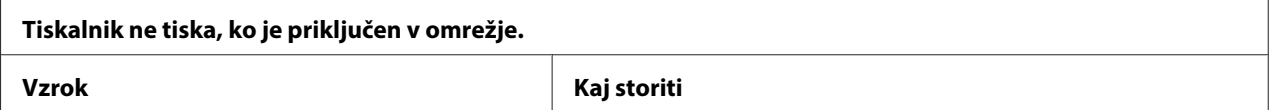

<span id="page-80-0"></span>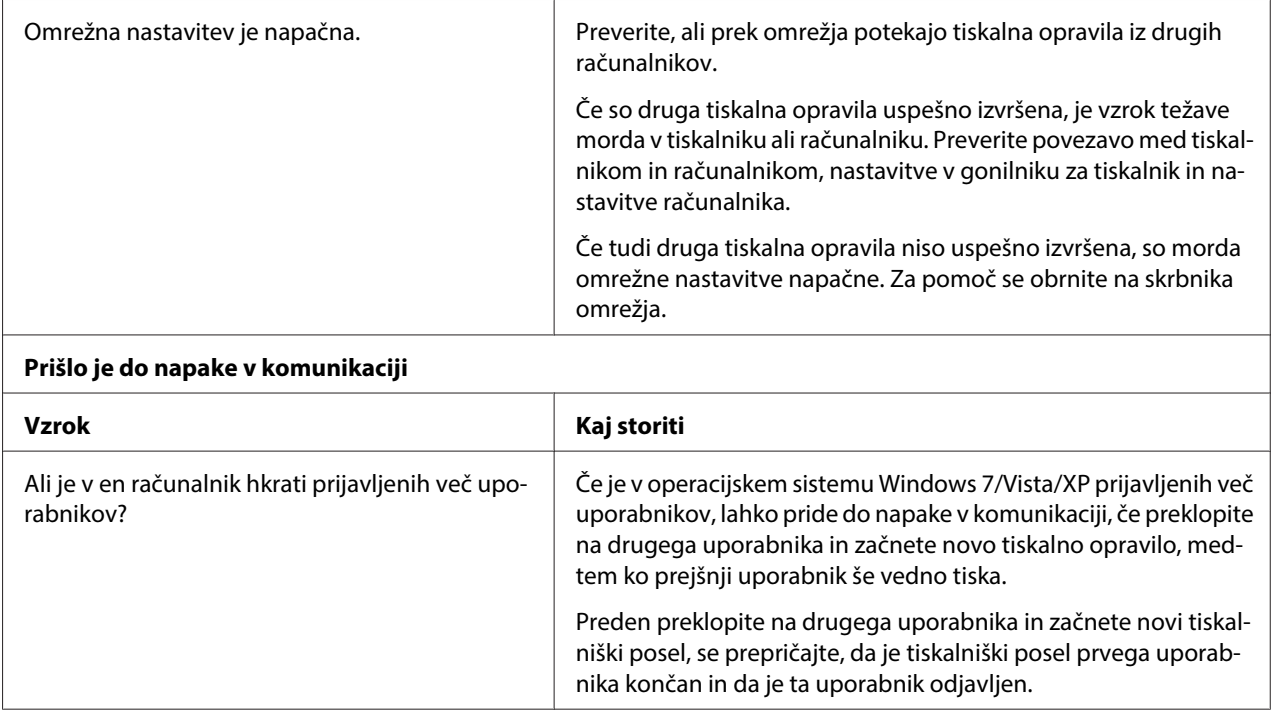

## **Odpravljanje težav s povezavo USB**

Če imate težave pri uporabi tiskalnika prek povezave USB, preberite informacije v tem razdelku.

## **Preverite, ali je na računalniku vnaprej nameščen operacijski sistem Windows 8, 7, Vista, XP ali 2000.**

Na računalniku mora biti vnaprej nameščen operacijski sistem Windows 8, 7, Vista, XP ali 2000. Gonilnika za tiskalnik USB morda ne boste mogli namestiti ali zagnati v računalniku, ki ni opremljen z vrati USB ali je bil nadgrajen z Windows 95 na Windows Vista, XP ali 2000.

Če ne poznate podrobnosti o računalniku, povprašajte prodajalca.

## **Tiskalnik s kablom USB ne deluje pravilno**

Če tiskalnik s kablom USB ne deluje pravilno, preizkusite naslednje ukrepe:

❏ Preverite, ali uporabljate standardni oklopljeni kabel USB.

<span id="page-81-0"></span>❏ Če uporabljate zvezdišče USB, tiskalnik priključite na prvo stopnjo zvezdišča ali neposredno na vrata USB v računalniku.

## **Odstranjevanje zagozdenega papirja**

Če v spodaj opisanih primerih tiskalnik ne izvrže papirja samodejno, se je papir morda zagozdil v notranjosti tiskalnika.

- ❏ Tiskalnik je vklopljen.
- ❏ V načinu EPSON Mode pritisnite gumb **F1/Eject**.
- ❏ V načinu IBM4722 pritisnite gumb **Offline**, nato pa pritisnite **F1/Eject**.

Sledite naslednjim korakom, da odstranite zagozdeni papir.

### !**Opozorilo:**

Če ste tiskalnik pravkar uporabljali, je tiskalna glava morda vroča. Preden se je dotaknete, naj se nekaj minut ohlaja.

## !**Pazljivo:**

Ne dotikajte se belega kabla v notranjosti tiskalnika.

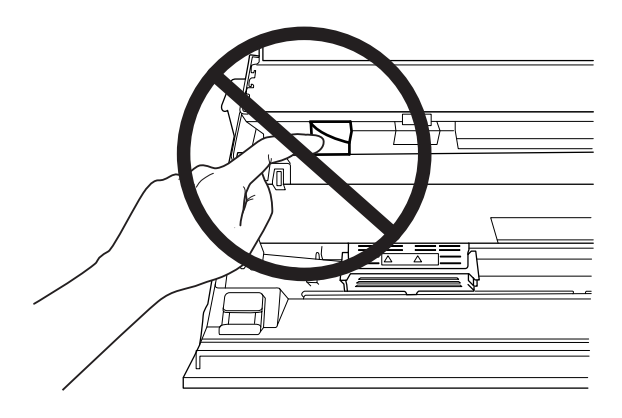

1. Izklopite tiskalnik.

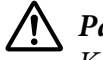

#### !**Pazljivo:**

Ko tiskalnik izklopite, pred ponovnim vklopom počakajte vsaj pet sekund, sicer ga lahko poškodujete.

<span id="page-82-0"></span>2. Odprite pokrov in pritisnite vzvod za sprostitev, da premaknete zgornji mehanizem. Nato primite zagozdeni papir z obema rokama in ga povlecite iz tiskalnika. Če ste na ta način lahko odstranili zagozdeni papir, premaknite zgornji mehanizem v prvotni položaj tako, da povlečete vzvod za sprostitev. Nato zaprite pokrov tiskalnika. Če imate pri tem težave, nadaljujte z naslednjim korakom.

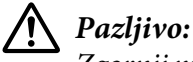

Zgornji mehanizem morate premakniti tako, da povlečete vzvod za sprostitev. Mehanizma ne vlecite z rokami. Tako lahko poškodujete tiskalnik.

3. Vklopite tiskalnik, pri tem pa držite pritisnjen gumb **F1/Eject**. Tiskalnik preide v način delovanja za odstranjevanje papirja in je pripravljen na podajanje papirja. V spodnji tabeli si oglejte delovanje gumbov **F1/Eject** in **F2** v tem načinu delovanja tiskalnika in izvedite ustrezno opravilo.

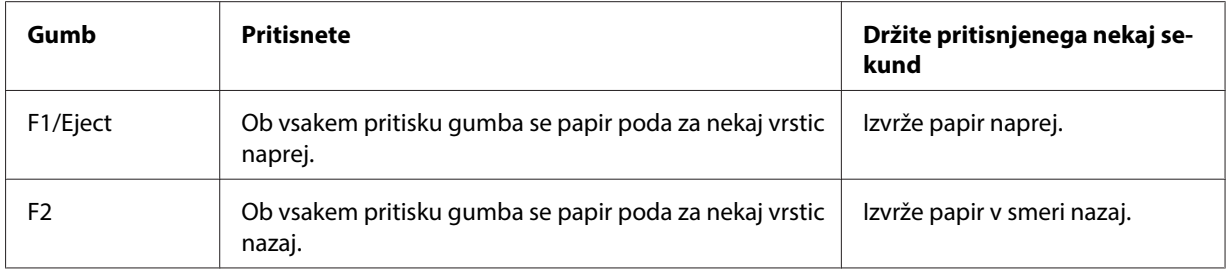

Če ste na ta način lahko odstranili zagozdeni papir, izklopite tiskalnik in premaknite zgornji mehanizem v prvotni položaj tako, da povlečete vzvod za sprostitev. Nato zaprite pokrov tiskalnika, s čimer je opravilo končano. Če s to funkcijo ne morete odstraniti zagozdenega papirja, prenehajte uporabljati tiskalnik in se obrnite na prodajalca.

### !**Pazljivo:**

Zgornji mehanizem morate premakniti tako, da povlečete vzvod za sprostitev. Mehanizma ne vlecite z rokami. Tako lahko poškodujete tiskalnik.

## **Tiskanje preskusne strani za samopreizkus**

Izvedba samopreizkusa tiskalnika vam pomaga ugotoviti, ali težavo povzroča tiskalnik ali računalnik:

- ❏ Če so rezultati samopreizkusa zadovoljivi, tiskalnik deluje pravilno, težavo pa so verjetno povzročile nastavitve gonilnika, uporabniškega programa, računalnika ali vmesniškega kabla. (Uporabite oklopljeni vmesniški kabel.)
- ❏ Če se preskusna stran ne natisne pravilno, težavo povzroča tiskalnik. Možne vzroke in rešitve težav najdete v razdelku ["Težave in rešitve" na strani 75](#page-74-0).

#### **Opomba:**

- ❏ Pred vklopom načina delovanja za tiskanje samopreizkusa pripravite list papirja velikosti A4.
- ❏ Pred tiskanjem zaprite pokrov tiskalnika. Če je pokrov odprt, tiskalnik ne bo tiskal.

Samopreizkus opravite po naslednjih korakih:

1. Izklopite tiskalnik.

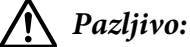

Ko tiskalnik izklopite, pred ponovnim vklopom počakajte vsaj pet sekund, sicer ga lahko poškodujete.

- 2. Vklopite tiskalnik, pri tem pa držite pritisnjen gumb **F2**. Nato pritisnite gumba **F1/Eject** in **F2**, medtem ko lučke **F1/Eject**, **Offline** in **F2** utripajo.
- 3. Ko se prižge lučka **Ready**, v sprednjo režo vstavite list papirja A4.
- 4. Tiskalnik natisne vzorec za samopreizkus v pisavi, ki je izbrana v načinu delovanja za določanje privzetih nastavitev.

```
Ronan,
```
#### **Opomba:**

Če želite začasno zaustaviti potek samopreizkusa, pritisnite gumb **Offline**. Če želite samopreizkus nadaljevati, znova pritisnite gumb **Offline**.

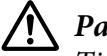

### !**Pazljivo:**

Tiskalnika med tiskanjem strani za samopreizkus ne izklapljajte. Za začasno prekinitev tiskanja pritisnite gumb **Offline**. Nato tiskalnik izklopite.

## **Tiskanje šestnajstiškega izpisa**

Če ste izkušen uporabnik ali programer, lahko natisnete šestnajstiški izpis, da ugotovite, za kakšne komunikacijske težave med tiskalnikom in programsko opremo gre. V načinu delovanja za tiskanje šestnajstiškega izpisa tiskalnik natisne vse podatke, ki jih prejme od računalnika, kot šestnajstiške vrednosti.

#### **Opomba:**

- ❏ Pred uporabo načina šestnajstiškega izpisa onemogočite nastavitev dvosmerne podpore v gonilniku tiskalnika.
- ❏ Pred vklopom načina delovanja za tiskanje šestnajstiškega izpisa pripravite list papirja velikosti A4.
- ❏ Pred tiskanjem zaprite pokrov tiskalnika. Če je pokrov odprt, tiskalnik ne bo tiskal.

Če želite natisniti šestnajstiški izpis, sledite naslednjim navodilom.

1. Izklopite tiskalnik.

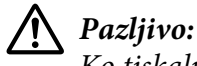

Ko tiskalnik izklopite, pred ponovnim vklopom počakajte vsaj pet sekund, sicer ga lahko poškodujete.

- 2. Vklopite tiskalnik, pri tem pa držite pritisnjen gumb **Offline**, da vklopite način delovanja za tiskanje šestnajstiškega izpisa.
- 3. Odprite program in tiskalniku pošljite tiskalni posel. Tiskalnik vse prejete kode natisne v šestnajstiški obliki.

10 40 20 04 56 67 75 20 22 73 20 31 66 20 65 78 18 This is an ex 6). 60 70 60 65 20 67 66 20 63 20 63 65 78 20 64 amples of a next dividend to a second server of a second server of the second server of the server of the server of the second server of the server of the server of the serv some printout...

S primerjavo znakov, natisnjenih v desnem stolpcu izpisa šestnajstiških kod, lahko preverite kode, ki jih prejema tiskalnik. Če so znaki natisljivi, se v desnem stolpcu prikažejo kot znaki ASCII. Nenatisljive kode, kot so ukazne kode, so upodobljene kot pike.

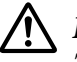

### !**Pazljivo:**

Tiskalnika med tiskanjem šestnajstiškega izpisa ne izklapljajte. Za začasno prekinitev tiskanja pritisnite gumb **Offline**. Nato tiskalnik izklopite.

# Poglavje 5 **Kako do pomoči**

## **Spletno mesto za tehnično podporo**

Na Epson spletnem mestu za tehnično podporo najdete pomoč za težave, ki jih niste mogli rešiti z nasveti za odpravljanje težav v dokumentaciji izdelka. Če imate spletni brskalnik in se lahko povežete v internet, obiščite spletno mesto:

<http://support.epson.net/>

Če potrebujete najnovejše gonilnike, odgovore na pogosta vprašanja, priročnike in druge vsebine, ki jih je moč prenesti iz spleta, obiščite spletno mesto:

<http://www.epson.com>

Nato na krajevni Epson spletni strani izberite rubriko za podporo.

## **Stik s službo za podporo strankam**

### **Preden se obrnete na Epson**

Če izdelek družbe Epson ne deluje pravilno in težav ne morete odpraviti z nasveti za odpravljanje težav v priloženi dokumentaciji, se obrnite na službo za podporo strankam. Če v nadaljevanju ni navedenih podatkov o službi za podporo strankam za vaše območje, se obrnite na prodajalca, pri katerem ste kupili izdelek.

Služba za podporo strankam vam bo lahko hitreje pomagala, če ji boste posredovali naslednje podatke:

- ❏ Serijska številka izdelka (Nalepka s serijsko številko je običajno na hrbtni strani izdelka.)
- ❏ Model izdelka
- ❏ Različica programske opreme izdelka (V programski opremi izdelka kliknite **About (Vizitka)**, **Version Info** ali podoben gumb.)
- ❏ Znamka in model računalnika
- ❏ Ime in različica operacijskega sistema
- ❏ Imena in različice programov, ki jih ponavadi uporabljate z izdelkom

### **Pomoč uporabnikom v Avstraliji**

Družba Epson Australia želi zagotoviti visoko raven storitev za stranke. Informacije boste razen v dokumentaciji izdelka našli tudi pri naslednjih virih:

#### **Prodajalec**

Ne pozabite, da vam prodajalec lahko pogosto pomaga določiti in rešiti težave. Prodajalec naj bo zmeraj vaš prvi korak pri iskanju rešitev za težave. Pogosto bo znal težave hitro in preprosto odpraviti, prav tako pa vam bo lahko svetoval glede naslednjih korakov, ki jih morate opraviti.

#### **Spletni naslov<http://www.epson.com.au>**

Obiščite spletne strani družbe Epson Australia. Priporočamo vam, da te strani redno obiskujete. Na njih boste našli gonilnike, Epsonove kontaktne točke, informacije o novih izdelkih in tehnično podporo (po e-pošti).

#### **Epsonova služba za pomoč strankam**

Na Epsonovo službo za pomoč strankam se obrnite šele, ko težav niste mogli rešiti na noben drug način. Uslužbenci službe za pomoč strankam vam bodo pomagali pri nameščanju, konfiguriranju in upravljanju izdelkov Epson. Naša predprodajna služba za pomoč strankam vam lahko priskrbi literaturo o novih izdelkih Epson in vam posreduje podatke o lokaciji vam najbližjega prodajalca ali serviserja. Odgovorili vam bodo lahko na številna vprašanja in zahteve.

Telefonski številki službe za pomoč strankam sta:

Telefon: 1300 361 054

Faks: (02) 8899 3789

Prosimo vas, da imate ob klicu službe za pomoč strankam pri roki vse potrebne informacije. Več informacij kot boste pripravili, hitreje vam bomo lahko pomagali rešiti težavo. Sem med drugim sodijo informacije o dokumentaciji izdelka Epson, vrsti računalnika, operacijskem sistemu, programski opremi in druge informacije, ki se vam zdijo potrebne.

### **Pomoč uporabnikom v Singapurju**

Družba Epson Singapore nudi naslednje vire informacij, podpore in storitev:

#### **Svetovni splet [\(http://www.epson.com.sg\)](http://www.epson.com.sg)**

Na voljo so specifikacije izdelkov, gonilniki, ki jih je mogoče prenesti s spleta, odgovori na pogosta vprašanja, podatki v zvezi s prodajo in tehnična podpora po e-pošti.

### **Pomoč uporabnikom na Tajskem**

Informacije, podporo in storitve poiščite na naslednjem naslovu:

#### **Svetovni splet [\(http://www.epson.co.th\)](http://www.epson.co.th)**

Na voljo so specifikacije izdelkov, gonilniki, ki jih je mogoče prenesti s spleta, odgovori na pogosta vprašanja in podpora po e-pošti.

### **Pomoč uporabnikom v Indoneziji**

Informacije, podporo in storitve poiščite na naslednjem naslovu:

#### **Svetovni splet [\(http://www.epson.co.id\)](http://www.epson.co.id)**

- ❏ Informacije o specifikacijah izdelkov, gonilniki, ki jih je mogoče prenesti s spleta
- ❏ Odgovori na pogosta vprašanja, podatki v zvezi s prodajo in odgovori na vprašanja po e-pošti

### **Pomoč uporabnikom v Hong Kongu**

Če potrebujete tehnično podporo in druge poprodajne storitve, se obrnite na družbo Epson Hong Kong Limited.

#### **Spletna domača stran**

Epson Hong Kong je vzpostavil krajevno spletno domačo stran v kitajščini in angleščini, ki uporabnikom nudi naslednje informacije:

❏ Informacije o izdelkih

❏ Odgovore na pogosta vprašanja

❏ Najnovejše različice gonilnikov za izdelke Epson

Naslov spletne domače strani je:

<http://www.epson.com.hk>

### **Pomoč uporabnikom v Maleziji**

Informacije, podporo in storitve poiščite na naslednjem naslovu:

#### **Svetovni splet [\(http://www.epson.com.my](http://www.epson.com.my))**

- ❏ Informacije o specifikacijah izdelkov, gonilniki, ki jih je mogoče prenesti s spleta
- ❏ Odgovori na pogosta vprašanja, podatki v zvezi s prodajo in odgovori na vprašanja po e-pošti

### **Pomoč uporabnikom v Indiji**

Informacije, podporo in storitve poiščite na naslednjem naslovu:

#### **Svetovni splet [\(http://www.epson.co.in\)](http://www.epson.co.in)**

Na voljo so informacije o specifikacijah izdelkov, gonilniki, ki jih je mogoče prenesti s spleta in informacije o izdelkih.

### **Pomoč uporabnikom na Filipinih**

Če potrebujete tehnično podporo in druge poprodajne storitve, se obrnite na družbo Epson Philippines Corporation.

#### **Svetovni splet [\(http://www.epson.com.ph\)](http://www.epson.com.ph)**

Na voljo so specifikacije izdelkov, gonilniki, ki jih je mogoče prenesti s spleta, odgovori na pogosta vprašanja in podpora po e-pošti.

### **Pomoč uporabnikom v Evropi**

Informacije za stik s podporo za stranke družbe Epson najdete v **Vseevropskem garancijskem listu**.

### **Pomoč uporabnikom v Latinski Ameriki**

Družba Epson zagotavlja spodaj navedene storitve tehnične podpore.

#### **Internetna podpora**

Obiščite spletno mesto Epson za podporo za vaš tiskalnik na naslovu http://global.latin.epson.com/ Soporte, kjer boste našli rešitve pogostih težav. Iz spleta lahko prenesete gonilnike in dokumentacijo, dobite odgovore na pogosta vprašanja in nasvete za odpravljanje težav, lahko pa družbi Epson pošljete vprašanja po e-pošti. (Spletno mesto je na voljo le v španščini in portugalščini.)

### **Pogovor z osebjem za nudenje podpore**

Preden pokličete Epsonovo službo za podporo, pripravite naslednje informacije:

- ❏ Ime izdelka
- ❏ Serijska številka izdelka (na hrbtni strani izdelka)
- ❏ Dokazilo o nakupu (npr. račun) in dnevu nakupa
- ❏ Konfiguracija računalnika
- ❏ Opis težave

Nato pokličite:

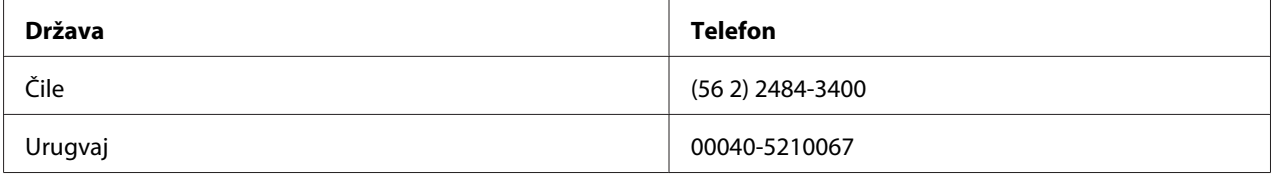

Če vaša država ni navedena na seznamu, se obrnite na poslovalnico v najbližji državi. Morda boste morali plačati stroške za medkrajevne klice ali druge telefonske stroške.

### **Nakup potrošnega materiala in dodatne opreme**

Pri pooblaščenih prodajalcih Epson lahko kupite pristne črnilne kartuše in papir Epson. Najbližjega prodajalca poiščete tako, da obiščete http://global.latin.epson.com ali pokličete najbližjo poslovalnico Epson. (Spletno mesto je na voljo le v španščini in portugalščini.) Nadrejena tema: Odpravljanje težav

### Poglavje 6

# **Dodatna oprema in potrošni material**

### **Namestitev in uporaba dodatne opreme**

### **Držalo za zvitek papirja**

Izbirno držalo za zvitek papirja (C81114\*) vam omogoča uporabo 8,5 palčnega zvitka papirja, ki se uporabljajo s teleks napravami. To predstavlja nadomestno možnost za aplikacije, ki zahtevajo spremenljive dolžine papirja. Preden namestite držalo za zvitek papirja, ga morate sestaviti.

### **Sestavljanje držala za zvitek papirja**

Sledite tem navodilom in sestavite držalo za zvitek papirja:

1. Polkrožna ležaja namestite v stojalo, kot je prikazano.

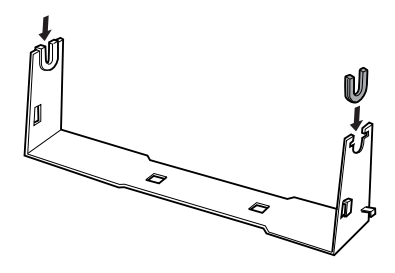

2. Položite podstavek stojala na stojalo in ju pripnite skupaj s plastičnimi čepki. Prepričajte se, da ste obrnili stojalo in podstavek stojala tako, kot je prikazano spodaj.

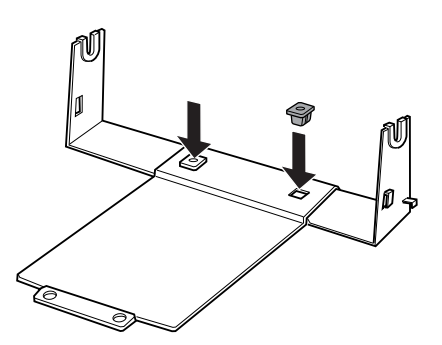

3. Zataknite napenjalni vzvod na obe strani stojala, kot je prikazano spodaj. Medtem ko vlečete napenjalni vzvod navzgor, vtaknite žičnate konce vzvoda v luknjice na stojalu. Držalo za zvitek papirja je sestavljeno.

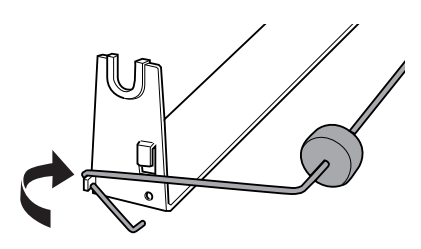

#### **Nameščanje držala za zvitek papirja**

Sledite tem korakom, da boste namestili držalo za zvitek papirja na vaš tiskalnik:

- 1. Izklopite tiskalnik.
- 2. Držalo za zvitek papirja namestite pod tiskalnik, kot je prikazano spodaj. Luknjici v podstavku držala namestite na zatiča na dnu tiskalnika.

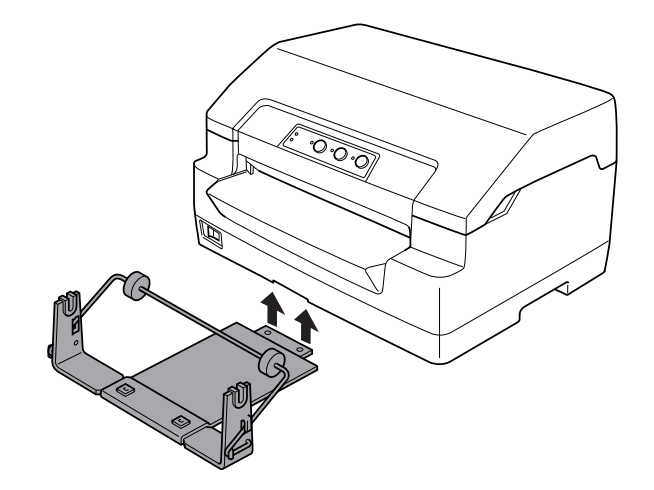

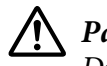

### !**Pazljivo:**

Držalo za zvitek papirja ni pritrjeno na tiskalnik; na mestu ga držijo zgolj teža tiskalnika in dva zatiča. Če boste tiskalnik dvigovali, pazite, da ne boste spustili držala za zvitek papirja.

### **Nalaganje zvitka papirja**

Če želite naložiti zvitek papirja potem, ko ste že namestili držalo za zvitek papirja, sledite tem navodilom:

- 1. Izklopite tiskalnik.
- 2. Začetni rob papirja v zvitku odrežite naravnost.

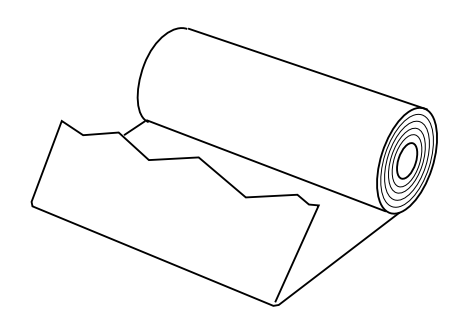

3. Zvitek papirja nataknite na os držala kot je prikazano.

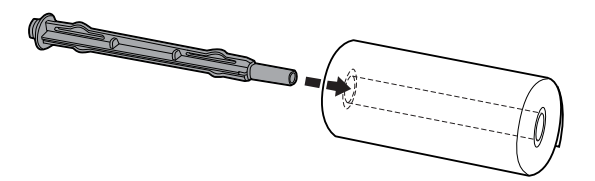

4. Položite os in zvitek papirja na držalo za zvitek papirja, tako da bo papir podajan z dna zvitka. Vklopite tiskalnik.

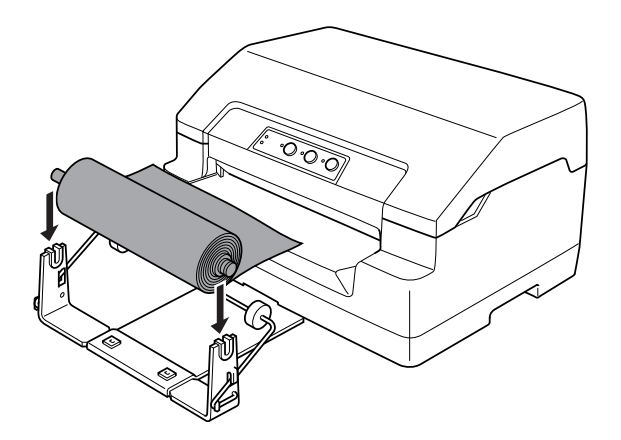

5. Začetni rob zvitka papirja ponesite čez sprednji del tiskalnika in ga previdno potisnite v sprednjo režo, dokler se ne ustavi. Tiskalnik papir v zvitku naloži samodejno.

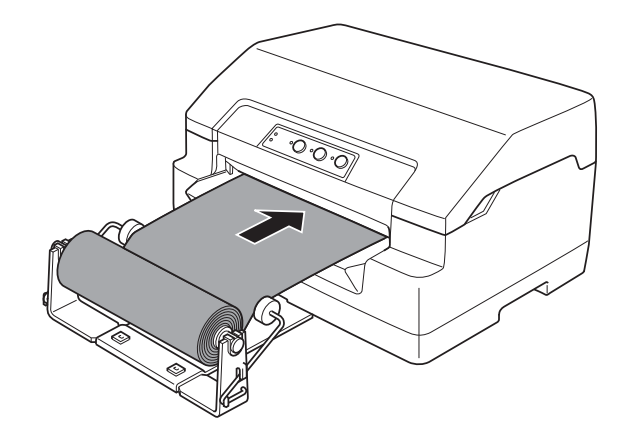

Tiskalnik je pripravljen na tiskanje. Ko zaključite s tiskanjem, pomaknite papir naprej z ukazom za podajanje papirja (v načinu PR2), tako da pritisnete gumb **F1/Eject** (v načinu WNI4915 ali EPSON Mode) oziroma pritisnete gumb **Offline**, nato pa še **F1/Eject** (v načinu IBM4722). Nato odrežite zvitek papirja na mestu, ki pride iz tiskalnika.

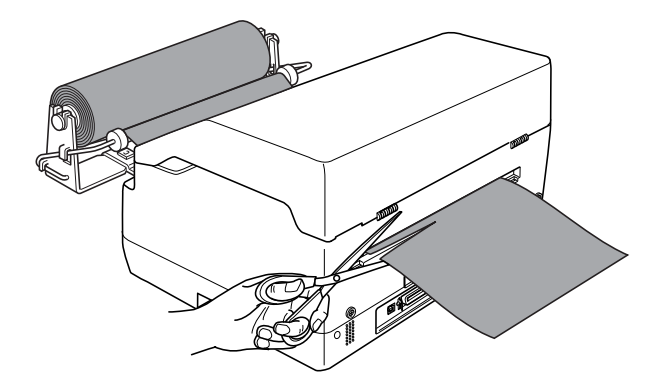

### <span id="page-95-0"></span>**Odstranjevanje papirja v zvitku**

Zvitek papirja ne more biti podan nazaj. Če želite odstraniti zvitek papirja, odrežite zvitek papirja za mestom podajanja v tiskalnik. Nato izvrzite preostali papir z ukazom za podajanje papirja (v načinu PR2), tako da pritisnete gumb **F1/Eject** (v načinu WNI4915 ali EPSON Mode) oziroma pritisnete gumb **Offline**, nato pa še **F1/Eject** (v načinu IBM4722).

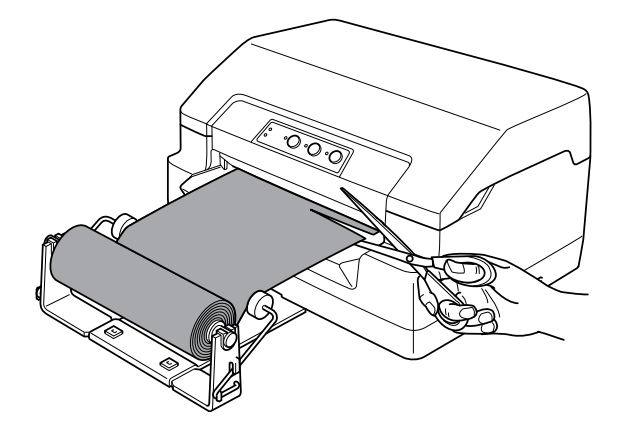

## **Zamenjava kasete s trakom**

### **Pristna kaseta s trakom Epson**

Ko izpis obledi, morate zamenjati kaseto s trakom. Pristne kasete s trakom Epsonso zasnovane in izdelane za uporabo s tiskalnikom Epson. Zagotavljajo pravilno delovanje in dolgo življenjsko dobo tiskalne glave in drugih delov tiskalnika. Izdelki, ki jih ni izdelal Epson, lahko poškodujejo tiskalnik, takšnih okvar pa garancije podjetja Epsonne zajemajo.

Tiskalnik uporablja naslednjo kaseto s trakom:

Epson kaseta s črnim trakom: S015592

### **Menjava kasete s trakom**

Če želite menjati kaseto s trakom, ravnajte po naslednjih korakih:

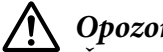

### !**Opozorilo:**

Če ste tiskalnik pravkar uporabljali, je tiskalna glava morda vroča. Preden zamenjate kaseto s trakom, naj se tiskalnik nekaj minut ohlaja.

- 1. Izklopite tiskalnik.
- 2. Pokrov tiskalnika primite na obeh straneh in ga potegnite navzgor, da ga odprete.

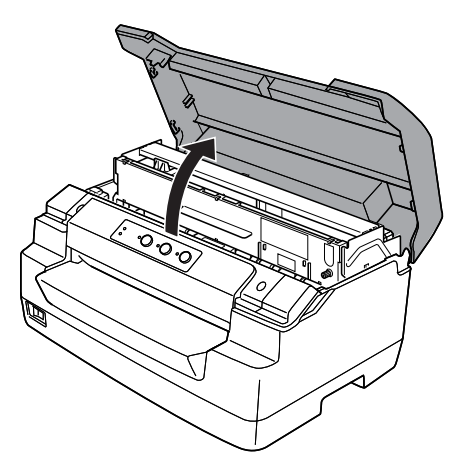

3. Potisnite vzvod za sprostitev, da premaknete zgornji mehanizem naprej. Vzvod potiskajte, dokler se s klikom ne zaskoči.

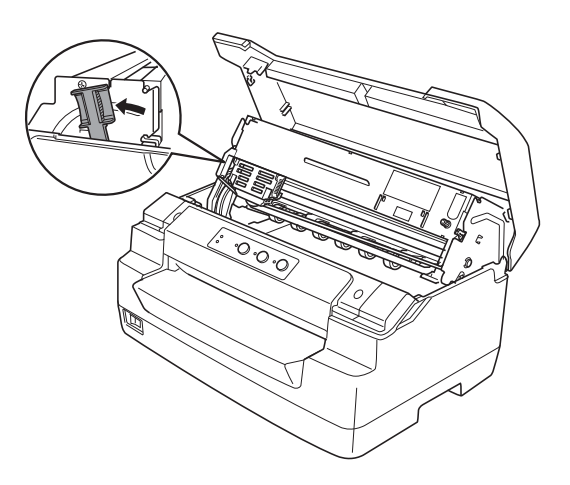

4. Tiskalna glava mora biti na sredini tiskalnika. Če ni, vklopite tiskalnik, da se tiskalna glava pomakne v položaj za menjavo, nato tiskalnik izklopite in iztaknite napajalni kabel.

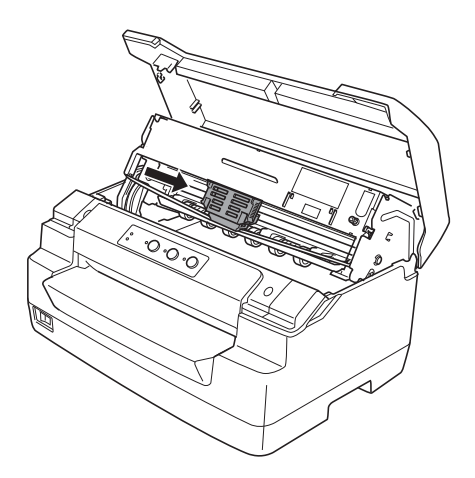

5. Primite vodilo traku na obeh straneh in ga vlecite navzdol, dokler ga ne izvlečete iz tiskalne glave.

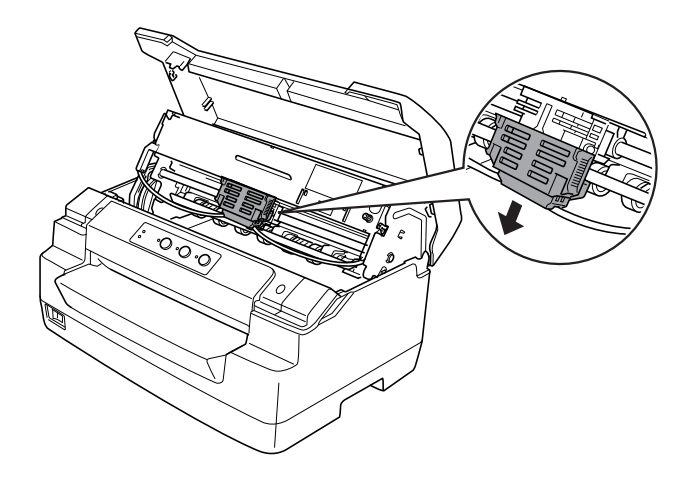

6. Primite obe strani kasete s trakom z obema rokama in jo zavrtite na plastičnih zatičih. Nato jo vlecite navzgor, dokler je ne izvlečete iz tiskalnika.

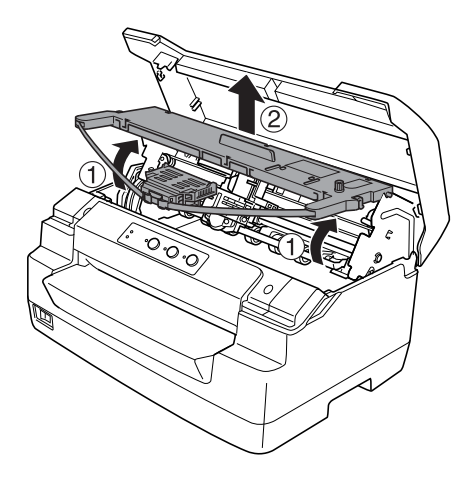

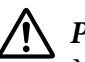

### !**Pazljivo:**

Ne dotikajte se belega kabla v notranjosti tiskalnika.

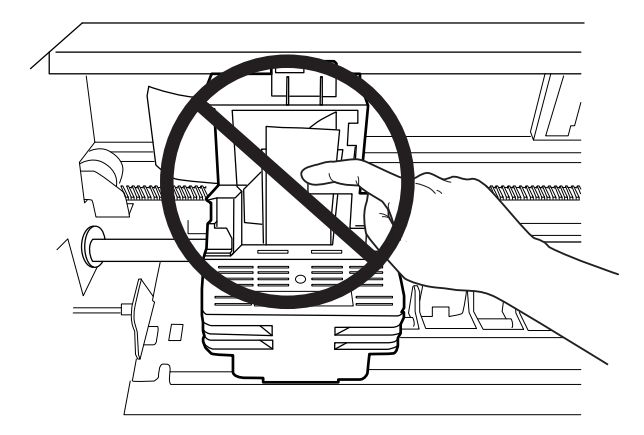

7. Odstranite ovojnino nove kasete s trakom.

8. Plastične zatiče na kaseti s trakom namestite v reže tiskalnika. Nato pritisnite kaseto, dokler se s klikom ne zaskoči na svoje mesto.

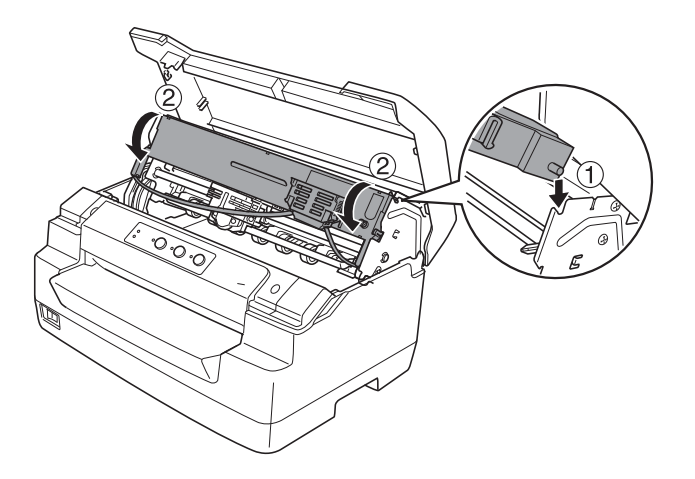

9. Primite vodilo traku na obeh straneh in ga vlecite navzdol, dokler ga ne izvlečete iz kasete.

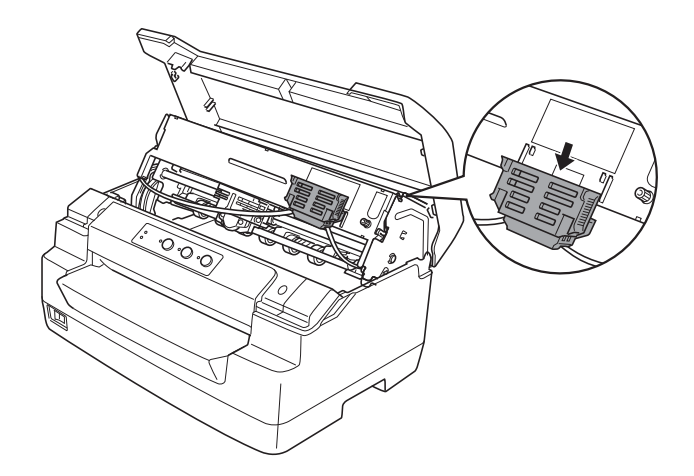

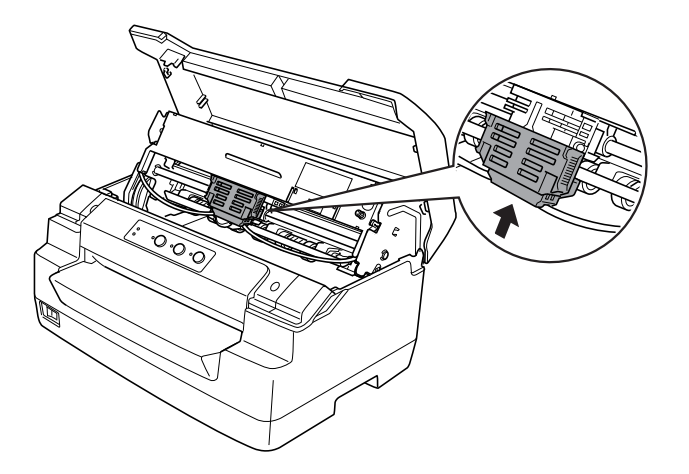

10. Vodilo traku namestite na dno tiskalne glave in ga potisnite, dokler se s klikom ne zaskoči.

11. Obračajte gumb za napenjanje traku, dokler ni trak pravilno nameščen.

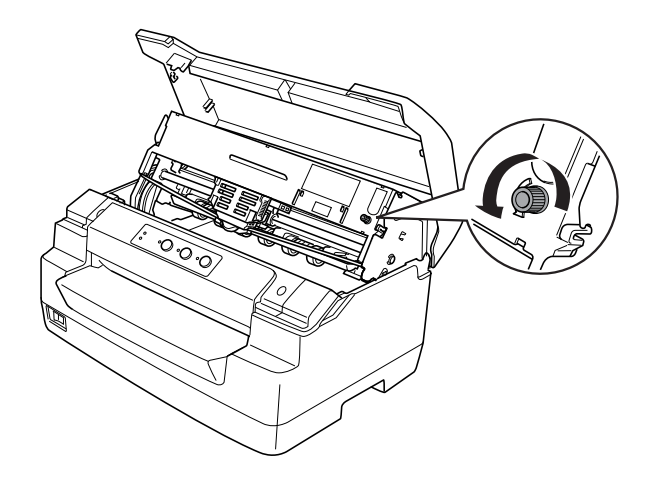

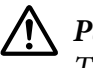

!**Pazljivo:** Trak ne sme biti zvit ali naguban. 12. Povlecite vzvod za sprostitev papirja nazaj, da premaknete zgornji mehanizem v prvotni položaj. Vzvod vlecite, dokler se s klikom ne zaskoči.

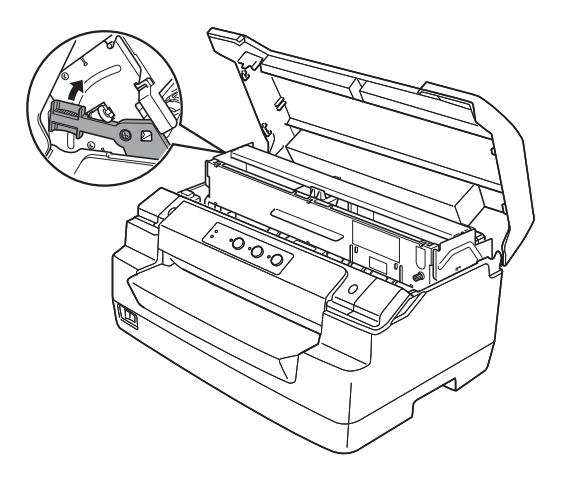

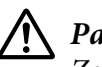

### !**Pazljivo:**

Zgornji mehanizem morate premakniti tako, da povlečete vzvod za sprostitev. Mehanizma ne vlecite z rokami. Tako lahko poškodujete tiskalnik.

13. Zaprite pokrov tiskalnika.

# Poglavje 7 **Informacije o izdelku**

# **Deli tiskalnika**

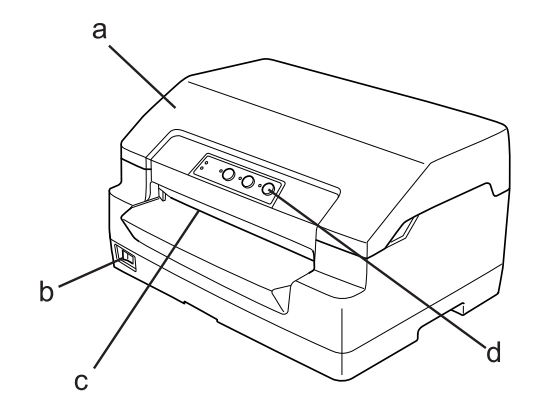

- a. pokrov tiskalnika
- b. stikalo za vklop
- c. sprednja reža
- i. nadzorna plošča

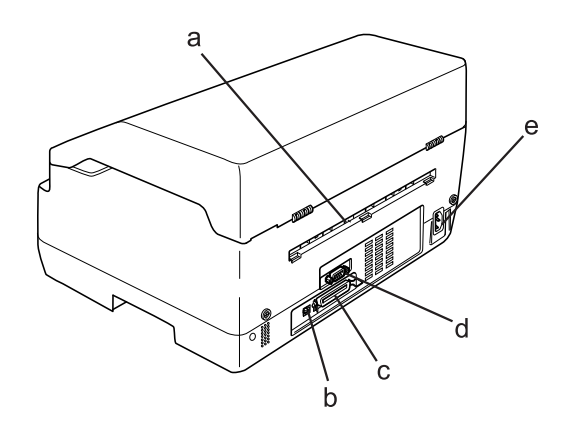

- a. hrbtna izhodna odprtina
- i. vmesnik USB

d. vzporedni vmesnik

e. zaporedni vmesnik

f. vhod AC

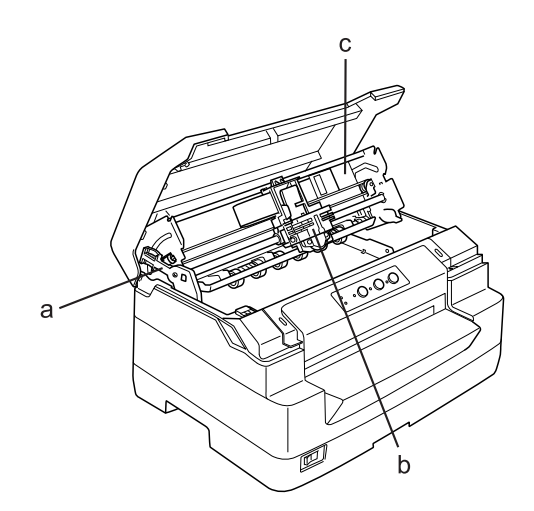

- a. vzvod za sprostitev
- b. tiskalna glava
- c. zgornji mehanizem

# **Specifikacije tiskalnika**

## **Mehanski del**

Način tiskanja: 24-iglični udarno matrično

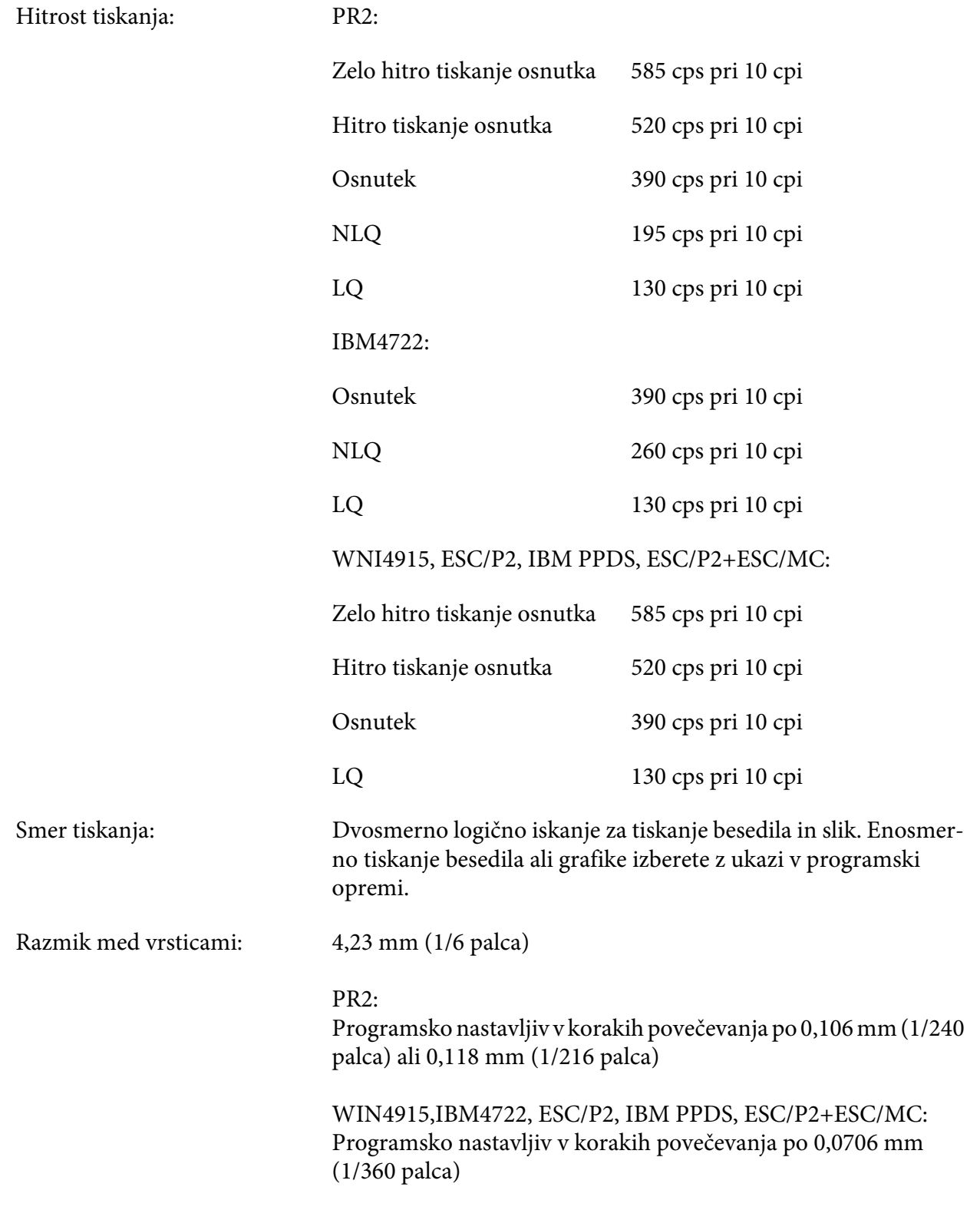

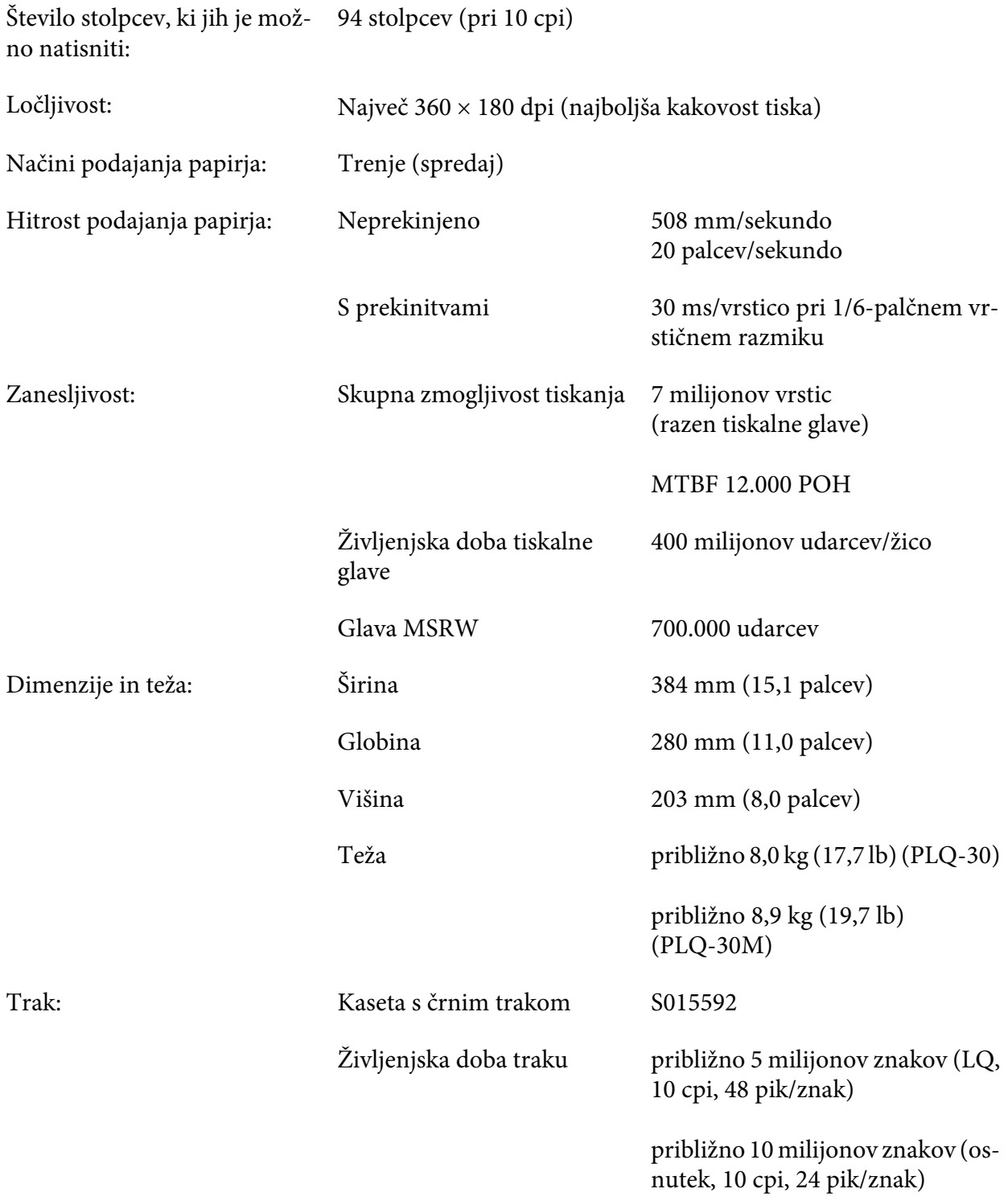

<span id="page-106-0"></span>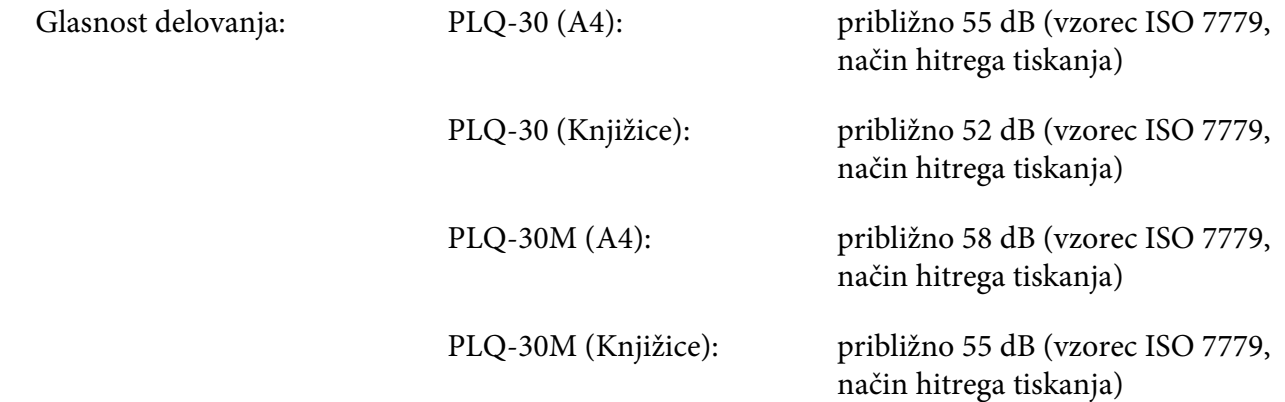

## **Elektronski del**

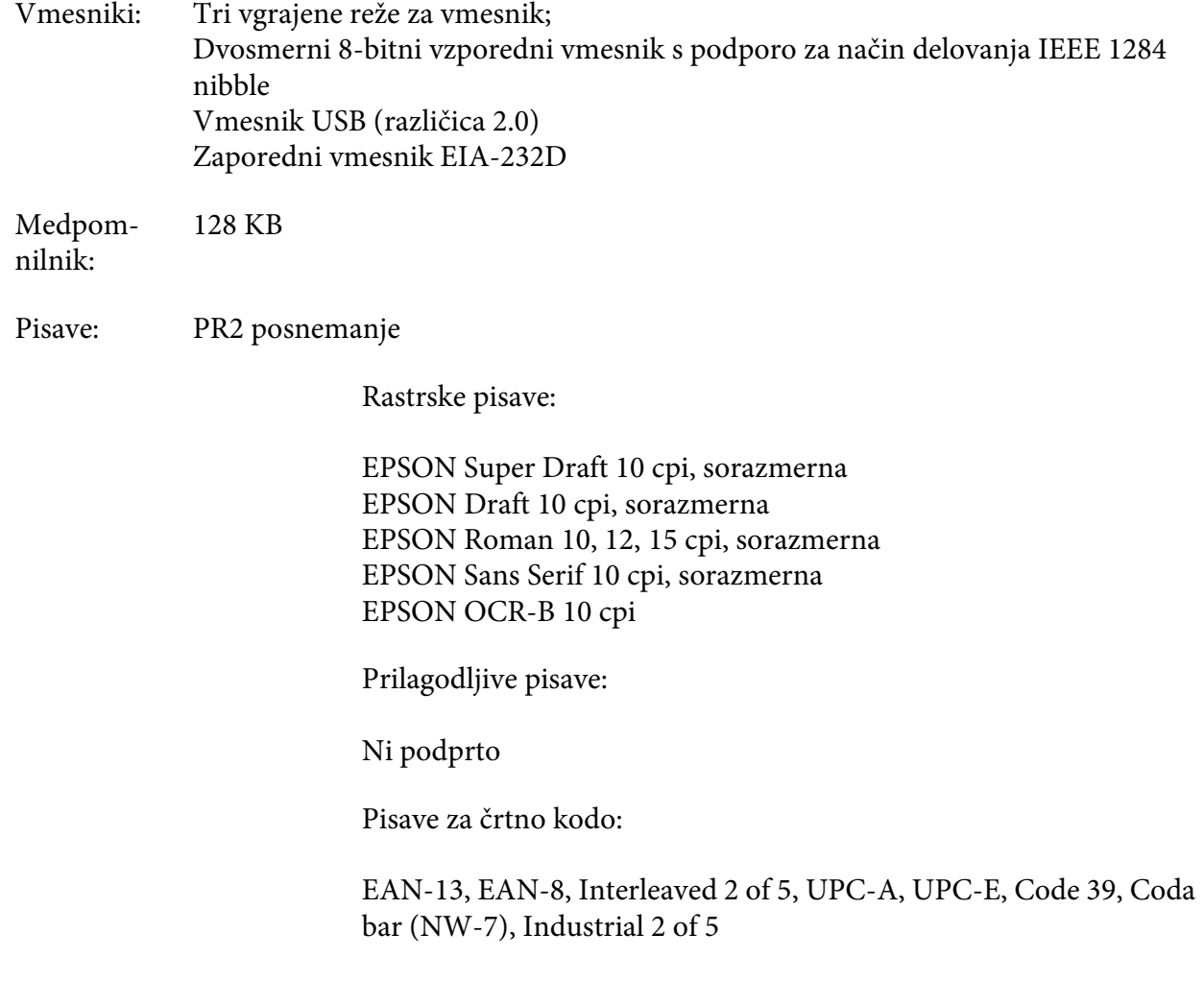

#### WNI4915, emulacije ESC/P2, IBM PPDS, ESC/P2+ESC/MC

Rastrske pisave:

EPSON Draft 10, 12, 15 cpi EPSON Roman 10, 12, 15 cpi, sorazmerna EPSON Sans Serif 10, 12, 15 cpi, sorazmerna EPSON Courier 10, 12, 15 cpi EPSON Prestige 10, 12 cpi EPSON Script 10 cpi EPSON OCR-B 10 cpi EPSON Orator 10 cpi EPSON Orator-S 10 cpi EPSON Script C, sorazmerna

Prilagodljive pisave:

EPSON Roman 10,5 pik, 8-32 pik (v korakih po 2 piki) EPSON Sans Serif 10,5 pik, 8-32 pik (v korakih po 2 piki) EPSON Roman T 10,5 pik, 8-32 pik (v korakih po 2 piki) EPSON Sans Serif H 10,5 pik, 8-32 pik (v korakih po 2 piki)

Pisave za črtno kodo:

EAN-13, EAN-8, Interleaved 2 of 5, UPC-A, UPC-E, Code 39, Code 128, POSTNET

IBM4722 posnemanje

Rastrske pisave:

EPSON Draft 10 cpi EPSON Roman 10, 12, 15 cpi EPSON Sans Serif 10, 12, 15 cpi EPSON Courier 10, 12, 15 cpi EPSON Prestige 10, 12 cpi EPSON OCR-B 10 cpi

Prilagodljive pisave:

Ni podprto
Pisave za črtno kodo:

Ni podprto

#### Tabele zna‐ kov: PR2 posnemanje

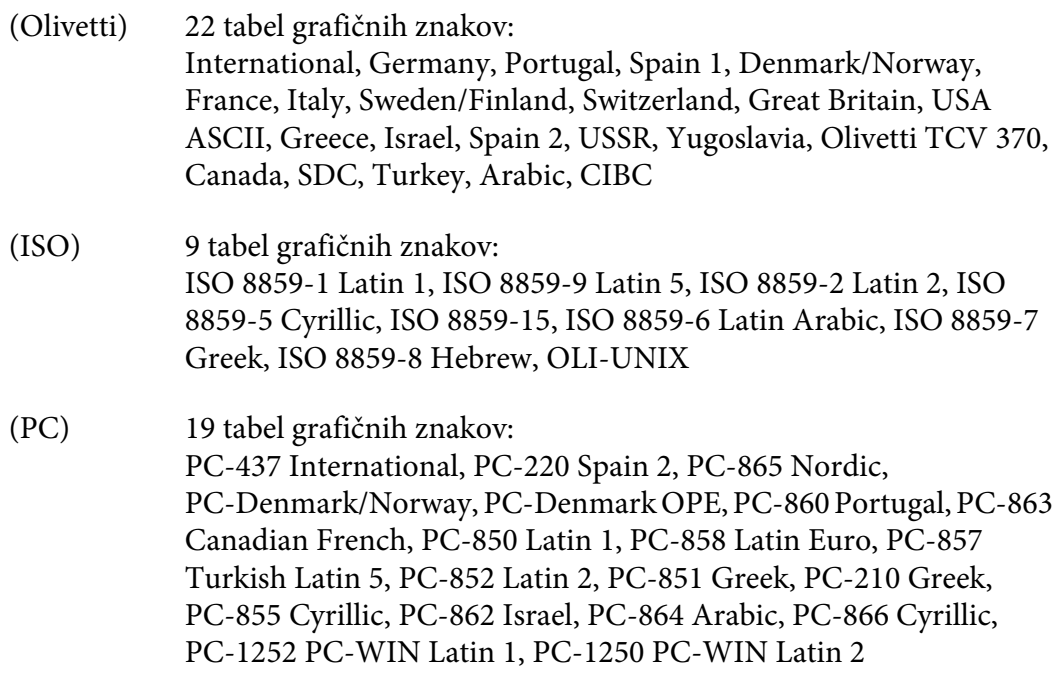

WNI4915 posnemanje

Tabela za ležeči tisk, PC 437 (ZDA, standardna evropska), PC850 (večjezična), ISO 8859-2, ISO 8859-5, ISO 8859-7, ISO 8859-8, ISO 8859-9, ISO 8859-15

IBM4722 posnemanje

35 tabel grafičnih znakov:

CP 437 (standardna), CP808 (ruska), CP813 (grška), CP819 (latinska 1), CP850 (ZDA večjezična), CP851 (grška), CP852 (latinska 2), CP855 (cirilica 1), CP857 (latino-turška 5), CP858 (večjezična), CP860 (portugalska), CP862 (hebrejska), CP863 (francosko-kanadska), CP864 (arabska), CP865 (nordijska), CP866 (ruska :cirilica 2), CP867 (hebrejska), CP869 (grška), CP872 (cirilica 1), CP874 (tajska s podaljšano TIS), CP876 (OCR A), CP877 (OCR B), CP912 (latinska2), CP913 (latinska 3), CP915 (cirilica), CP916 (hebrejska), CP920 (latinska 5 :turška), CP923 (latinska9 :latinska 1 z evropsko), CP1161 (tajska), CP1250 (latinska 2), CP1251 (cirilica), CP1252 (latinska 1), CP1253 (grška), CP1254 (turška), CP1257 (baltiško rimska)

ESC/P2, emulacije IBM PPDS in ESC/P2+ESC/MC

Standard‐ no Ena tabela znakov za ležeči tisk in 12 tabel z grafičnimi znaki: Tabela za ležeči tisk, PC 437 (ZDA, standardna evropska), PC850 (večjezična), PC 860 (portugalska), PC861(islandska), PC 865 (nordijska), PC 863 (kanadsko-francoska), BRASCII, Abicomp, ISO Latin1, Roman 8, PC858, ISO 8859-15

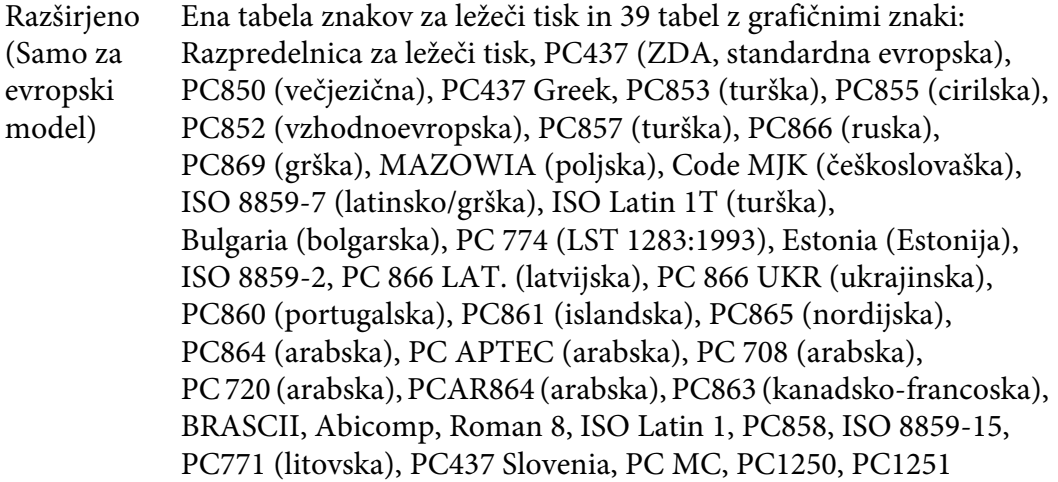

#### Nabor zna‐ kov: 14 mednarodnih naborov znakov in en nabor znakov Legal: USA, France, Germany, UK, Denmark I, Sweden, Italy, Spain I, Japan, Norway, Denmark II, Spain II, Latin America, Korea, Legal

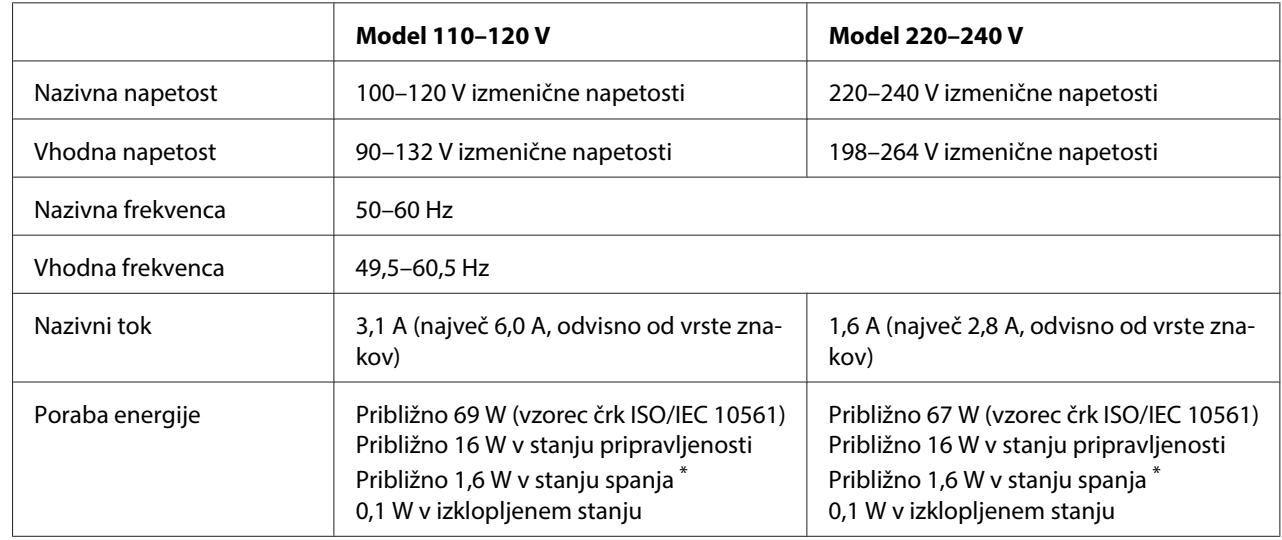

# <span id="page-110-0"></span>**Električne specifikacije**

\*Po preteku 4-ih minut in 30-ih sekund, bo tiskalnik prešel v način mirovanja.

- ni napaka.

- ni začasna prekinitev.

- Ni podatkov v medpomnilniku za vhodne podatke.

### **Opomba:**

Napetost za tiskalnik je navedena na nalepki na hrbtni strani tiskalnika.

### **Delovne razmere**

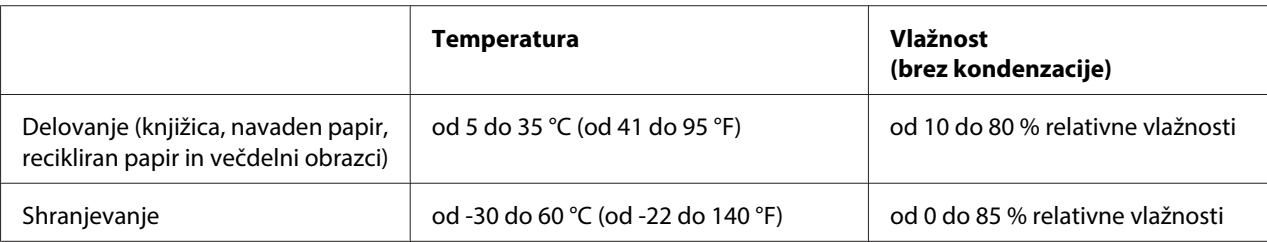

# <span id="page-111-0"></span>**Papir/mediji**

### **Papir, ki ga je mogoče uporabiti**

### **Opomba:**

- ❏ Knjižice, navadni papir, recikliran papir in večdelne obrazce uporabljajte pri naslednji temperaturi in vlažnosti: Temperatura: od 5 do 35 °C (od 41 do 95 °F) Vlažnost: od 10 do 80 % relativne vlažnosti
- ❏ Uporabljajte knjižice in papir z več kot 60 % odbojnostjo.
- ❏ Ne vstavljajte pomečkanih knjižic ali takšnih z natrganimi šivi.
- ❏ Ne uporabljajte bančnih knjižic s kovinskimi deli, kot so sponke za spenjač ali kovinske sponke za papir.
- ❏ Ne uporabljajte knjižic z lepljivimi deli, kot so znamke ali nalepke.
- ❏ Ne uporabljajte knjižic, ki vsebujejo strani, manjše od platnic.
- ❏ Ne tiskajte na platnice knjižice. Tiskate lahko samo, ko je knjižica odprta.
- ❏ Če uporabite papir, ki je krajši od 110,0 mm, nastavite smer izmeta papirja na sprednjo stran tiskalnika. Tovarniško privzeta nastavitev je sprednja stran. Več informacij je dostopnih na [http://](http://www.epson.com) [www.epson.com.](http://www.epson.com)
- ❏ Ne vstavljajte zvitega, prepognjenega ali zmečkanega papirja.
- ❏ Papirja ne smete preluknjati v območju od 25,0 do 40,0 mm od levega roba papirja. Glejte spodnjo sliko.

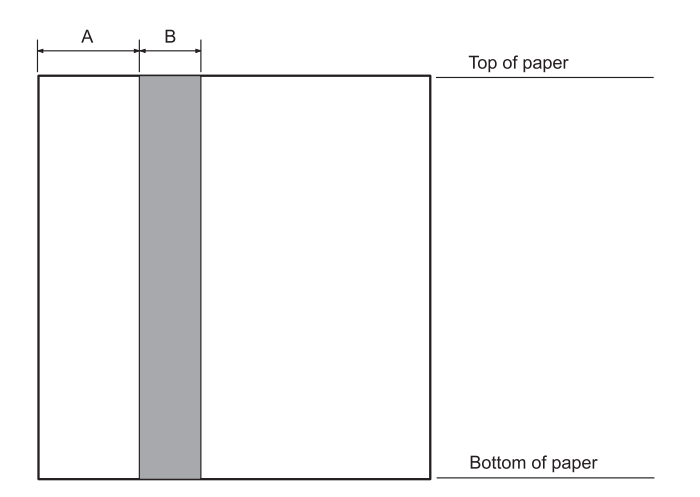

- A 25,0 mm
- B 15,0 mm
- C V tem območju ne luknjajte.
- ❏ Če uporabljate gonilnik za tiskalnik, znaša največji zgornji rob 1,0 mm (0,04 palca) in največji spodnji rob 9,0 mm (0,36 palca).

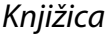

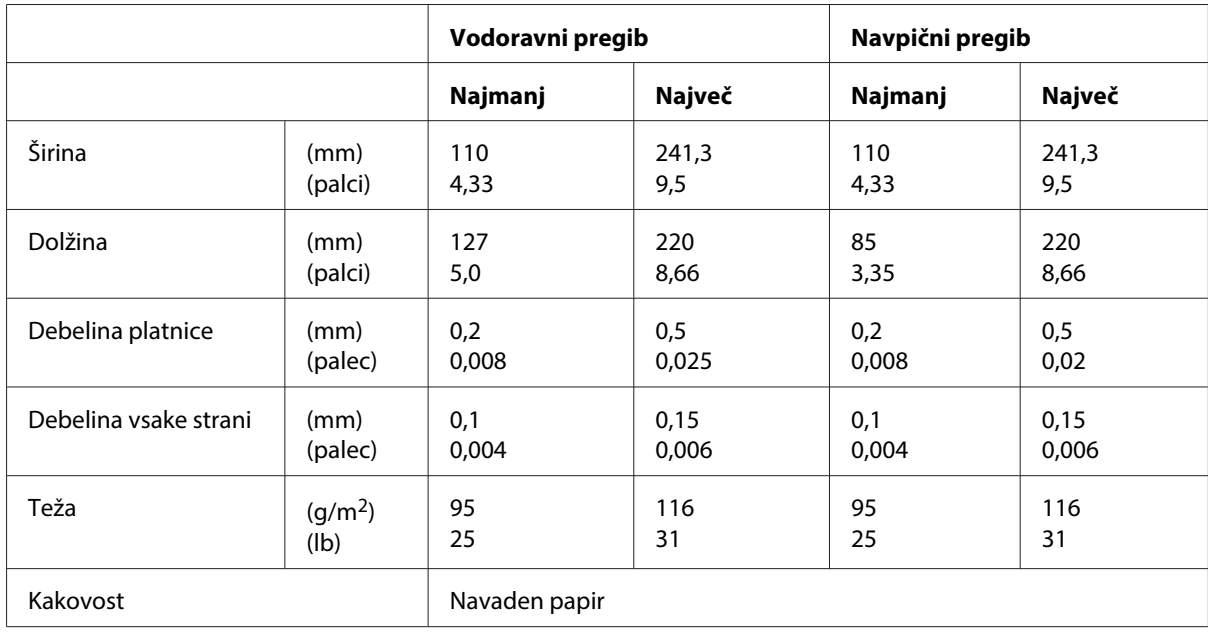

### Debelina knjižice

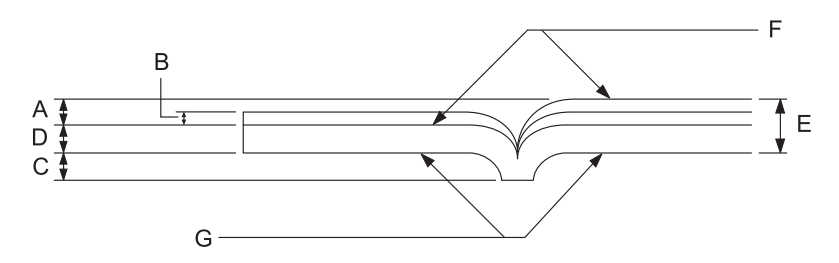

- A Manj kot 1,5 mm
- B  $0,1 \sim 0,15$  mm
- C Manj kot 0,6 mm
- D  $0,2 \sim 0.5$  mm
- E Manj kot 2,0 mm
- F stran za tisk
- G Ne tiskajte na to stran.

### Nagib knjižice

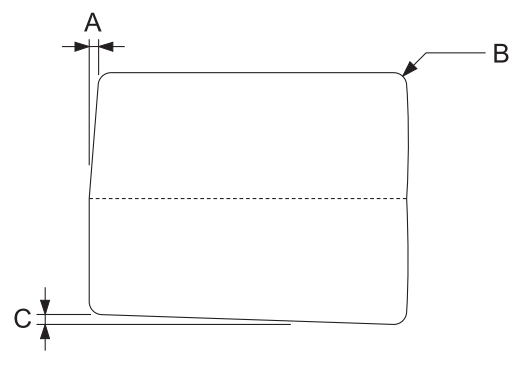

- A Manj kot 0,3 mm
- B  $R2 \sim 5$  mm
- C Manj kot 0,3 mm

### Položaj magnetnega traku

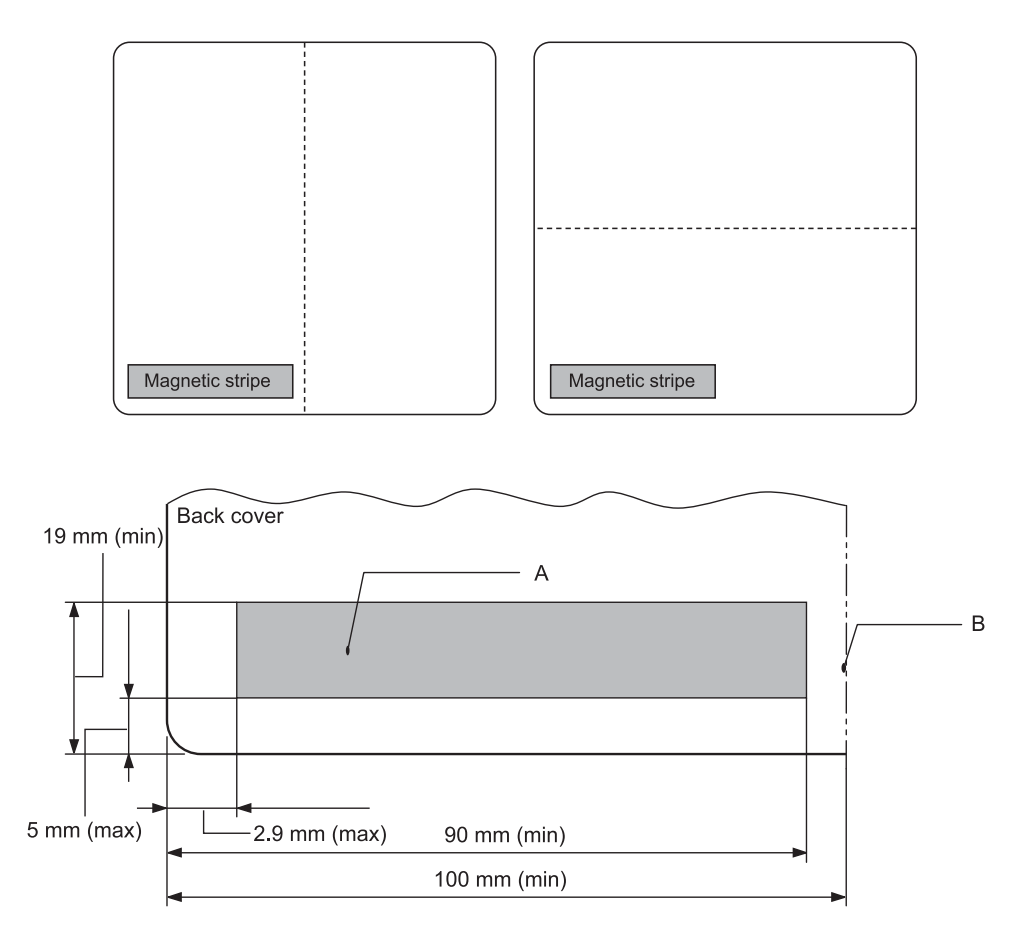

- A Najmanjše področje magnetnega traku
- B Šiv ali desna stran

### Posamezni listi

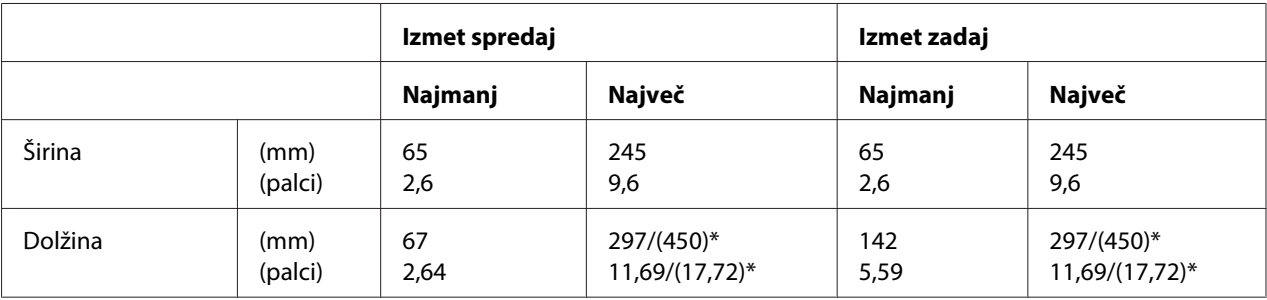

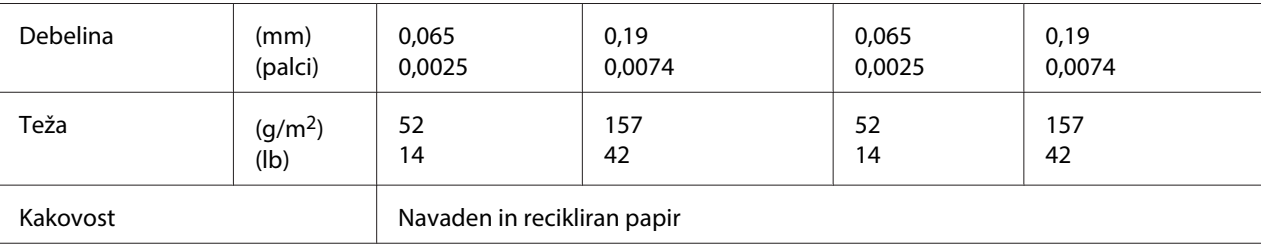

\* Številke v oklepajih so največje dovoljene dolžine.

### Večdelni obrazci na posameznih listih

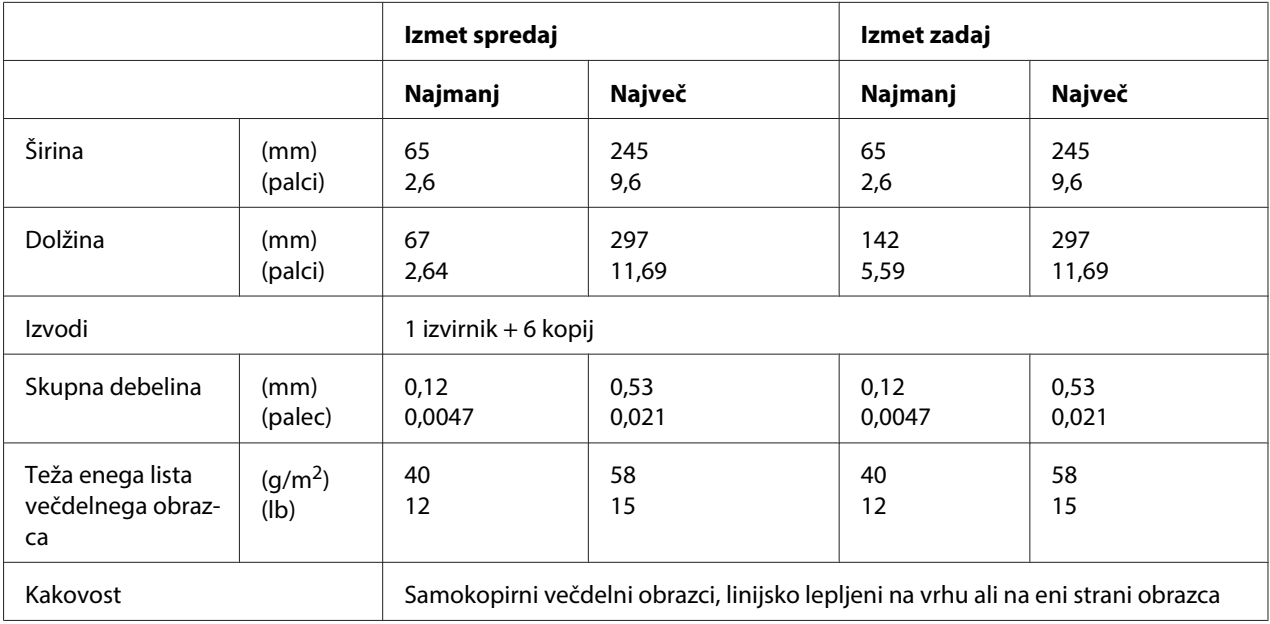

### Zvitek papirja

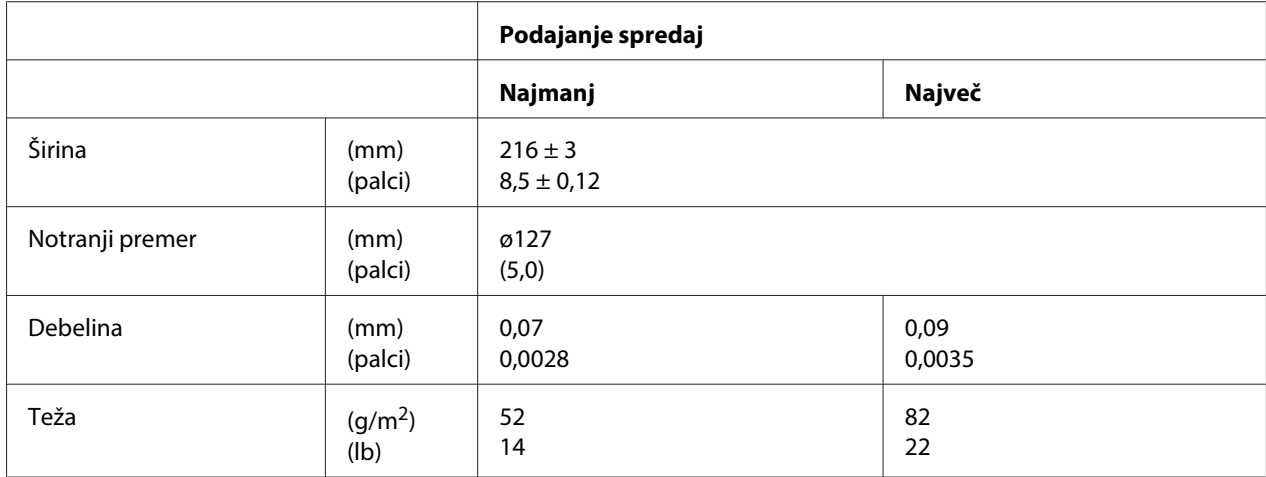

<span id="page-116-0"></span>Kakovost Navaden papir

### **Priporočeno področje tiskanja**

Knjižice (vodoraven pregib)

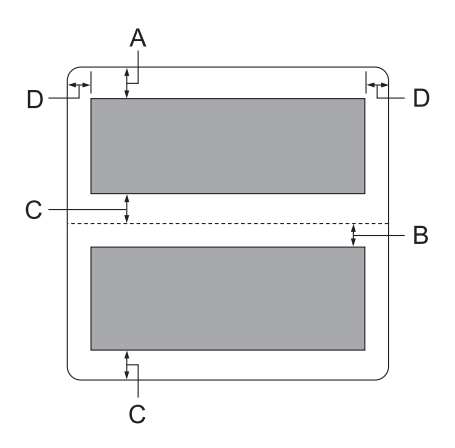

- A Najmanjši zgornji rob zgornje strani je 1,0 mm (0,04 palca).
- B Najmanjši zgornji rob spodnje strani je 4,7 mm (0,19 palca).
- C Najmanjši spodnji rob zgornje in spodnje strani je 5,0 mm (0,2 palca).
- D Najmanjši levi in desni rob je 3,0 mm (0,12 palca). \*Pri posnemanju WNI4915 je najmanjša širina 2,54 mm (0,1 palca).

Knjižice (navpičen pregib)

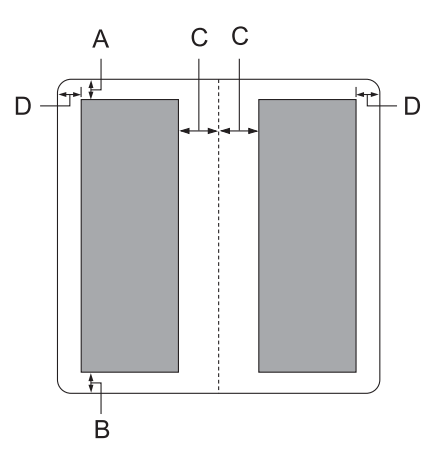

- A Najmanjši zgornji rob je 1,0 mm (0,04 palca).
- B Najmanjša širina spodnjega roba je 5,0 mm (0,2 palca).
- C Najmanjši levi in desni rob v območju tiskanja je 3,8 mm (0,15 palca).
- D Najmanjši levi in desni rob zunaj območja tiskanja je 3,0 mm (0,12 palca). \*Pri posnemanju WNI4915 je najmanjša širina 2,54 mm (0,1 palca).

Posamezni listi (vključno z večdelnimi obrazci)

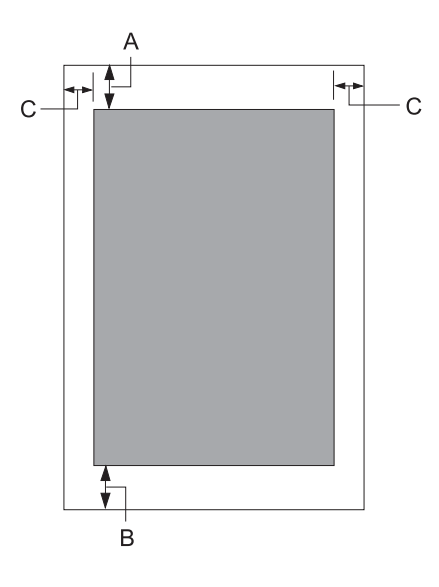

- A Najmanjši zgornji rob je 1,0 mm (0,04 palca).
- B Najmanjši spodnji rob je 3,1 mm (0,12 palca).
- C Najmanjši levi in desni rob je 3 mm (0,12 palca). \*Pri posnemanju WNI4915 je najmanjša širina 2,54 mm (0,1 palca).

<span id="page-118-0"></span>Zvitek papirja

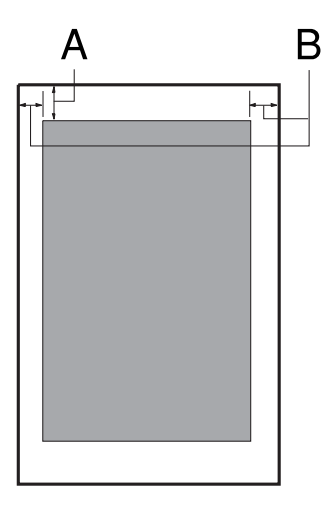

- A Najmanjši zgornji rob je 1,0 mm (0,04 palca).
- B Najmanjši levi in desni rob je 3 mm (0,12 palca).

### **Bralnik/zapisovalnik magnetnega traku (samo vodoravno nameščen)**

Vodoravni bralnik/zapisovalnik magnetnega traku se uporablja za branje in zapisovanje podatkov na magnetnem traku bančnih knjižic. Več podrobnosti o tej napravi najdete v specifikacijah v nadaljevanju.

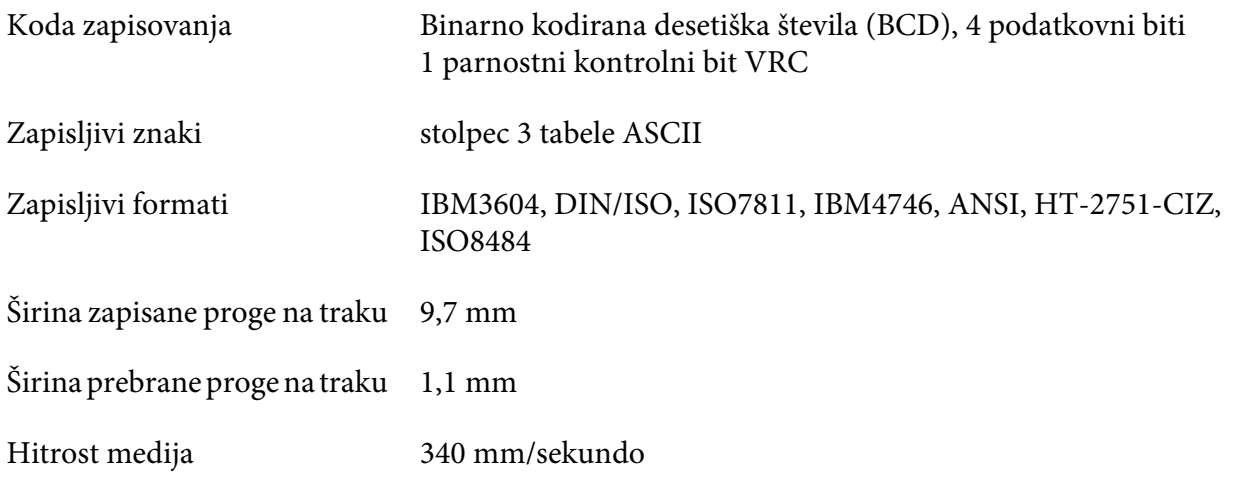

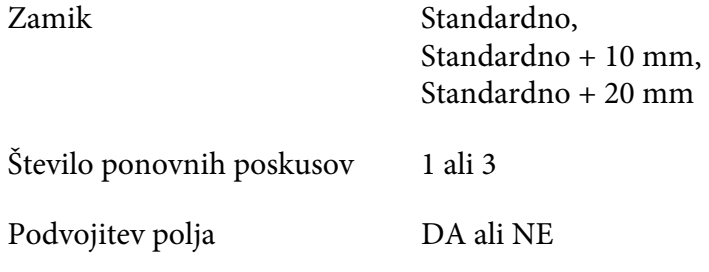

### **Zapisljivo področje**

Hrbtna stran:

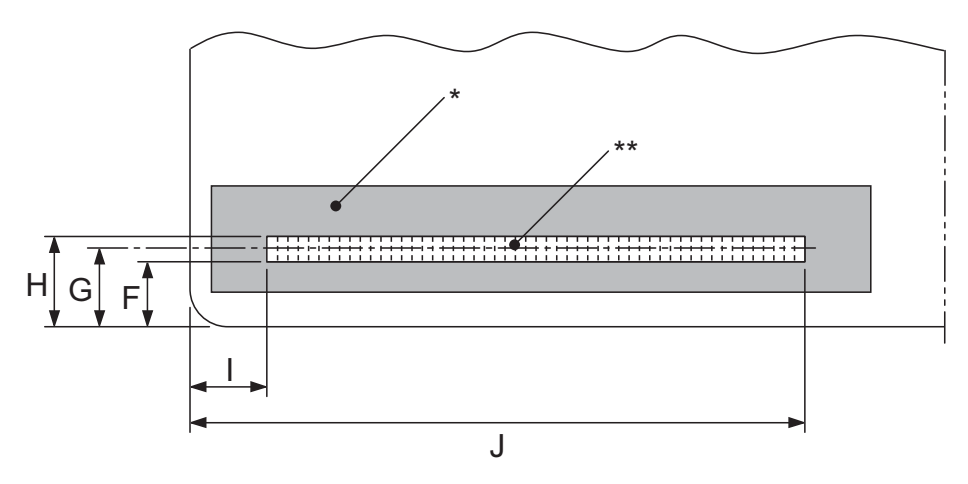

\*: Področje magnetnega traku

\*\*: Zapisljivo področje

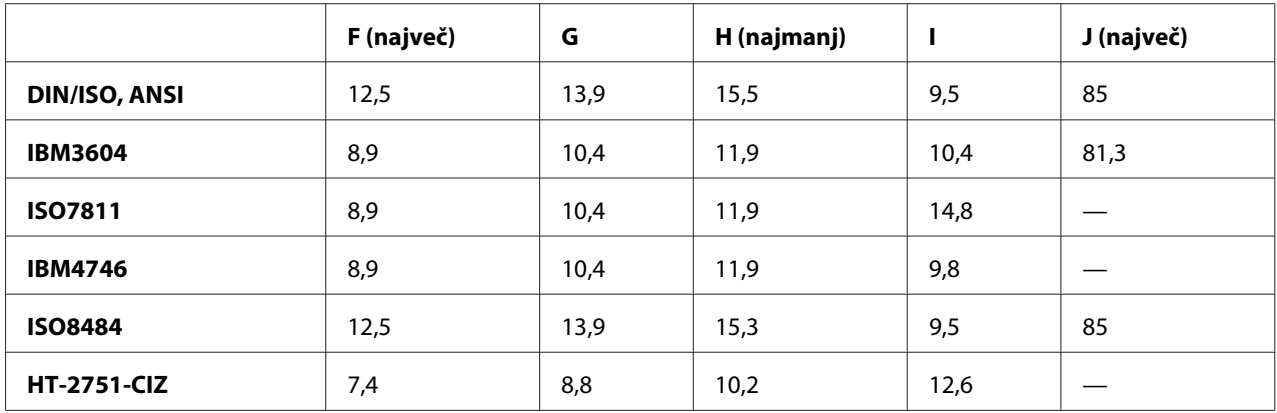

### **Specifikacija zapisljivih formatov**

PR2 emulacija in način ESC/P2+ESC/MC

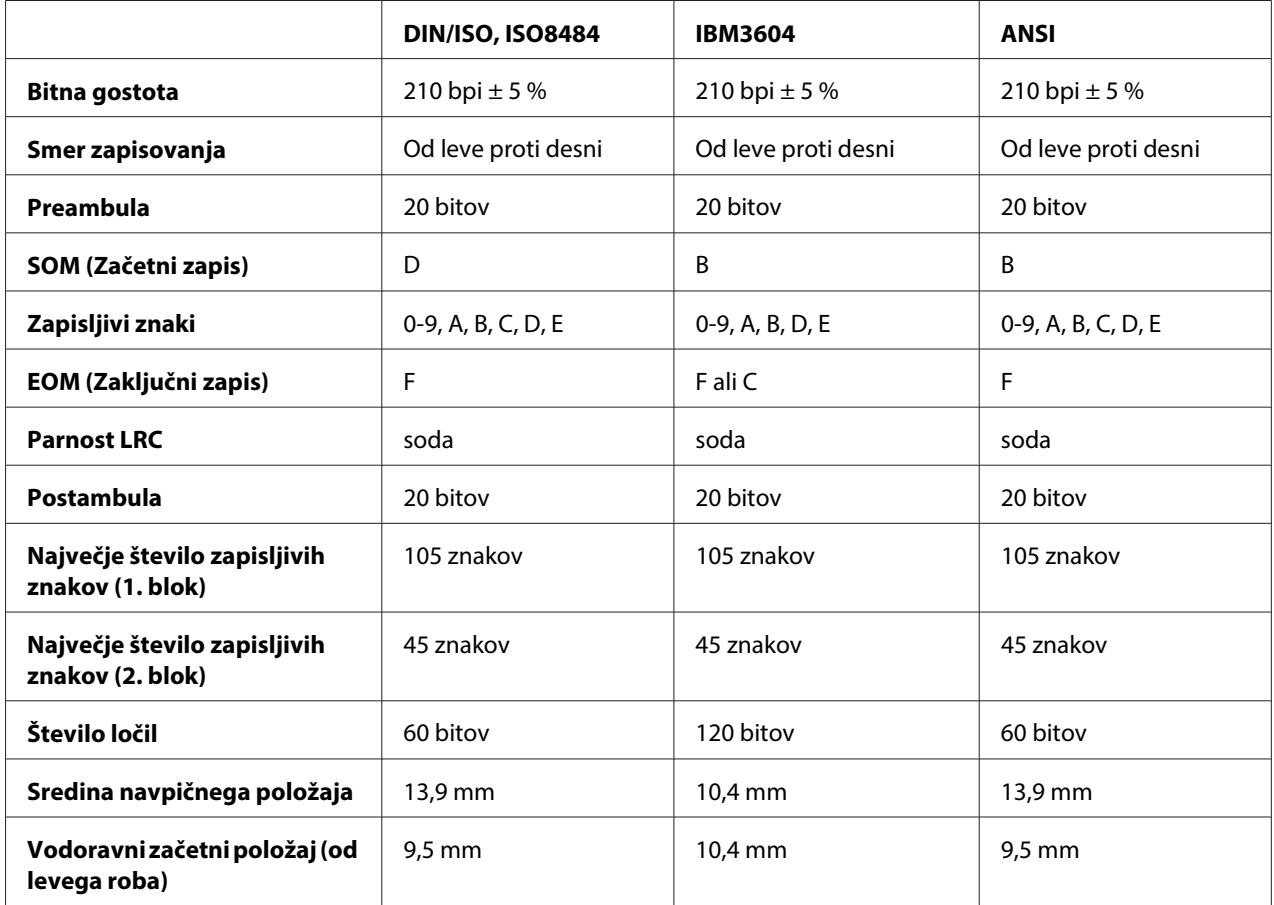

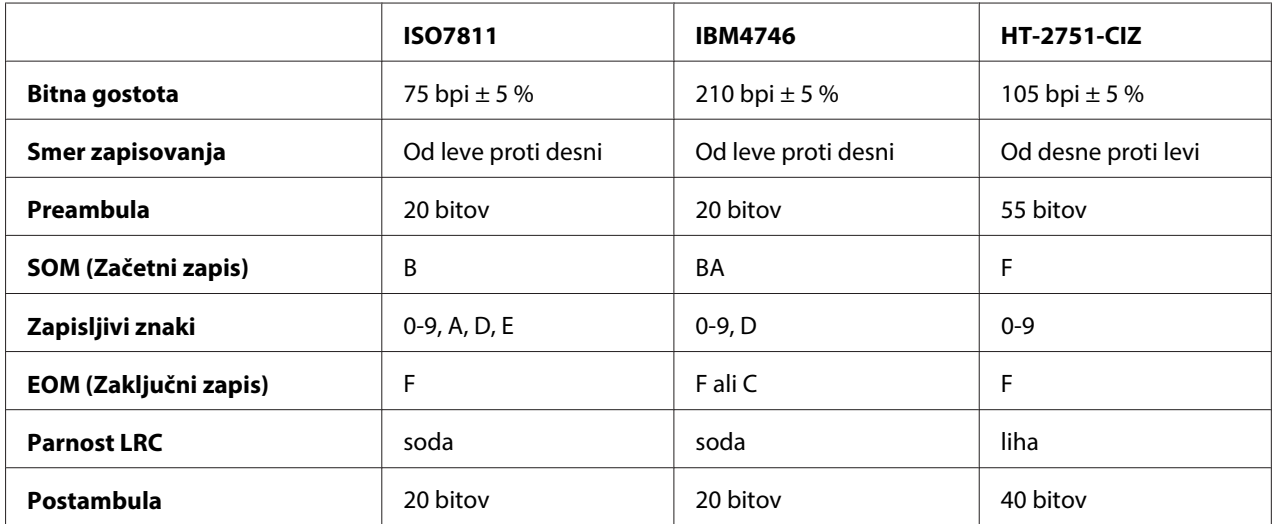

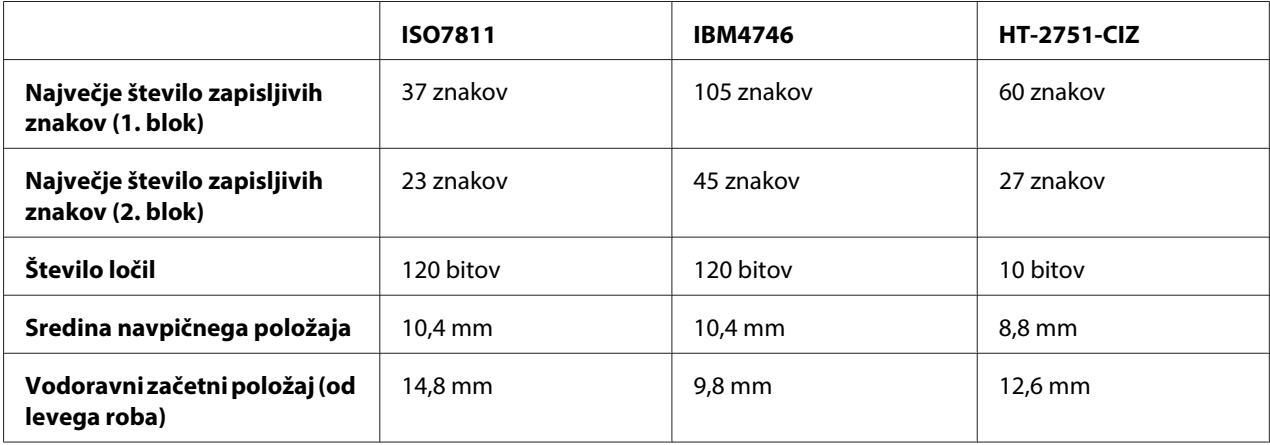

### WNI4915 posnemanje

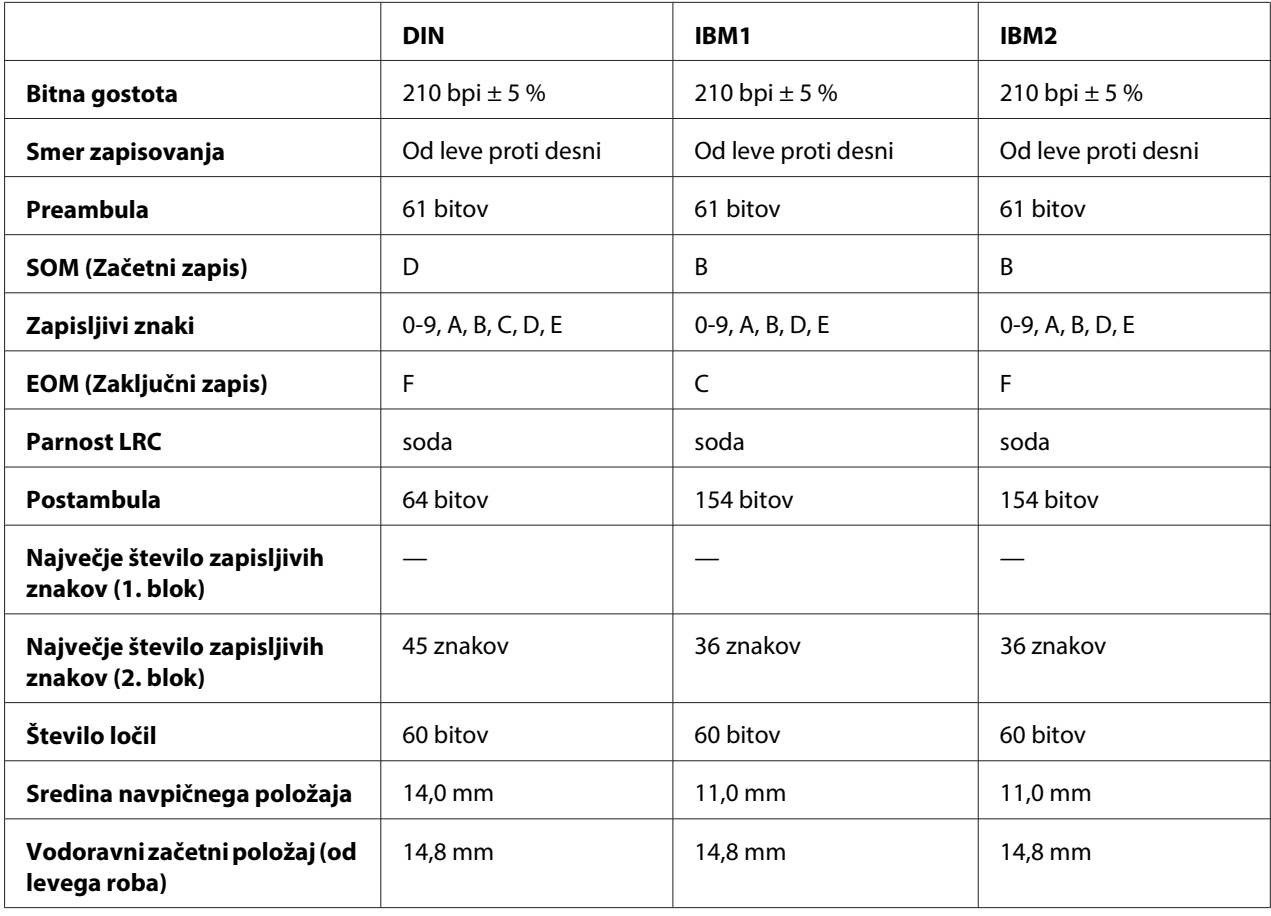

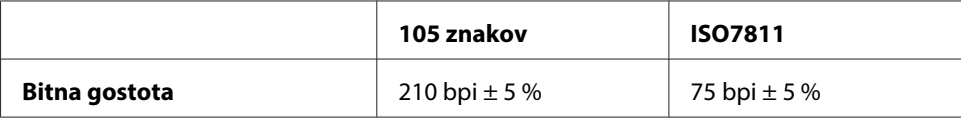

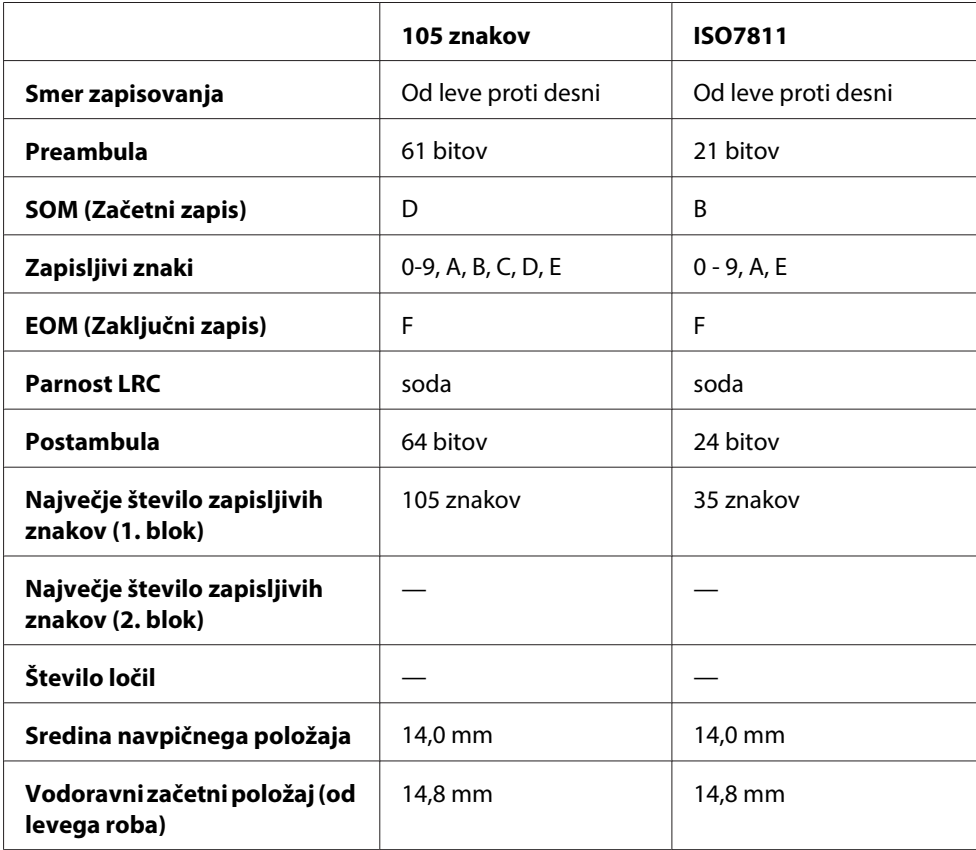

### **Tabela pretvorb znakov**

PR2 emulacija in način ESC/P2+ESC/MC

|                |                |                         | Funkcija                   | Kode zapisov   |             |             |             |                  |             |
|----------------|----------------|-------------------------|----------------------------|----------------|-------------|-------------|-------------|------------------|-------------|
| Znk            | <b>ASCII</b>   | Linij-<br>ska ko-<br>da | DIN/ISO,<br><b>ISO8484</b> | <b>IBM3604</b> | <b>VRC</b>  | BIT4        | BIT3        | BIT <sub>2</sub> | BIT1        |
| $\mathbf 0$    | $\mathbf 0$    | 30H                     | znk                        | znk            | 1           | $\mathbf 0$ | $\mathbf 0$ | $\mathbf 0$      | $\mathbf 0$ |
|                | 1              | 31H                     | znk                        | znk            | 0           | $\mathbf 0$ | $\mathbf 0$ | $\mathbf 0$      | 1           |
| $\overline{2}$ | $\overline{2}$ | 32H                     | znk                        | znk            | $\mathbf 0$ | $\mathbf 0$ | $\mathbf 0$ | 1                | $\mathbf 0$ |
| 3              | 3              | 33H                     | znk                        | znk            | 1           | $\mathbf 0$ | $\mathbf 0$ | 1                | 1           |
| 4              | $\overline{4}$ | 34H                     | znk                        | znk            | $\mathbf 0$ | $\mathbf 0$ | 1           | $\mathbf 0$      | $\mathbf 0$ |
| 5              | 5              | 35H                     | znk                        | znk            | 1           | $\mathbf 0$ | 1           | 0                | 1           |

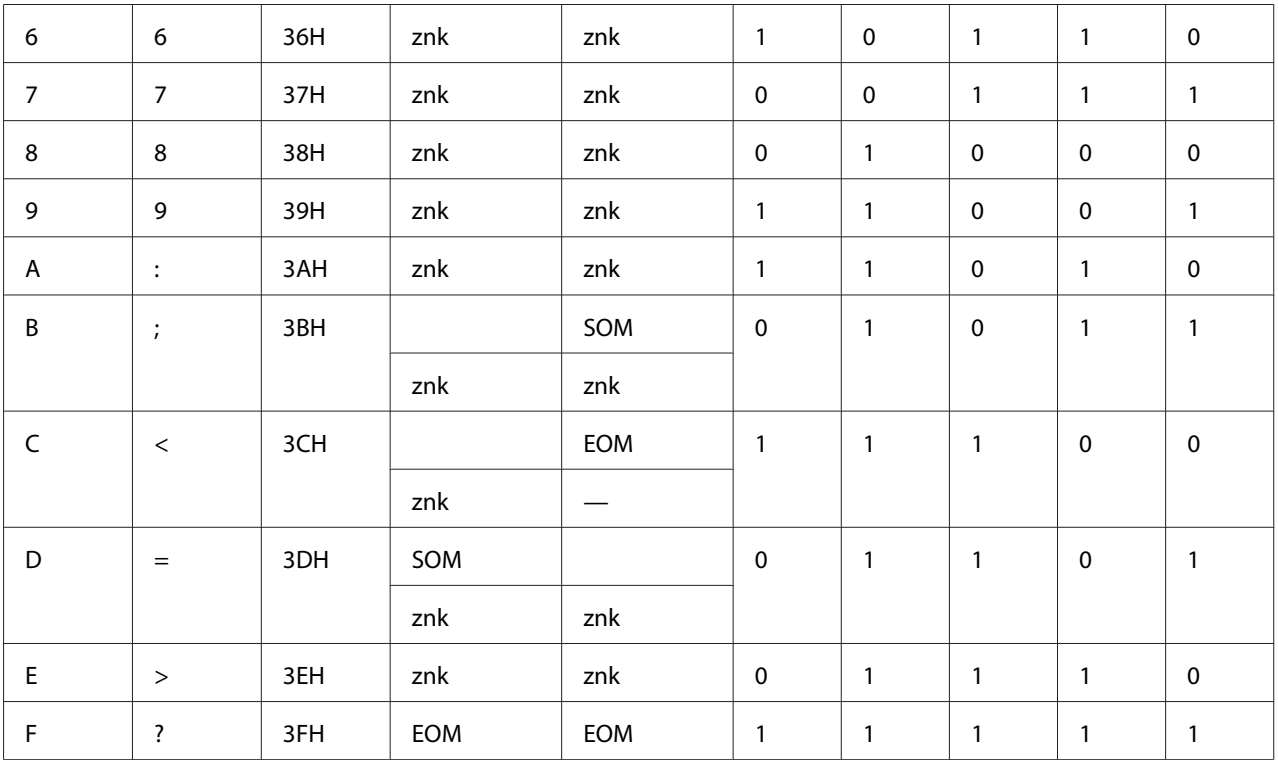

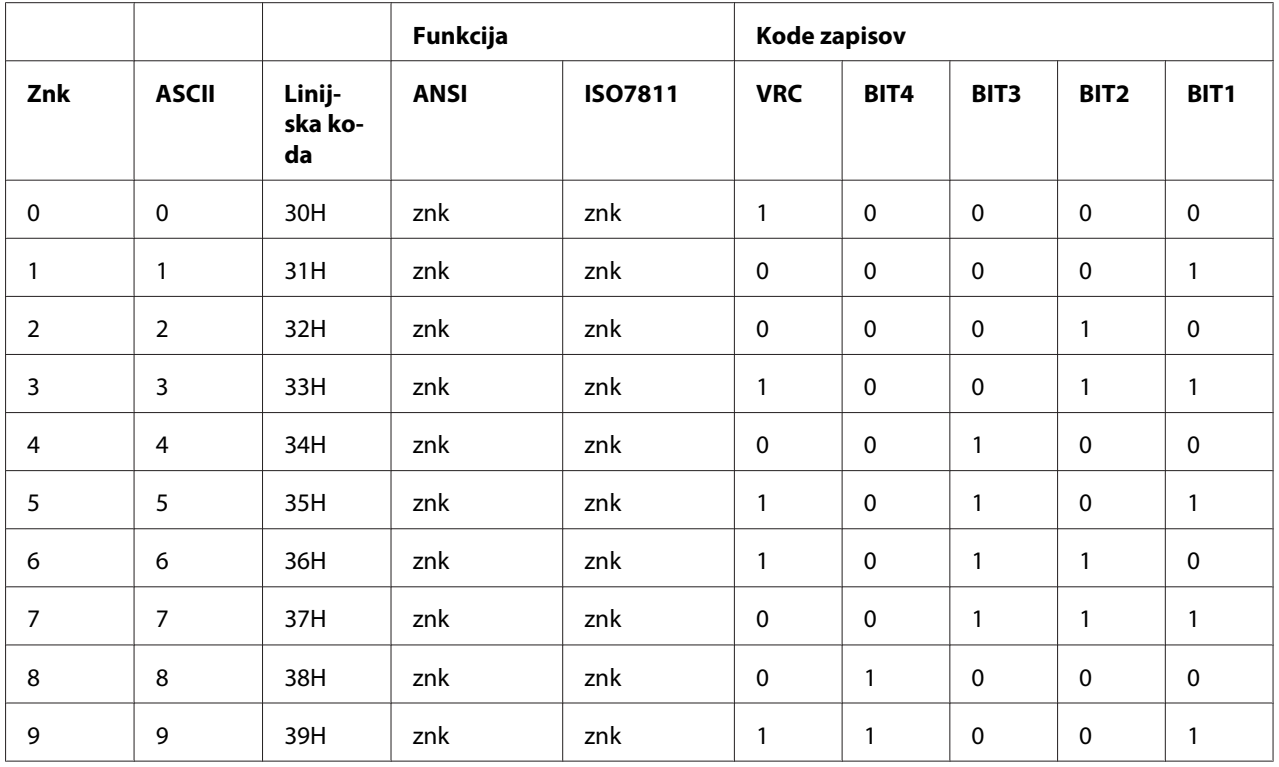

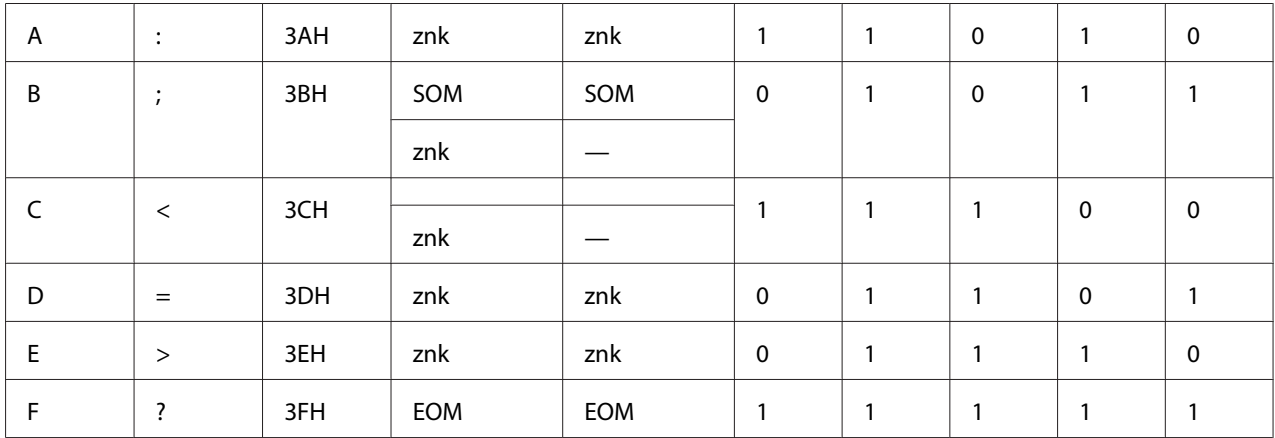

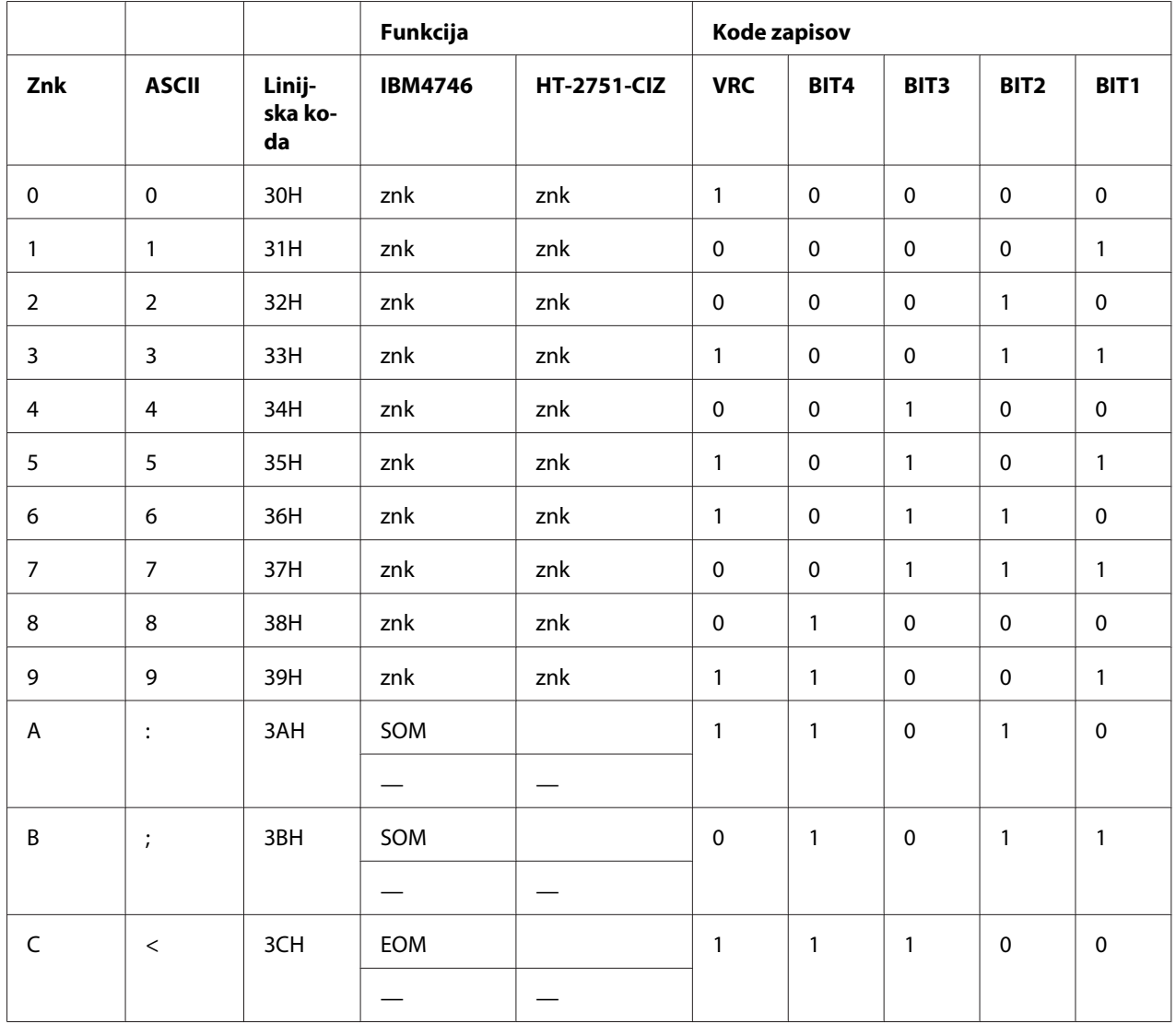

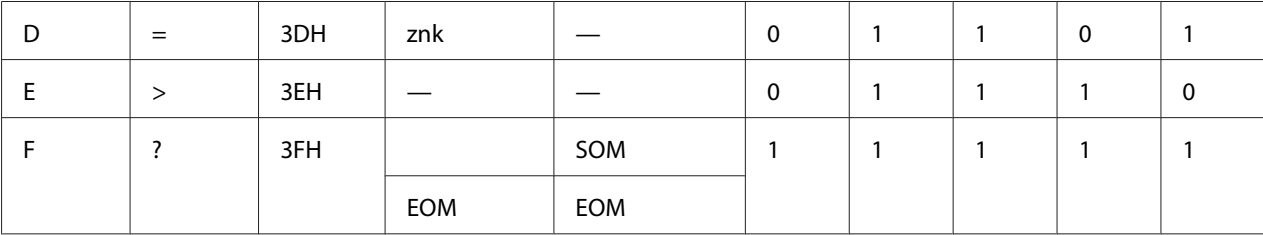

### WNI4915 posnemanje

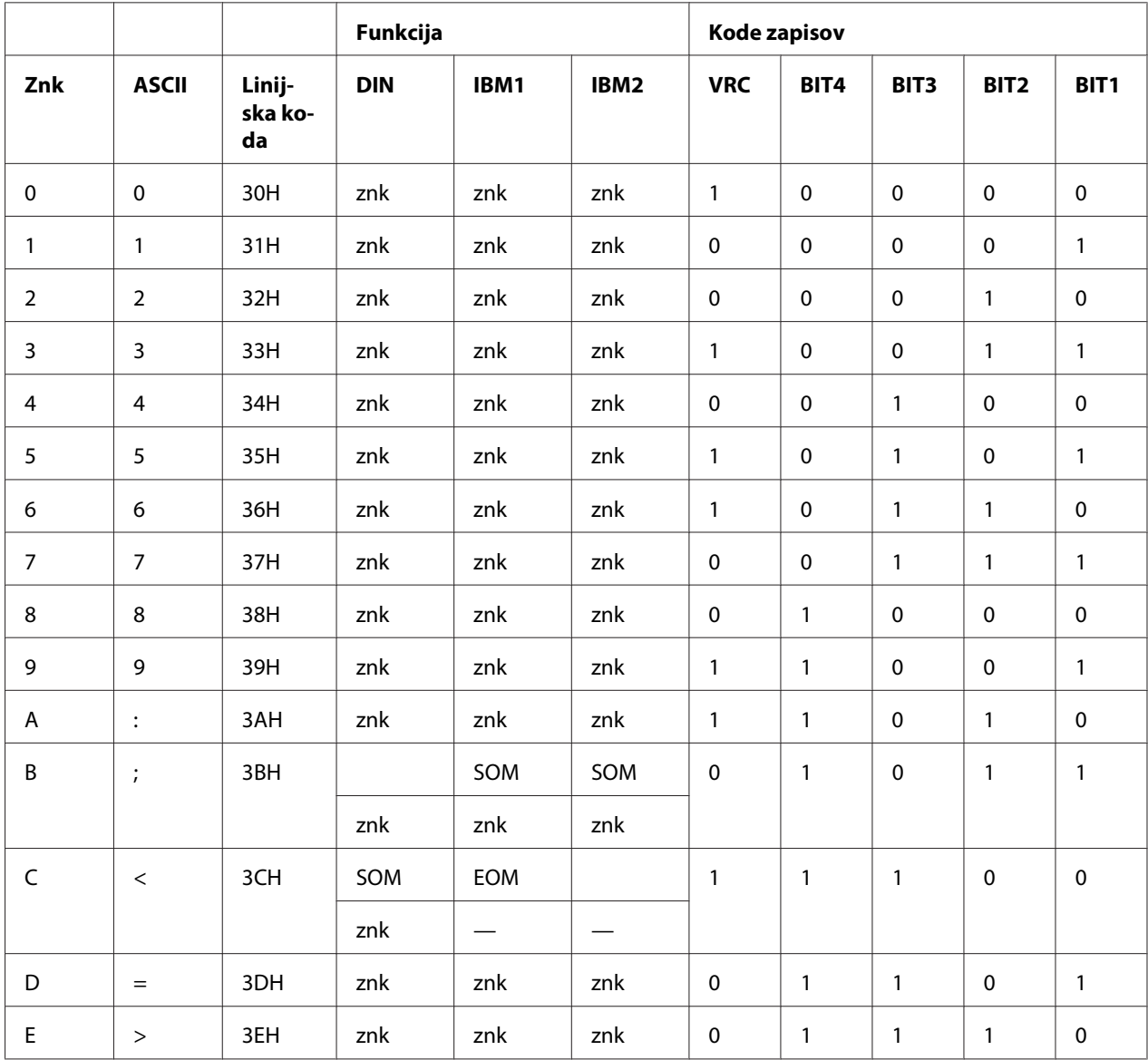

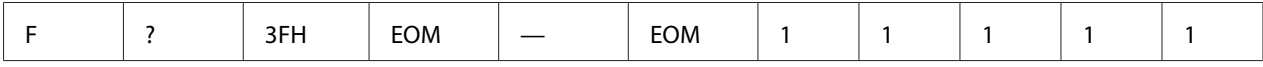

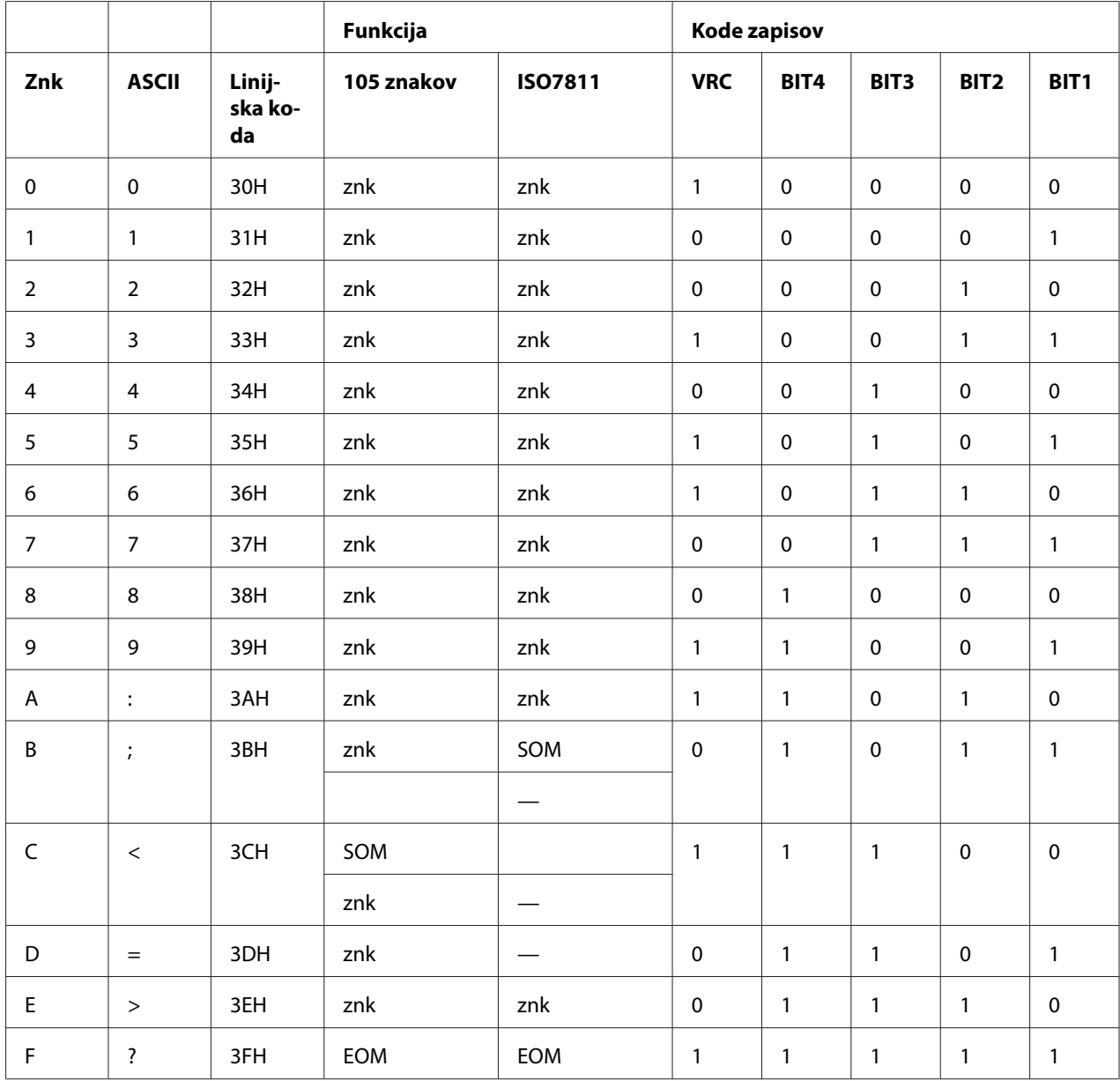

\* znk pomeni besedilni znak.

### **Oblika zapisa na magnetnem traku**

### DIN/ISO, IBM3604, ANSI, ISO7811, IBM4746 in ISO8484

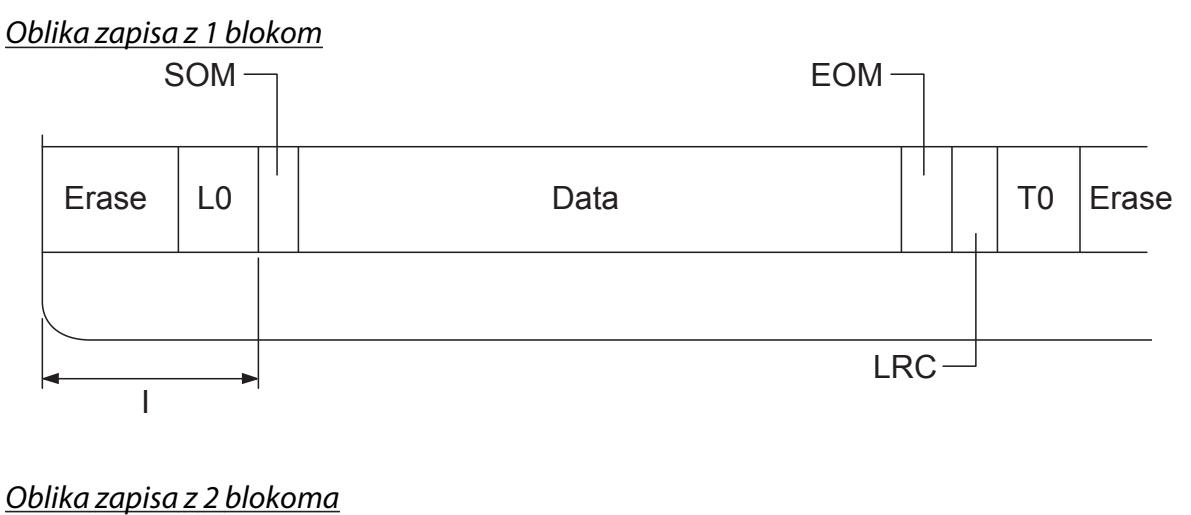

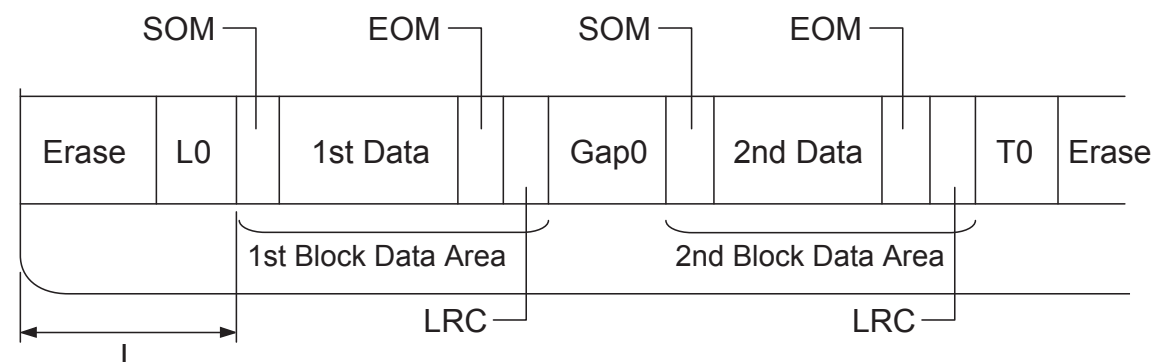

Smer bitnega vzorca

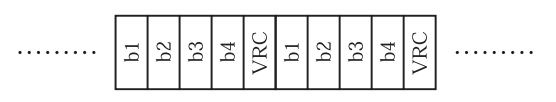

### HT-2751-CIZ

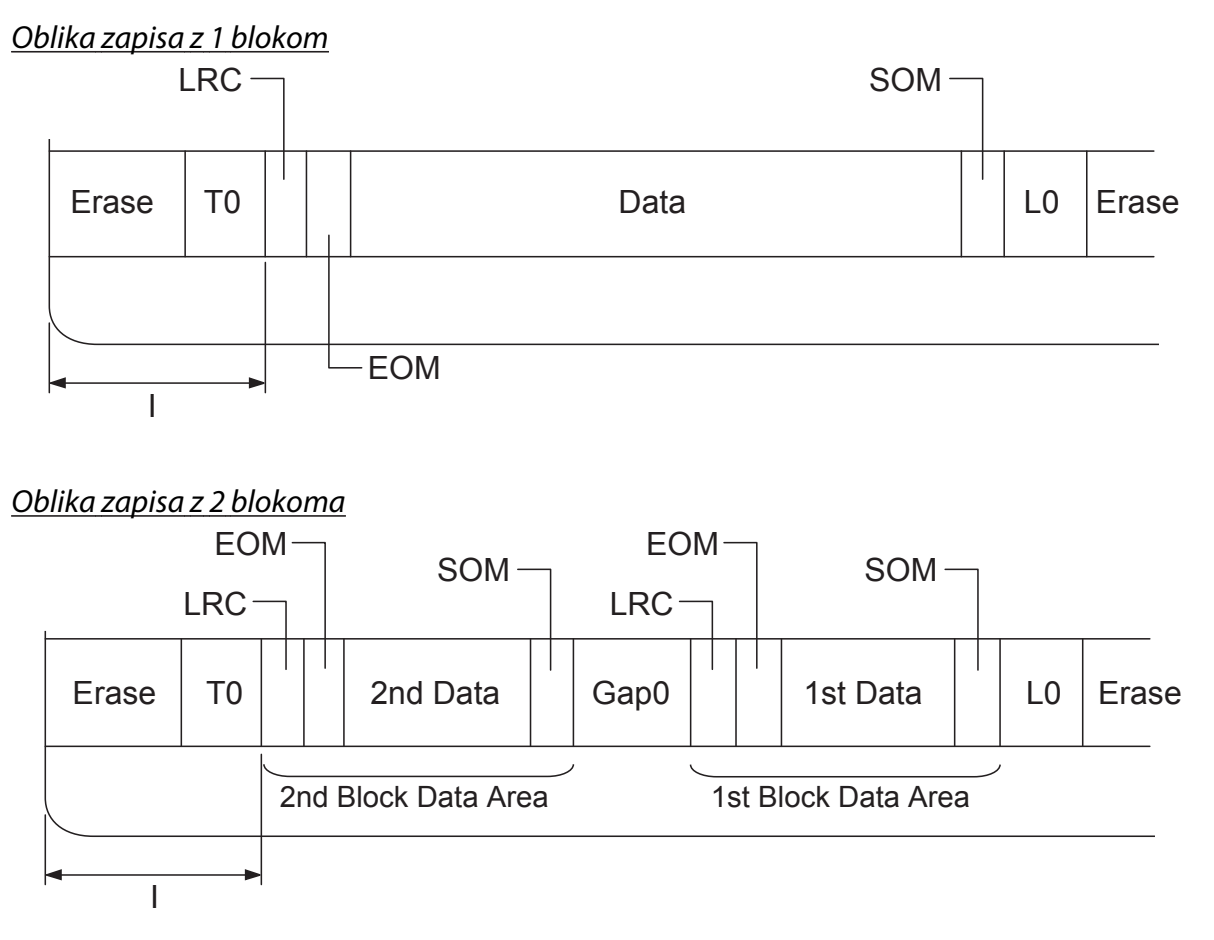

Smer bitnega vzorca

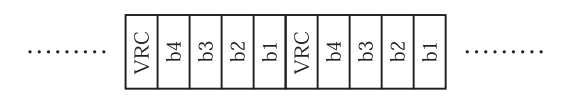

# <span id="page-129-0"></span>**Standardi in odobritve**

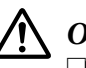

### !**Opozorilo:**

❏ To je izdelek razreda A. V domačem okolju lahko ta izdelek povzroča radijsko interferenco, v tem primeru bo morda uporabnik moral ustrezno ukrepati.

- ❏ Če v tiskalnik priključite neoklopljeni vmesniški kabel, naprava ne bo več v skladu s standardi o elektromagnetni združljivosti (EMC).
- ❏ Opozarjamo vas, da lahko zaradi sprememb ali prilagoditev, ki jih družba Seiko Epson Corporation ni izrecno odobrila, izgubite pravico do uporabe te opreme.

### **Varnostne odobritve**

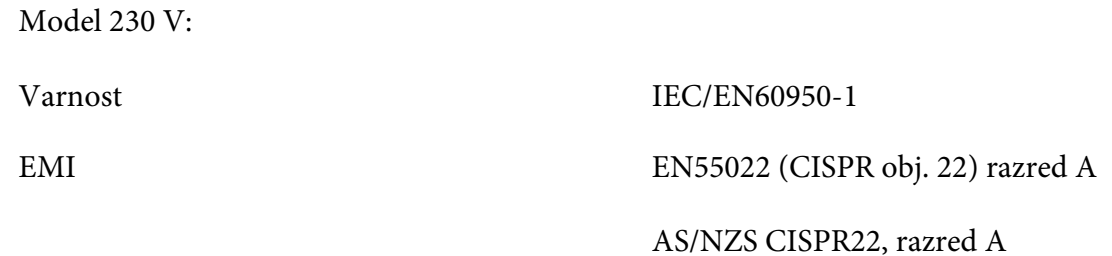

# **Oznaka CE**

Model 230 V:

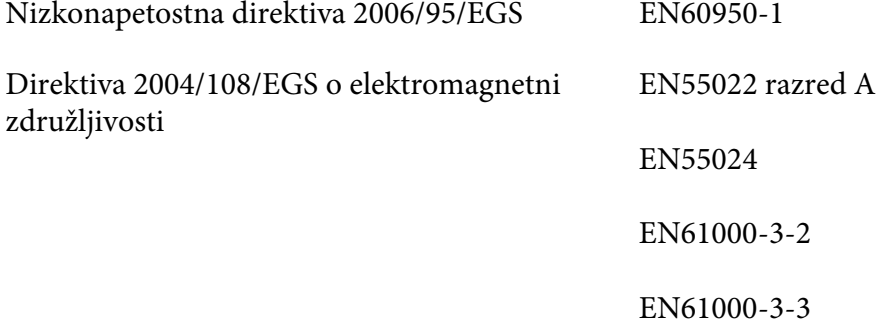

# <span id="page-130-0"></span>**Čiščenje tiskalnika**

Da bo tiskalnik deloval čim bolje, ga je treba nekajkrat na leto temeljito očistiti.

Tiskalnik očistite takole:

- 1. Izklopite tiskalnik in odstranite papir.
- 2. Če je nameščeno hrbtno vodilo za papir, ga odstranite.
- 3. Z mehko krtačko z ohišja in vodila za papir pazljivo odstranite ves prah in umazanijo.
- 4. Če sta ohišje in vodilo za papir še vedno umazana ali prašna, ju obrišite s čisto mehko krpo, ki ste jo navlažili z blago raztopino čistila in vode. Pokrov tiskalnika naj bo zaprt, da voda ne pride v notranjost tiskalnika. Pazite tudi, da voda ne pride v sprednjo režo.

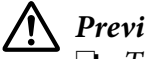

### !**Previdno:**

- ❏ Tiskalnika ne čistite z alkoholom ali razredčili. Te kemikalije lahko poškodujejo dele tiskalnika, pa tudi ohišje.
- ❏ Bodite previdni in ne zmočite tiskalnega mehanizma ali elektronskih delov.
- ❏ Ne uporabljajte trdih ali grobih krtač.
- ❏ Notranjosti tiskalnika ne škropite z mazivi. Neprimerna maziva lahko poškodujejo mehanizem tiskalnika. Če menite, da je tiskalni mehanizem treba podmazati, se obrnite na prodajalca tiskalnikov Epson.

# **Prevoz tiskalnika**

Če morate tiskalnik preseliti, ga skrbno zapakirajte v originalno ovojnino in škatlo.

Pri tem upoštevajte ta navodila:

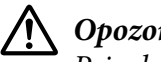

!**Opozorilo:**

Pri odstranjevanju kasete s trakom boste morali ročno premakniti tiskalno glavo. Če ste tiskalnik pravkar uporabljali, je tiskalna glava morda vroča. Preden se je dotaknete, naj se nekaj minut ohlaja.

- 1. Iz tiskalnika odstranite papir.
- 2. Izklopite tiskalnik.
- 3. Napajalni kabel izklopite iz vtičnice, nato iz tiskalnika iztaknite vmesniški kabel.
- 4. Če je nameščena dodatna oprema, jo odstranite in zapakirajte v prvotno ovojnino.
- 5. Prepričajte se, da tiskalna glava ni vroča. Odstranite kaseto s trakom, kot je opisano v razdelku ["Zamenjava kasete s trakom" na strani 96](#page-95-0).
- 6. Prepričajte se, ali je pokrov tiskalnika zaprt.
- 7. Tiskalnik, kaseto s trakom in napajalni kabel zapakirajte v prvotno ovojnino in jih zložite v originalno škatlo tiskalnika.

# **Slovarček**

#### **ASCII**

Ameriška standardna koda za izmenjavo informacij (American Standard Code for Information Interchange). Standardizirani kodirni sistem za dodeljevanje številčnih kod črkam in simbolom.

#### **samodejno podajanje po vrsticah**

Ko je ta možnost vklopljena v načinu delovanja za določanje privzetih nastavitev, vsaki kodi za premik tiskalne glave na začetek vrstice (CR) samodejno sledi koda za pomik za eno vrstico (LF).

#### **dvosmerno tiskanje**

Tiskanje, pri katerem tiskalna glava tiska v obeh smereh (dvosmerno). Tako je hitrost tiskanja večja, vendar so navpične črte manj natančno poravnane. Dvosmerno tiskanje je običajni način delovanja tega tiskalnika.

#### **medpomnilnik**

Del tiskalniškega pomnilnika, kjer se podatki shranijo pred tiskanjem.

#### **tabela znakov**

Zbirka črk, številk in simbolov, ki tvori nabor znakov za določen jezik.

### **znakov na palec (cpi)**

Mera za velikost besedilnih znakov.

#### **tiskanje stisnjenih podatkov**

Funkcija zmanjša velikost podatkov. Podatke za tiskanje lahko stisnete do 75 %.

#### **neskončni papir**

Papir, ki ima na obeh straneh luknjice za zobnik, med stranmi pa je perforiran. Dobavlja se prepognjen, v svežnjih.

#### **ukazna koda**

Posebna koda za upravljanje tiskalnika, na primer izvajanje pomika v novo vrstico ali podajanja po vrsticah.

#### **cpi**

Mera za velikost besedilnih znakov.

#### **podajalnik posameznih listov**

Dodatna snemljiva naprava, ki samodejno podaja posamezne liste papirja v tiskalnik.

#### **izpis podatkov**

Način odpravljanja težav, ki pomaga pri ugotavljanju vzrokov težav v komunikaciji med računalnikom in tiskalnikom. Tiskalnik v načinu delovanja za tiskanje šestnajstiškega izpisa vsako kodo, ki jo prejme od računalnika, natisne v šestnajstiških vrednostih in v znakih ASCII. Pravimo mu tudi šestnajstiški izpis podatkov.

#### **privzeto**

Vrednost, ki začne veljati, ko napravo vklopite, ponastavite ali inicializirate.

#### **barvno stresanje**

Način razporejanja pik na strani, da se doseže odtenek ali ton.

#### **matrično tiskanje**

Način tiskanja, pri katerem se vsaka črka ali simbol oblikuje z vzorcem (matrico) posameznih pik.

#### **dpi**

Pik na palec. To je mera za ločljivost zaslonov in tiskalnikov.

#### **osnutek**

Način tiskanja, ki ga tiskalnik uporabi, ko za pisavo izberete Draft. Ta pisava se tiska z manj pikami na znak, tako da je tiskanje hitrejše.

#### **gonilnik**

Programska oprema, ki nadzira določeno vrsto naprave, priključene na računalnik.

#### **ESC/P** ®

Kratica za standardno kodo za tiskalnike Epson (Epson Standard Code for Printers). To je sistem ukazov, s katerim računalnik upravlja tiskalnik. Standarden je za vse tiskalnike EPSON, podpira pa ga večina programov za osebne računalnike.

**ESC/P 2**™ Izboljšana različica ukaznega jezika ESC/P za tiskalnik. Z ukazi v tem jeziku je mogoče doseči rezultate, podobne tisku laserskega tiskalnika, na primer prilagodljive pisave in izboljšano grafiko.

#### **zloženi papir**

Papir, ki ima na obeh straneh luknjice za zobnik, med stranmi pa je perforiran. Dobavlja se prepognjen, v svežnju. Imenujemo ga tudi neskončni papir.

#### **pisava**

Slog črk, imenovan na primer Roman ali Sans Serif.

#### **podajanje strani (FF)**

Gumb na nadzorni plošči in ukazna koda, ki pomakne papir na naslednji položaj vrha strani.

#### **sivinsko**

Slike, prikazane v različnih odtenkih sivine (poleg črne in bele).

#### **tisk s poltoni**

Metoda, pri kateri se uporabi vzorec pik za prikaz slike. Tisk s poltoni omogoča doseči različne odtenke sive zgolj z uporabo črnih pik ali pa skoraj neskončno število barv zgolj z uporabo nekaj različnih barv pik.

#### **šestnajstiški izpis**

Način odpravljanja težav, ki pomaga pri ugotavljanju vzrokov težav v komunikaciji med računalnikom in tiskalnikom. Tiskalnik v načinu delovanja za tiskanje šestnajstiškega izpisa vsako kodo, ki jo prejme od računalnika, natisne v šestnajstiških vrednostih in v znakih ASCII. Pravimo mu tudi izpis podatkov.

#### **hitro tiskanje osnutka**

Način tiskanja osnutka, ki ga lahko izberete v načinu delovanja za določanje privzetih nastavitev. Pri hitrem tiskanju osnutka je število pik na znak zelo majhno, zato je tiskanje izredno hitro.

#### **vmesnik**

Povezava med računalnikom in tiskalnikom, po kateri se podatki za tiskanje prenesejo v tiskalnik.

#### **ležeče**

Tiskanje, ki je na strani usmerjeno ležeče. Taka usmeritev ustvari stran, ki je bolj široka kot visoka in je uporabna pri tiskanju razpredelnic.

#### **najboljša kakovost tiskanja (LQ)**

Način tiskanja, pri katerem je uporabljena druga pisava, ne pisava Draft. Znaki, natisnjeni pri najboljši kakovosti, so bolj berljivi in lepšega videza, tiskanje pa je počasnejše.

#### **podajanje po vrsticah (LF)**

Gumb na nadzorni plošči in ukazna koda, ki papir premakne za eno vrstico naprej.

#### **položaj za vstavljanje**

Položaj, v katerega tiskalnik samodejno postavi papir.

#### **magnetni trak**

Trak, ki je prevlečen z magnetno snovjo, na katerega se shranjujejo podatki. PLQ-30M je opremljen z napravo za zapisovanje podatkov na magnetne trakove in branje z njih.

#### **mikroprilagajanje**

Funkcija tiskalnika, ki omogoča natančno prilagoditev položaja trganja in položaja vrha strani.

#### **položaji papirja**

Na voljo so trije položaji za tiskanje na neskončni papir: pripravljenost, trganje in vrh strani. Za tiskanje na posamezne liste je na voljo le položaj vrha strani.

#### **velikost znakov**

Velikost pisave, ki je izmerjena v številu znakov na palec (cpi). Standard je 10 cpi.

#### **slikovna pika**

Drug naziv za slikovni element. Vsaka slika je sestavljena iz določenega števila slikovnih pik. Slikovne pike preštevamo kot točke.

#### **pokončno**

Tiskanje, ki je na strani usmerjeno pokončno (v nasprotju z ležečim, pri katerem je tiskanje na strani usmerjeno ležeče). To je standardna usmeritev za tiskanje pisem ali dokumentov.

#### **gonilnik za tiskalnik**

Programska oprema, ki iz računalnika pošilja ukaze za uporabo funkcij določenega tiskalnika.

#### **položaj začetka tiskanja**

Vodoravno mesto na papirju, ki ga tiskalnik prepozna kot prvi stolpec, ki ga je mogoče natisniti. Položaj začetka tiskanja lahko prilagodite s pomočjo nadzorne plošče.

#### **sorazmerna pisava**

Pisava, pri kateri je prostor v vodoravni smeri, ki ga znaki zasedajo, odvisen od širine znakov. Prostor, ki ga zaseda velika tiskana črka »M«, je torej večji od prostora, ki ga zaseda mala tiskana črka »l«.

#### **priporočeno področje tiskanja**

Območje na strani, kamor tiskalnik lahko tiska. Zaradi robov je manjše kot list papirja.

#### **ponastavitev**

Povrnitev nastavitev tiskalnika na privzete vrednosti.

#### **ločljivost**

Merilo količine podrobnosti, ki jih je mogoče upodobiti. Ločljivost natisnjene slike se meri s številom pik na palec (dpi).

#### **samopreizkus**

Način preverjanja delovanja tiskalnika. Tiskalnik med samopreizkusom natisne znake, shranjene v pomnilniku ROM (Read Only Memory – bralni pomnilnik).

#### **položaj pripravljenosti**

Položaj neskončnega papirja, ko je pritrjen na podajalnik neskončnega papirja, vendar ni vstavljen v tiskalnik.

#### **trganje**

Gumb na nadzorni plošči, ki perforacijo neskončnega papirja premakne v položaj za trganje, nato pa papir vrne v položaj vrha strani.

#### **položaj trganja**

Položaj, v katerega tiskalnik premakne papir, kadar je vklopljen samodejni premik na položaj trganja. S funkcijo za mikroprilagajanje lahko položaj trganja prilagodite tako, da je perforacija papirja poravnana z robom za trganje.

#### **prag**

Referenčna točka, ki se uporablja za ugotavljanje, ali so določeni podatki »vključeni« ali »izključeni«. V primeru barvnih slikovnih podatkov stanje »vključeno« pomeni, da se bo določena barva pojavila v piki oz. slikovni piki, »izključeno« pa pomeni, da se ta barva ne bo pojavila.

#### **položaj vrha strani**

Mesto na papirju, ki ga tiskalnik prepozna kot prvo vrstico, ki jo je mogoče natisniti. To je privzeta nastavitev zgornjega roba.

#### **enosmerno tiskanje**

Tiskanje, pri katerem tiskalna glava tiska samo v eni smeri. Enosmerno tiskanje je uporabno pri tiskanju slik, ker natančno poravnava navpične črte. Enosmerno tiskanje izberete v načinu delovanja za določanje privzetih nastavitev.

#### **USB**

Univerzalno zaporedno vodilo. Strojni vmesnik za priključitev perifernih naprav, kot so tipkovnice, miške, optični bralniki ali tiskalniki na računalnik.

# Stvarno kazalo

# $\boldsymbol{A}$

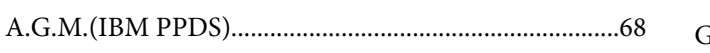

# $\mathsf{C}$

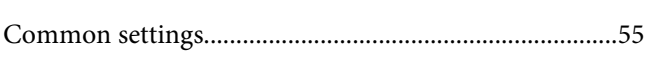

# Č

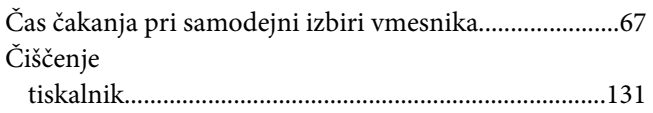

# D

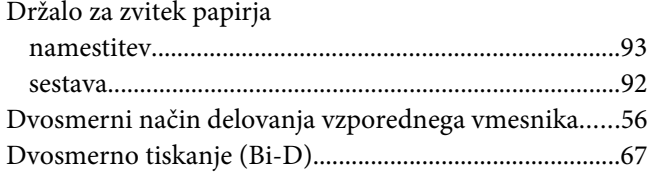

# $\boldsymbol{E}$

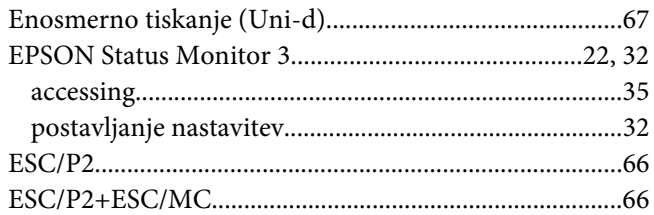

# $\overline{G}$

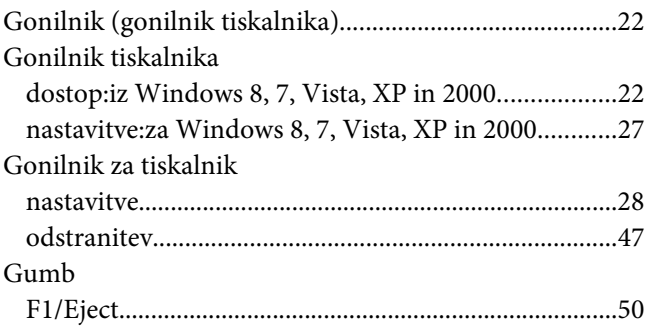

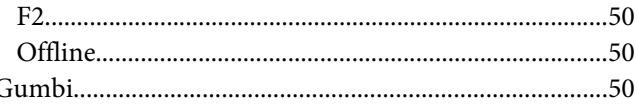

### $\mathbf{I}$

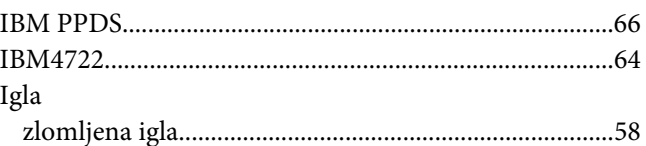

# $\boldsymbol{K}$

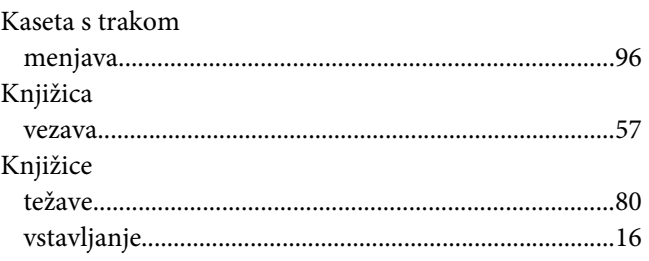

# $\mathbf{L}$

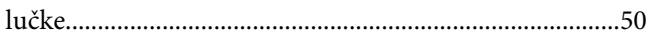

### $\boldsymbol{M}$

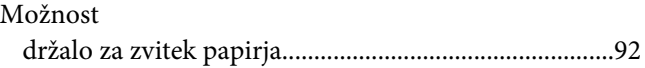

## $\boldsymbol{N}$

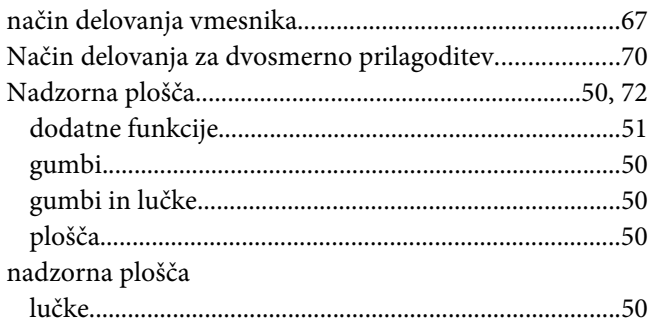

### Namestitev

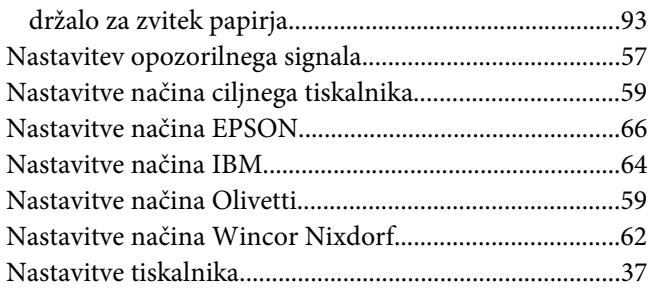

### **O**

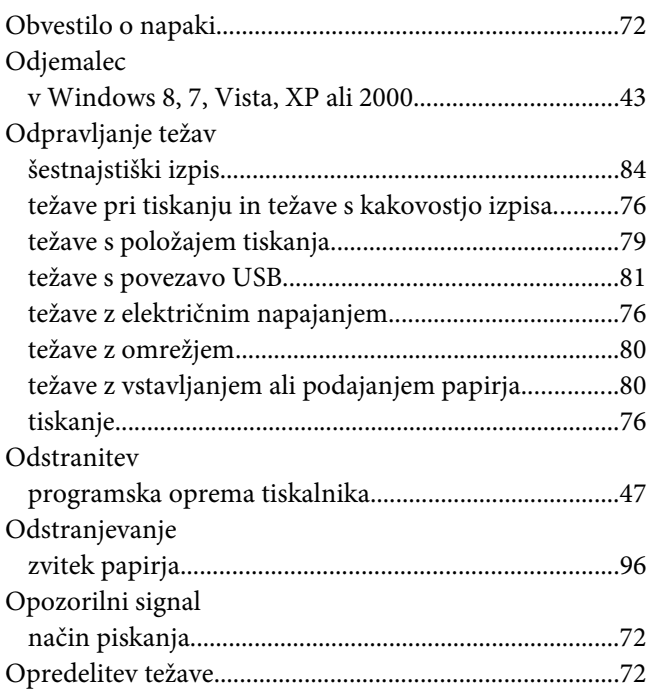

# **P**

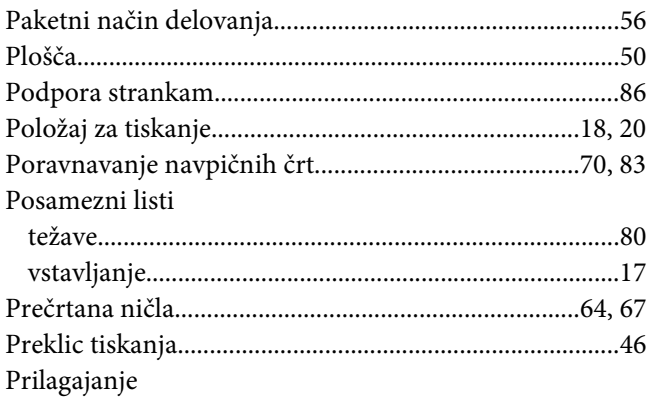

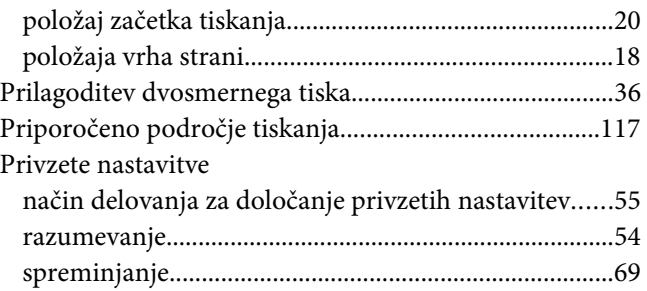

### **S**

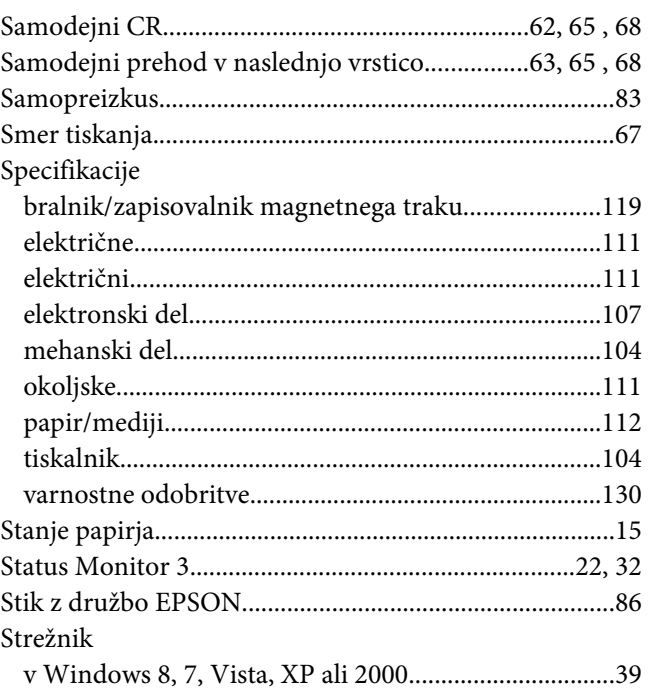

# **Š**

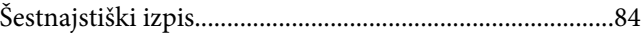

### **T**

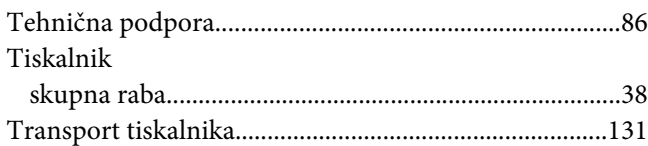

### **U**

USB-vmesnik

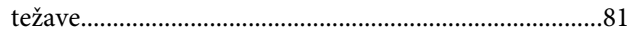

### $\boldsymbol{V}$

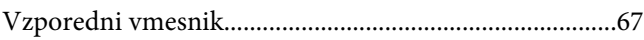

# $\boldsymbol{Z}$

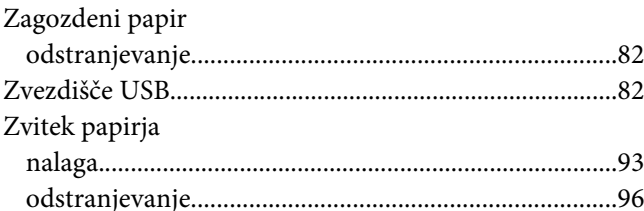